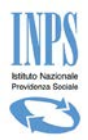

# Manuale d'uso per l'utilizzo delle funzionalità di Acquisizione delle Domande di Contributo Asilo Nido *(Bonus Nido)* Vers. 1.2.7 *(30 Gennaio 2019)*

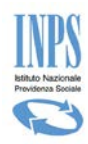

## Indice dei contenuti

# **Sommario**

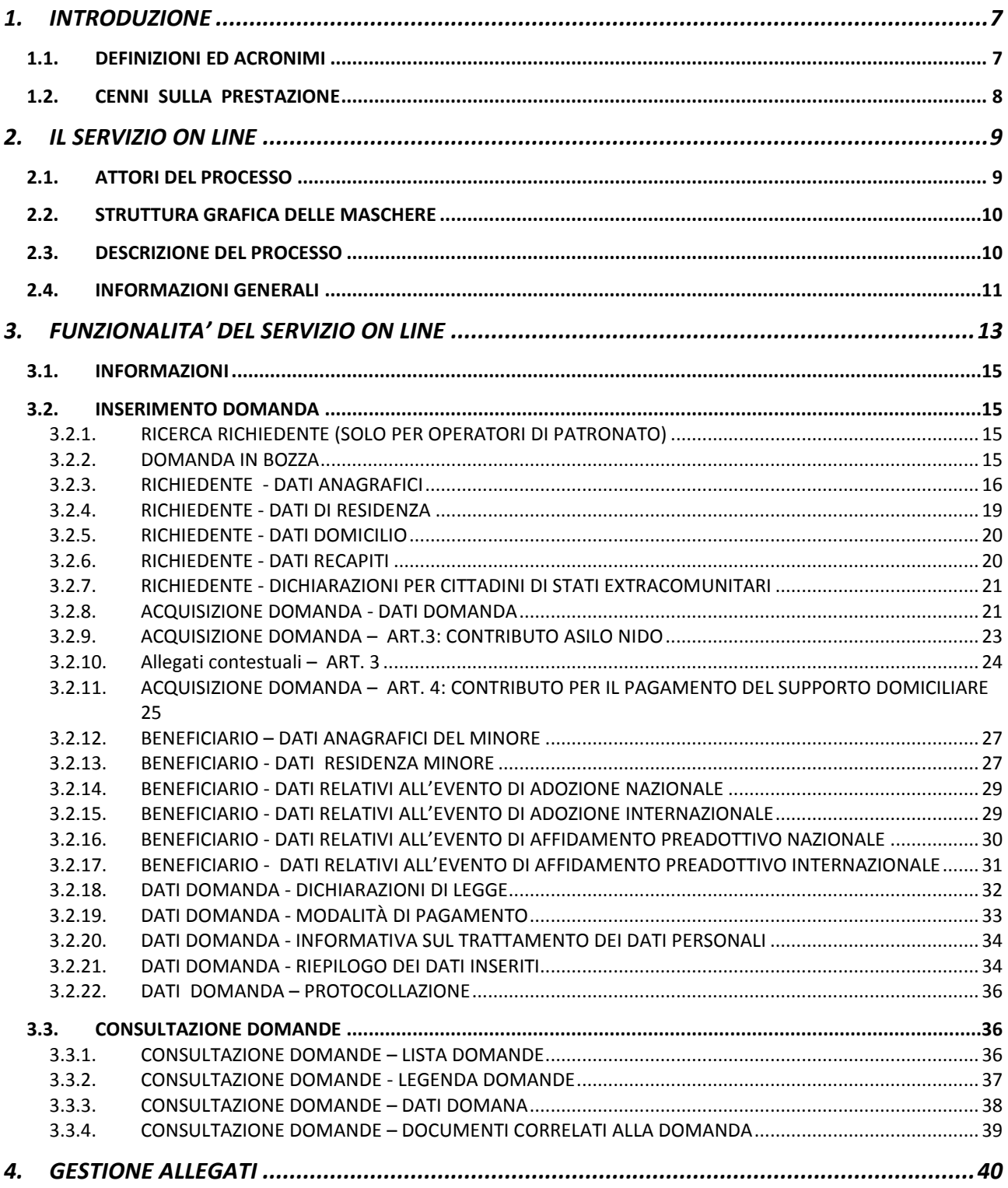

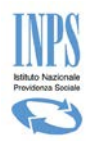

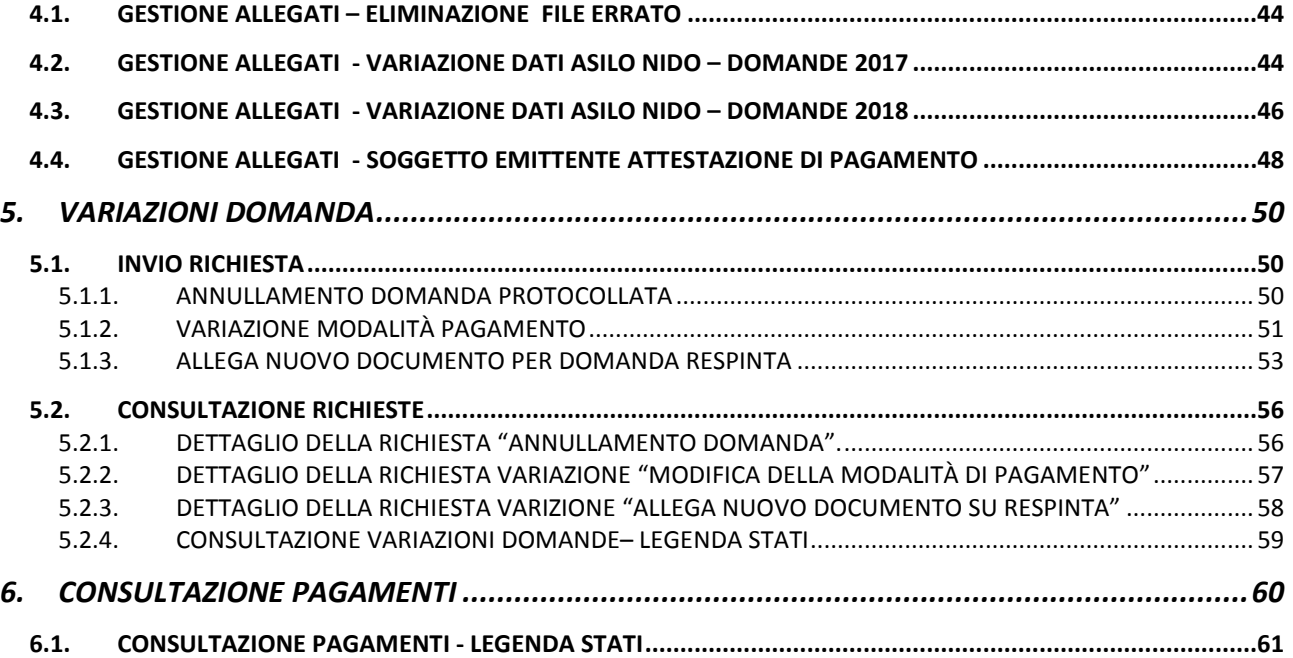

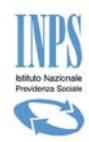

## Indice delle figure

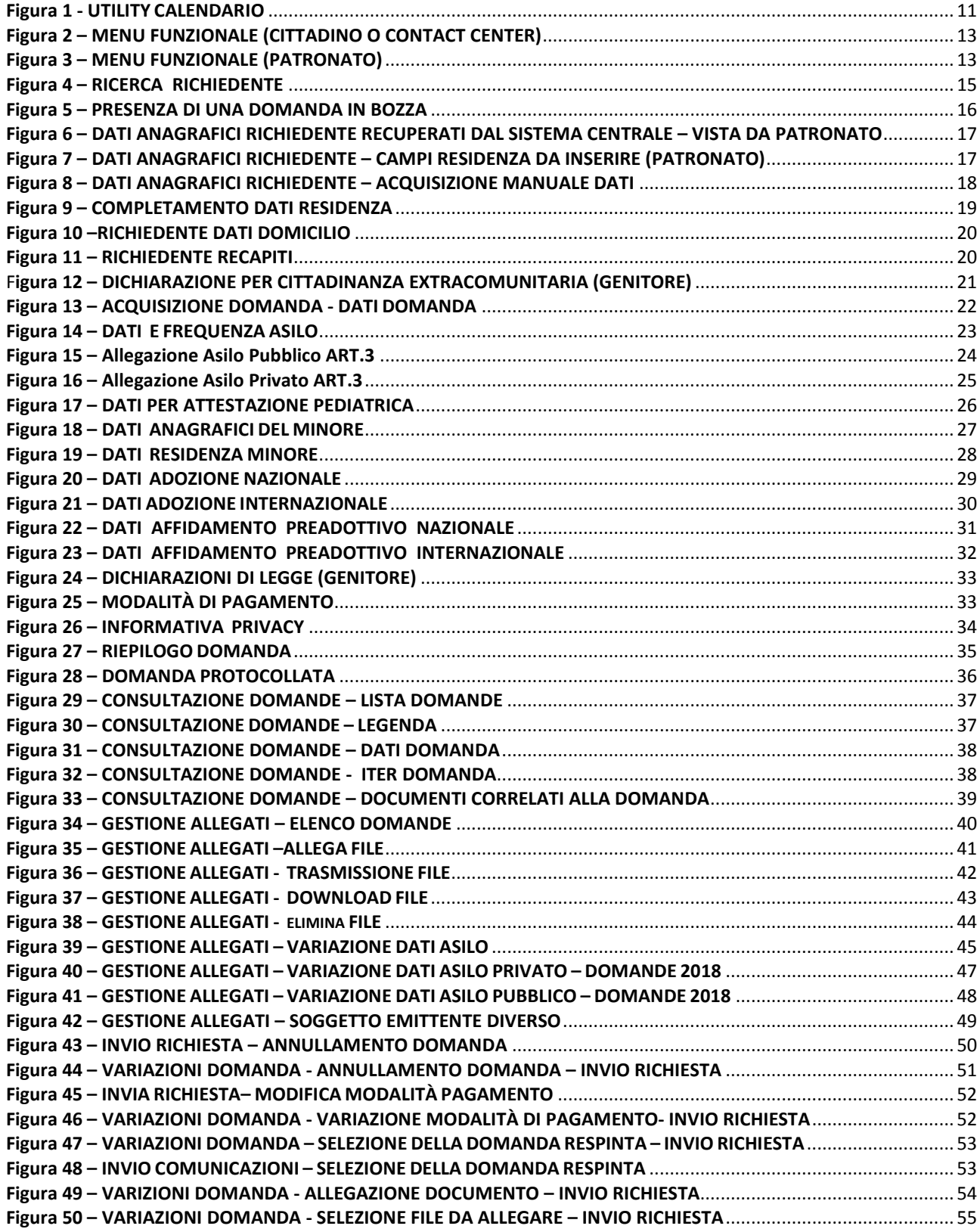

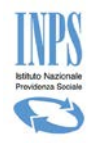

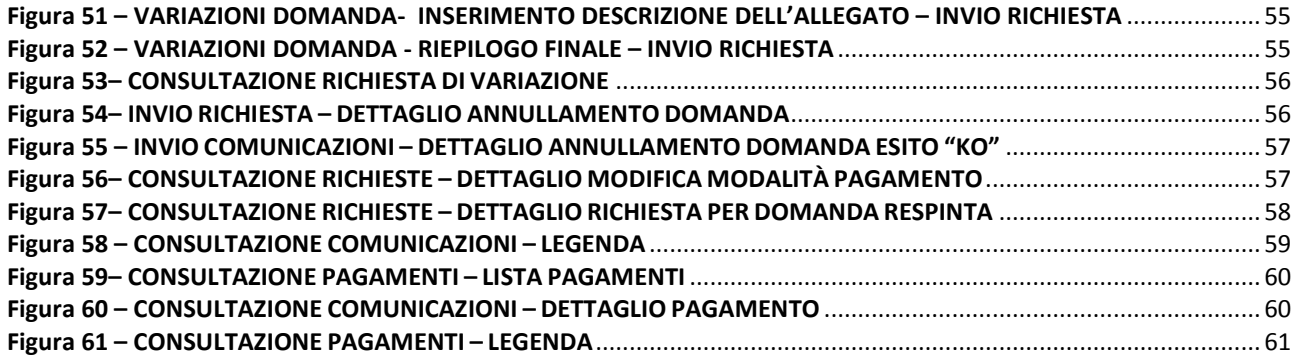

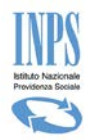

## **TABELLA DELLE VERSIONI**

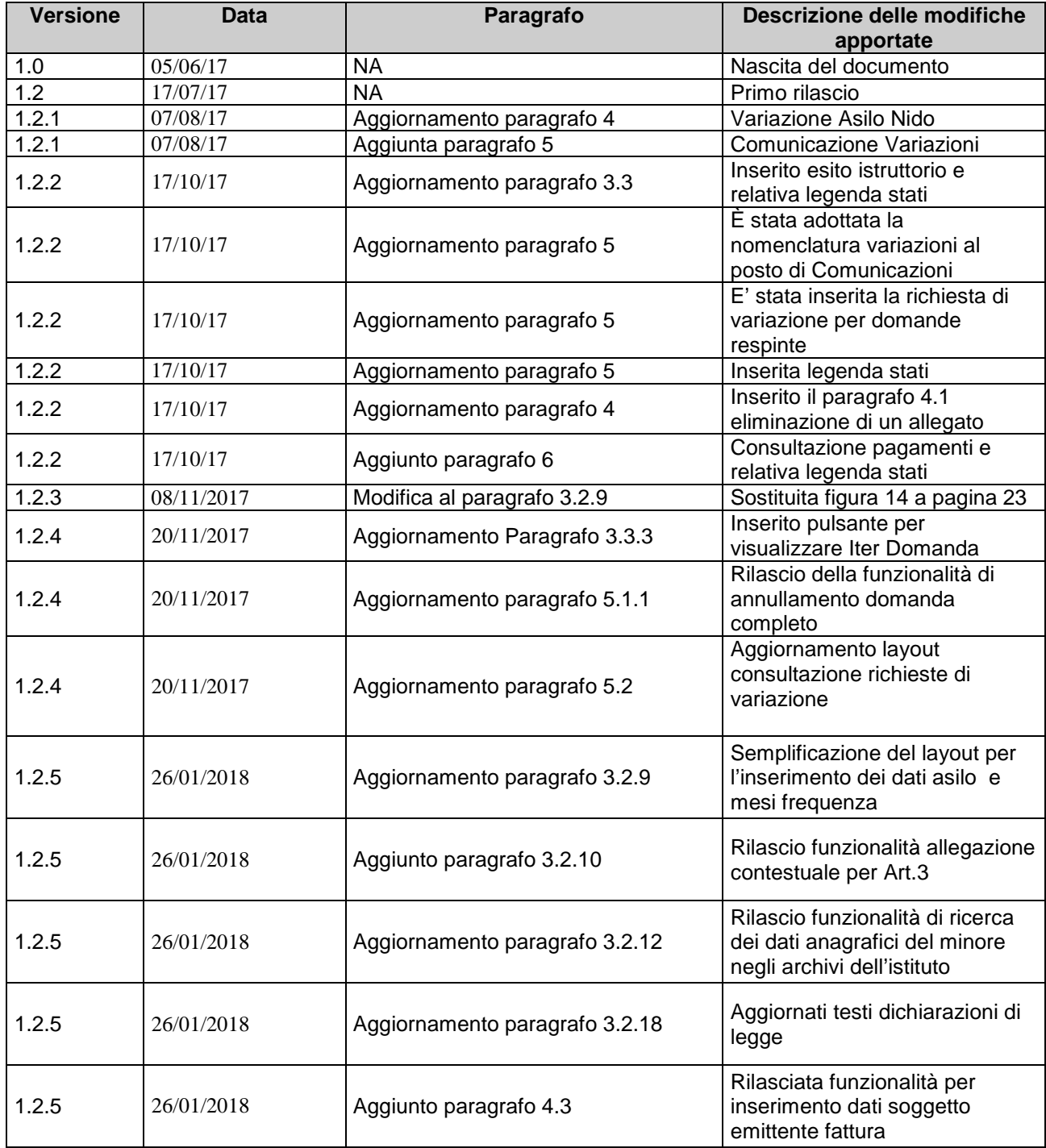

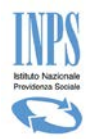

# <span id="page-6-0"></span>**1. INTRODUZIONE**

Il presente documento intende descrivere le modalità operative per la presentazione della Domanda riguardante le "Agevolazioni per la frequenza di asili nido pubblici e privati di cui all'articolo 1, comma 355 della Legge 11 dicembre 2016, n. 232 recante "Bilancio di previsione dello Stato per l'anno finanziario 2017 e bilancio pluriennale per il triennio 2017-2019" (legge di bilancio 2017) pubblicata sulla Gazzetta Ufficiale del 21/12/2016" .

Tra i documenti normativi che trattano l'argomento è possibile reperire sul sito istituzionale dell'INPS il testo della **"Circolare numero 88 del 22-05-2017**".

Inoltre sulla pagina Informativa del servizio On- Line sono presenti una serie di linee guida che descrivono nel dettaglio di quali documenti , nonché requisiti si debba essere in possesso all'atto della presentazione della domanda.

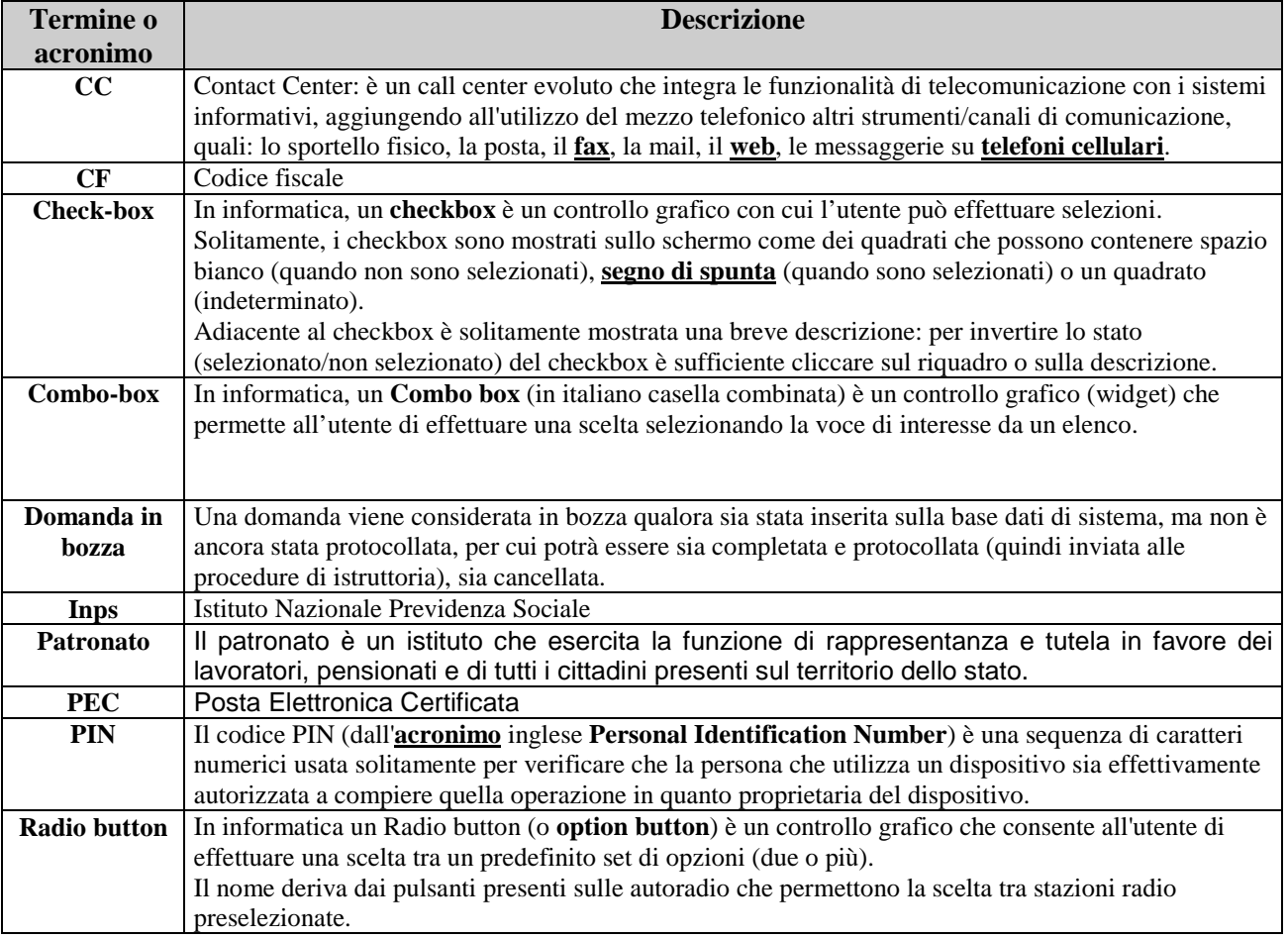

## <span id="page-6-1"></span>**1.1. DEFINIZIONI ED ACRONIMI**

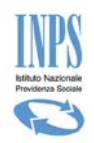

## <span id="page-7-0"></span>**1.2. CENNI SULLA PRESTAZIONE**

Nel seguente paragrafo vengono riepilogate le due forme di supporto previste dall'agevolazione, "Bonus Asilo Nido".

Il premio è corrisposto direttamente dall'INPS che, su domanda del genitore, provvede al pagamento dell'importo fino ad un massimo 1000 euro.

In sede di presentazione dell'istanza sarà necessario specificare l'evento per il quale si richiede il beneficio e precisamente:

a) Pagamento di rette relative alla frequenza di asili nido pubblici e privati autorizzati (d'ora in poi denominato "Contributo asilo nido");

b) Introduzione di forme di supporto presso la propria abitazione a favore dei bambini affetti da gravi patologie croniche (d'ora in poi denominato "Contributo per introduzione di forme di supporto presso la propria abitazione").

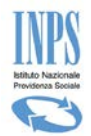

# <span id="page-8-0"></span>**2. IL SERVIZIO ON LINE**

La presentazione della domanda per richiedere il "Bonus Asilo Nido" può avvenire esclusivamente tramite il servizio on line appositamente messo a disposizione sul sito [www.inps.it.](http://www.inps.it/)

L'applicativo consente all'utente di creare e compilare, eventualmente anche in più fasi, la domanda per richiedere la prestazione. Al termine della compilazione, l'utente invia la domanda, che una volta presentata e protocollata non è più modificabile.

Le domande inviate vengono quindi sottoposte ad istruttoria svolta dalle Strutture INPS territorialmente competenti per determinarne l'erogazione o meno della prestazione.

Gli stati che può assumere una domanda sono i seguenti:

- **Bozza :** la domanda è stata generata, i dati sono salvati negli archivi di sistema, ma la domanda non è stata protocollata. In questo stato la domanda è cancellabile (o modificabile);
- •
- **Protocollata :** la domanda è stata protocollata. La domanda in questo stato non può essere variata e/o cancellata.
- •
- **Da\_Istruire:** la domanda può essere presa in carico dalla sede per la lavorazione
- •
- **Accolta**: l'istruttoria della domanda si è conclusa con esito positivo. I dati della domanda sono solo consultabili. Nel caso di domanda per Art.3 è possibile allegare attestazioni di pagamento, o altra documentazione entro e non oltre i termini indicati nelle linee guida dell'istituto;
- •
- **Respinta**: l'istruttoria della domanda si è conclusa con esito negativo. La domanda può essere riattivata inviando una richiesta di variazione allegando nuova documentazione. Il respingimento non libera Budget, pertanto per presentare nuova domanda è necessario Annullarla.
- •
- **Protocollata\_Annullata:** la domanda viene annullata da parte del cittadino. Questa operazione libera le mensilità che erano state bloccate dalla domanda che si sta annullando ed è possibile ripresentare una nuova domanda per quelle stesse mensilità.

## <span id="page-8-1"></span>**2.1. ATTORI DEL PROCESSO**

I principali attori del servizio sono di seguito elencati:

- **Cittadino richiedente**
- **Operatore di Contact Center**
- **Operatore di Patronato.**

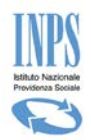

## <span id="page-9-0"></span>**2.2. STRUTTURA GRAFICA DELLE MASCHERE**

Le maschere del servizio oggetto del presente documento hanno una struttura grafica ben definita, come mostrato nella figura che segue:

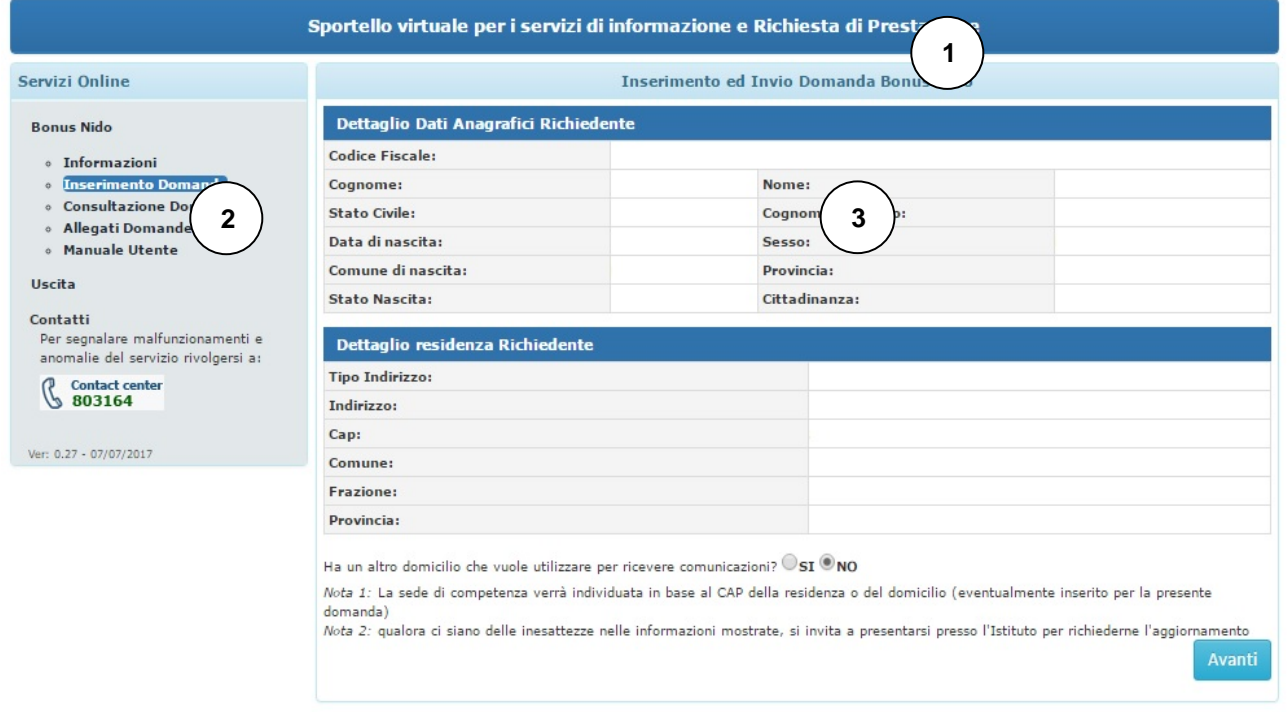

- 2) **Menu funzionale:** in esso viene mostrato l'elenco delle funzionalità disponibili per la lavorazione delle Domande oggetto del suddetto servizio;
- 3) **Area Dati:** è la parte centrale della pagina dedicata alla specifica funzionalità che l'utente ha selezionato. Nell'intestazione del riquadro, viene riportata sempre la dicitura della funzionalità sulla quale si sta lavorando;

## <span id="page-9-1"></span>**2.3. DESCRIZIONE DEL PROCESSO**

L'attività di **compilazione della Domanda di Bonus Asilo Nido** verrà facilitata mediante l'impostazione automatica di alcune informazioni che il servizio può reperire in modo autonomo negli archivi informatici dell'Istituto.

Essa è organizzata mediante la compilazione di diverse pagine che verranno descritte successivamente negli appositi paragrafi interni al processo di acquisizione. Ogni pagina navigazionale comporta la valorizzazione di un raggruppamento logico autonomo e autoconsistente di informazioni (denominata Area logica); a seconda di alcune scelte effettuate, viene attivato in automatico un flusso di navigazione differente, per poter facilitare l'utente nella compilazione della domanda stessa.

Per passare da un'area logica all'altra è possibile cliccare sul pulsante "*Avanti*". Il sistema propone, quindi, una sequenza predefinita di compilazione delle varie aree: per poter effettuare l'invio della domanda, è necessario compilare tutti i dati obbligatori previsti nelle diverse pagine.

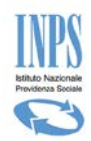

Al termine della sequenza di pagine proposte è presentata la pagina di *Riepilogo*, contenente tutti i dati della domanda inseriti: tale riepilogo ovviamente presenterà le informazioni sostanziali inserite durante il ciclo di acquisizione, senza poter effettuare variazioni.

Il richiedente avrà la possibilità di completare la domanda in modo parziale, in tempi diversi, e di ufficializzarla in modo esplicito solo alla fine del processo.

Il sistema manterrà in memoria i dati di tale "*bozza*"; di conseguenza, al successivo ingresso alla funzionalità, viene data la possibilità di **completarla** (con i dati mancanti) o di **inserirla** ex-novo. Nel caso in cui il richiedente voglia recuperare la domanda in bozza, il sistema ricaricherà le pagine con i dati precedentemente acquisiti.

## <span id="page-10-0"></span>**2.4. INFORMAZIONI GENERALI**

Le pagine per l'acquisizione dei dati relative alle varie aree presentano i seguenti pulsanti:

**Indietro**: apre la pagina precedente, secondo la "*sequenza standard*" (ultima pagina visualizzata prima di quella corrente).

**Avanti**: prima di passare alla pagina successiva, secondo la "*sequenza standard*", il sistema verifica se tutti i dati obbligatori previsti per la pagina corrente sono stati inseriti. Qualora così non fosse, vengono evidenziati gli stessi, rimanendo nella pagina corrente. Una volta inseriti tutti i dati obbligatori, il sistema salva i dati inseriti e passa alla pagina successiva (come previsto dalla sequenza standard).

Nel corso dell'acquisizione (o modifica) delle informazioni, vengono effettuati alcuni controlli sul formato dei dati inseriti; se tali controlli danno esito negativo, ovvero il formato dei dati non è quello atteso, viene visualizzato un messaggio di errore e non è possibile procedere finché non viene inserito il formato corretto.

La tabella seguente riporta la tipologia di campi su cui vengono effettuati i controlli ed il tipo di controllo che su tali campi viene effettuato:

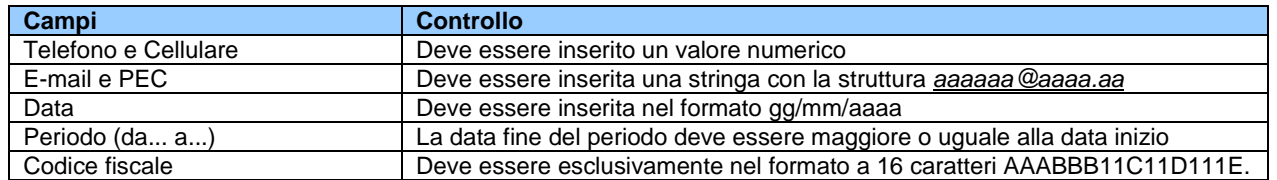

<span id="page-10-1"></span>L'impostazione delle date richieste viene agevolata grazie all'utility Calendario, mostrata di seguito:

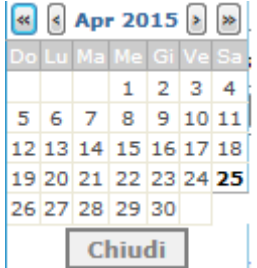

**Figura 1 - UTILITY CALENDARIO**

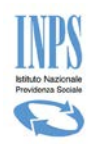

Alla stessa si accede cliccando sulla piccola icona a forma di calendario posta accanto allo spazio in cui inserire la data. L'utilizzo di tale utility consente di evitare eventuali errori di digitazione nell'inserimento manuale della data, superando automaticamente il controllo sulla correttezza del formato.

Un'altra utility inserita per agevolare la compilazione delle varie pagine è il **menu a tendina** per selezionare un determinato valore presente in una lista di valori validi definiti a priori.

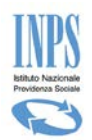

# <span id="page-12-0"></span>**3. FUNZIONALITA' DEL SERVIZIO ON LINE**

Le funzionalità del servizio On-Line vengono attivate mediante il menu funzionale posto alla sinistra della maschera.

Tale menu presenta un aspetto diverso a seconda della tipologia di utente collegato.

Nel caso di utente **Cittadino o Contact Center** è costruito con struttura ad albero ed ha il seguente aspetto:

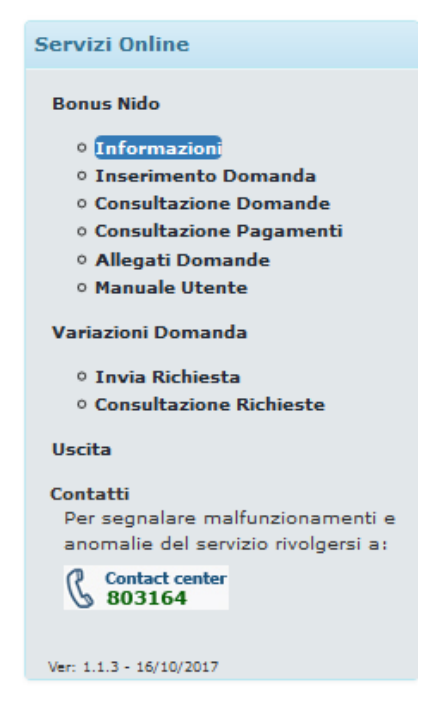

**Figura 2 – MENU FUNZIONALE (CITTADINO O CONTACT CENTER)**

<span id="page-12-1"></span>Nel caso di utente **Patronato**, ha il seguente aspetto:

## Home Page > Informazioni Bonus Nido · Per informazioni sulla prestazione: Informazioni · Per acquisire una domanda: Inserimento Domanda · Per consultare le domande: Consultazione Domande · Per consultare i pagamenti: Consultazione Pagamenti · Per inviare allegare documentazione: Allegati Domande · Per inviare una richiesta di variazione: Invia Richiesta Variazione Domanda · Per consultare una richiesta di variazione: Consultazione Richieste Variazioni Domanda · Per consultare il manuale utente: Manuale Utente

**Figura 3 – MENU FUNZIONALE (PATRONATO)**

<span id="page-12-2"></span>Le funzioni disponibili sono le seguenti:

#### • *Informazioni*

o Pagina informativa sulla prestazione.

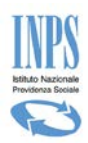

#### • *Inserimento Domanda*

o Funzione di Acquisizione ed invio dei dati della domanda.

#### • *Consultazione Domande*

o Visualizzazione delle domande del medesimo soggetto richiedente e del relativo dettaglio (se operatore Patronato le domande sono di appartenenza dell'utente collegato)

#### • *Consultazione Pagamenti*

o Visualizzazione dello stato dei pagamenti per ciascuna mensilità di ogni domanda presentata ed accolta

#### • *Allegati Domande*

o Funzione di Acquisizione documenti da allegare alla domanda. Tale funzione è accessibile solo per domande protocollate.

#### • *Variazioni Domanda*

Funzionalità suddivisa nelle due azioni

- o Invia Richiesta
- o Consultazione Richieste

Che consente agli utenti di inviare richieste di variazione rispetto alla domanda presentata.

- *Manuale Utente*
	- o Consente lo scarico del documento in oggetto.
- *Uscita*
	- o Consente la chiusura della pagina web.
- *Contatti*
	- o Visualizza un numero di telefono per richiedere aiuto alla compilazione, od anche semplicemente delle informazioni.
- *Uscita*
	- o Consente di disconnettersi dal servizio on line "*Bonus Asilo Nido*"

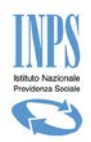

## <span id="page-14-0"></span>**3.1. INFORMAZIONI**

L'accesso alla suddetta funzionalità avviene selezionando la voce di Menu "*Informazioni*".

Viene presentata una pagina di testo contenente tutte le informazioni relative alla prestazione che si sta richiedendo: di cosa si tratta; chi e come può farne richiesta; requisiti e vincoli per accedere al beneficio richiesto.

La pagina informativa viene presentata come pagina iniziale ad ogni accesso ed è richiamabile in qualunque momento tramite la voce "*Informazioni*" del menu laterale.

## <span id="page-14-1"></span>**3.2. INSERIMENTO DOMANDA**

<span id="page-14-2"></span>L'accesso alla suddetta funzionalità avviene selezionando la voce di Menu "*Inserimento Domanda*".

## 3.2.1. **RICERCA RICHIEDENTE (SOLO PER OPERATORI DI PATRONATO)**

Qualora l'utente che accede al servizio sia un operatore di Patronato, la prima operazione che bisogna effettuare (dopo la verifica che abbia un PIN di tipo Dispositivo) è la ricerca del soggetto per il quale si vuole acquisire la domanda.

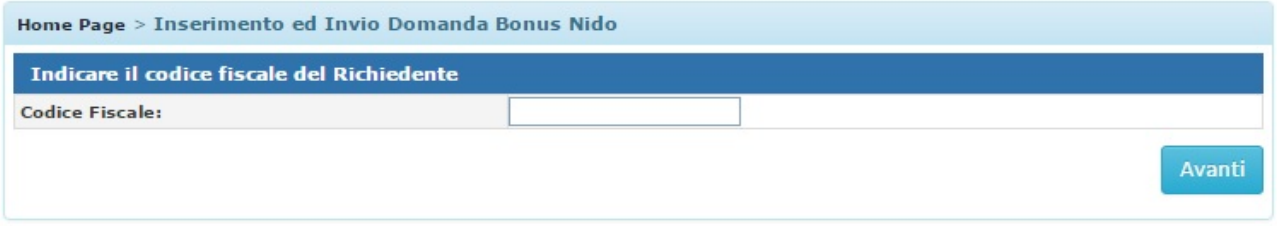

#### **Figura 4 – RICERCA RICHIEDENTE**

<span id="page-14-4"></span><span id="page-14-3"></span>Tale ricerca viene effettuata inserendo il "Codice Fiscale" del richiedente ed accedendo all'archivio anagrafico delle persone fisiche gestito e mantenuto dall'Istituto.

## 3.2.2. **DOMANDA IN BOZZA**

Il servizio verifica l'esistenza di una **domanda in bozza** precedentemente acquisita per il medesimo richiedente; in questo caso, l'utente deve scegliere se continuare la compilazione della domanda trovata (verranno riproposte le informazioni precedentemente fornite dando la possibilità di variarle), oppure se vuole cancellarla ed acquisire una nuova domanda.

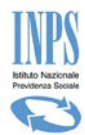

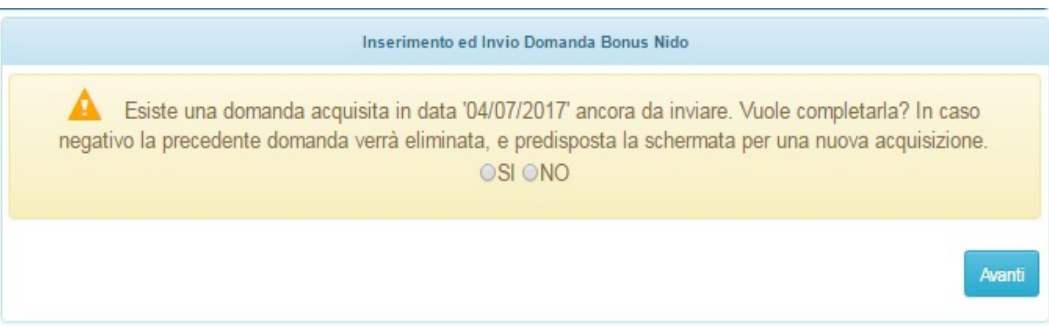

**Figura 5 – PRESENZA DI UNA DOMANDA IN BOZZA**

<span id="page-15-1"></span>Se si sceglie '*SI'*, il servizio recupera la domanda trovata e ne consente il completamento.

Se si sceglie '*NO'*, il servizio cancella la domanda trovata e consente l'inserimento ex-novo di una nuova domanda.

## <span id="page-15-0"></span>3.2.3. **RICHIEDENTE - DATI ANAGRAFICI**

I dati Anagrafici del Richiedente **se presenti negli** "Archivi Anagrafici Centralizzati" dell'Istituto vengono presentati in maschera sia per un Utente "**Cittadino**" che a seguito di una ricerca effettuata da Utente di "**Patronato**":

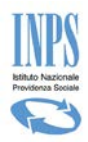

#### Home Page > Inserimento ed Invio Domanda Bonus Nido

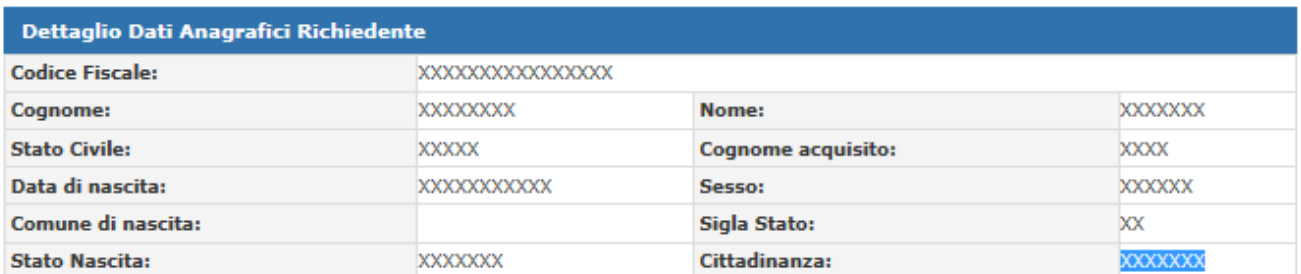

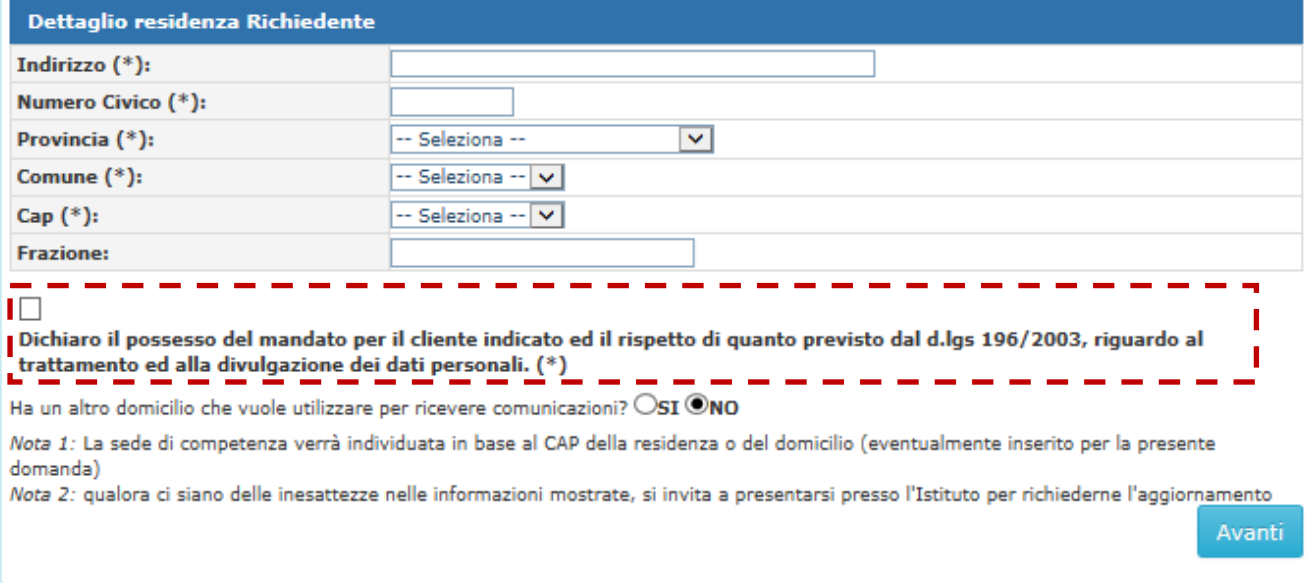

#### **Figura 6 – DATI ANAGRAFICI RICHIEDENTE RECUPERATI DAL SISTEMA CENTRALE – VISTA DA PATRONATO**

<span id="page-16-0"></span>Qualora l'utente connesso sia un **PATRONATO**, l'indirizzo di residenza del richiedente dovrà essere acquisito per la domanda che si sta inserendo.

Pertanto la schermata mostrerà i campi opportuni per la digitazione dei dati richiesti.

Sarà necessario inserire i dati obbligatori. Di seguito riportata soltanto la sezione relativa all'acquisizione della residenza.

<span id="page-16-1"></span>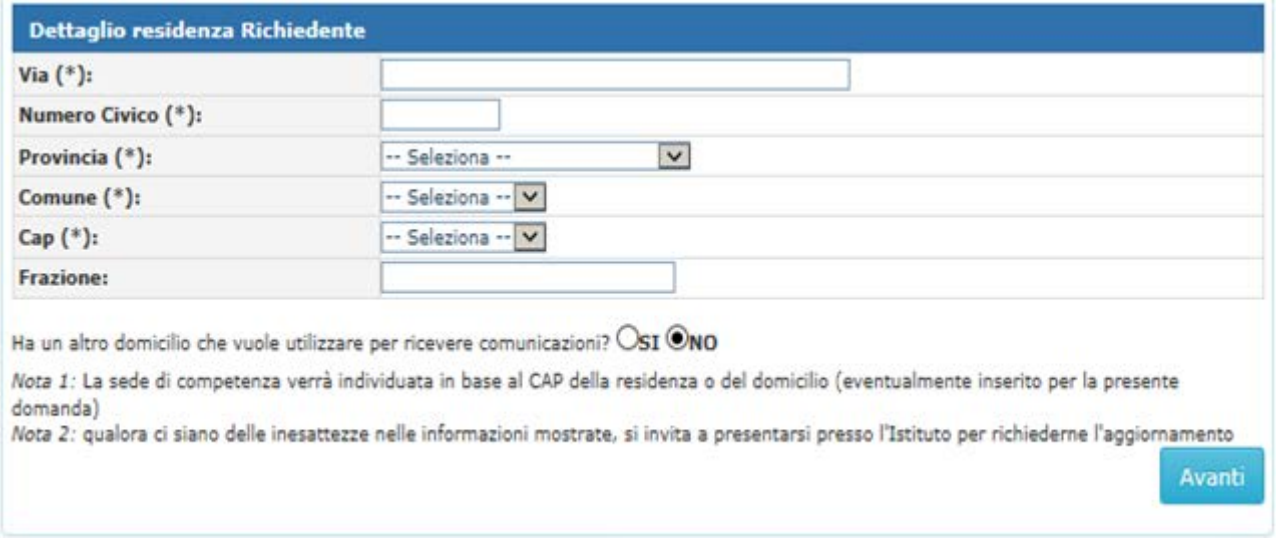

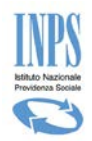

Inoltre, come evidenziato dal riquadro tratteggiato in rosso nell'immagine sopra riportata, l'utente di patronato, dovrà dichiarare di essere in possesso del mandato. La dichiarazione non è presente qualora l'utente connesso sia un Cittadino.

Qualora i dati Anagrafici del Richiedente, **non siano presenti** negli "Archivi Anagrafici Centralizzati" dell'istituto, la schermata mostrerà una serie di campi compilati ed altri campi da acquisire e per poter proseguire con l'acquisizione della domanda sarà necessario compilare tutti i campi obbligatori.

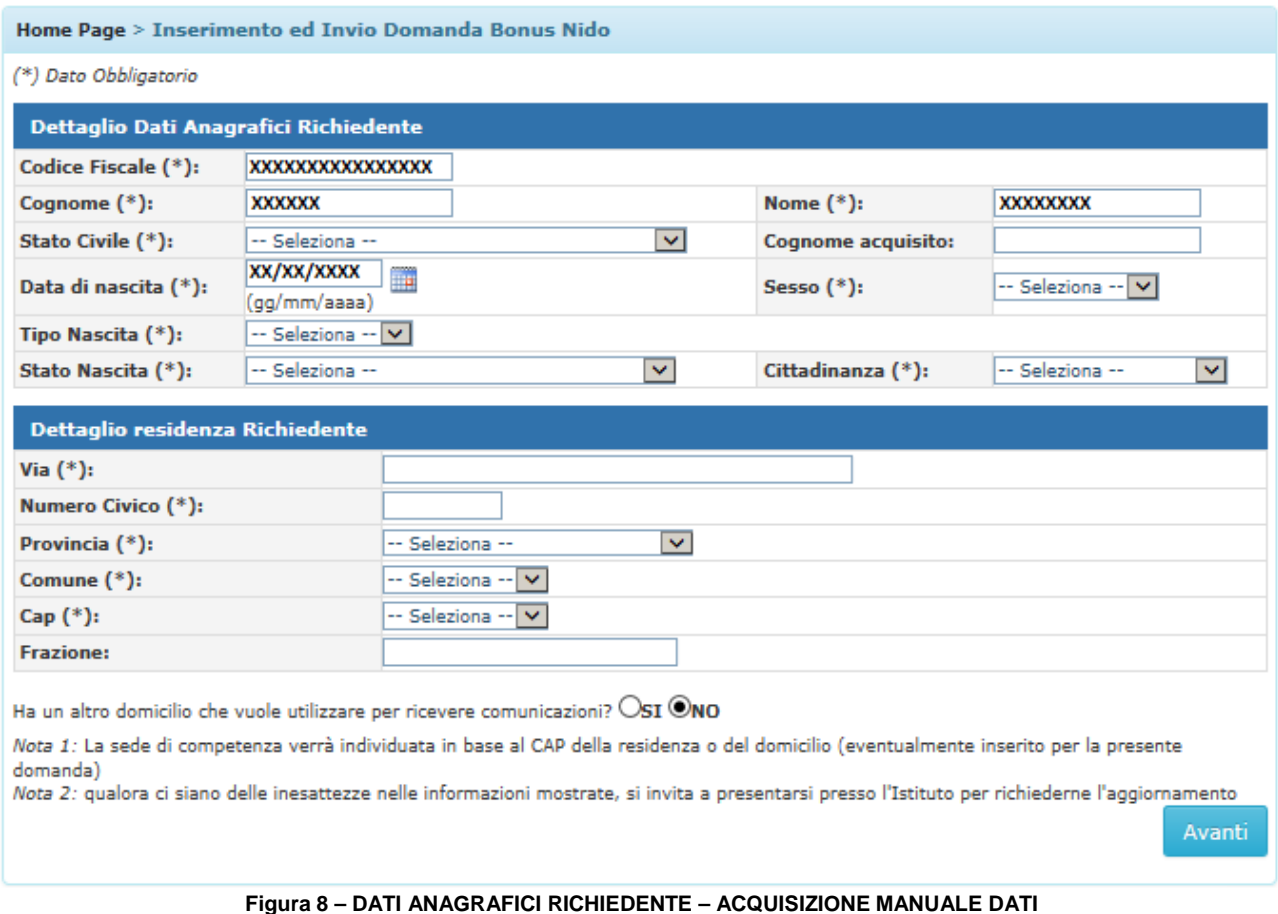

<span id="page-17-0"></span>In caso di Utente "Cittadino" accreditatosi per mezzo del proprio PIN, i dati che verranno presentati a video sono quelli abbinati allo stesso PIN e comprendono il CF del richiedente, il cognome e nome e la data di nascita. Tutte le altre informazioni dovranno essere necessariamente inserite.

In caso di Utente di Patronato, l'unico dato che verrà proposto è il Codice Fiscale del richiedente che si è inserito nella maschera di ricerca.

I dati proposti non potranno essere modificati

#### **SI PRECISA INOLTRE CHE:**

- **Il Richiedente la prestazione, deve coincidere con colui che effettua il pagamento della retta, la cui documentazione di spesa comprovante deve risultare ad egli intestata.**
- Qualora i dati della residenza provenienti dal sistema anagrafico centralizzato non risultassero completi, o la residenza risultasse estera, il servizio invita all'inserimento obbligatorio di un indirizzo di domicilio;
- Qualora sui sistemi il richiedente risultasse IRREPERIBILE non verrà consentita la prenotazione della domanda. Verrà visualizzato a video il seguente messaggio:

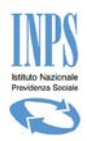

#### Inserimento ed Invio Domanda Bonus Nido

ATTENZIONE! a seguito di verifiche nei sistemi informativi dell'Istituto il richiedente risulta irreperibile. Non risulta accertato, pertanto, il requisito normativo della residenza in Italia necessario per accedere al contributo. Ai fini della presentazione della domanda si invita, pertanto, il richiedente a regolarizzare tale posizione presso gli Uffici anagrafici del comune di competenza.

• qualora i dati anagrafici visualizzati non corrispondano a quelle attuali del soggetto richiedente (per esempio l'indirizzo di residenza oppure lo stato civile), occorre inoltrare una richiesta a parte direttamente presso la sede INPS di competenza territoriale per poter effettuare tutte le variazioni ritenute necessarie;

L'utente ha la possibilità di specificare un indirizzo alternativo al proprio indirizzo di residenza, rispondendo "*SI*" alla domanda "*Ha un altro domicilio dove vuole ricevere comunicazioni?*": in questo caso dovrà inserire i dati del domicilio nell'apposita pagina che si aprirà cliccando sul pulsante "*Avanti*". Se invece si risponde "*NO"* alla domanda, cliccando sul pulsante "Avanti" il sistema passerà a chiedere informazioni relative ai Recapiti del soggetto richiedente.

## <span id="page-18-0"></span>3.2.4. **RICHIEDENTE - DATI DI RESIDENZA**

La presente funzionalità viene attivata qualora nei dati anagrafici reperiti dal servizio all'interno degli archivi INPS la residenza del richiedente non risulti completa. Essa, quindi, da la possibilità di fornire le informazioni mancanti.

#### Si precisa che tale aggiornamento **ha valore SOLO per la domanda in oggetto**.

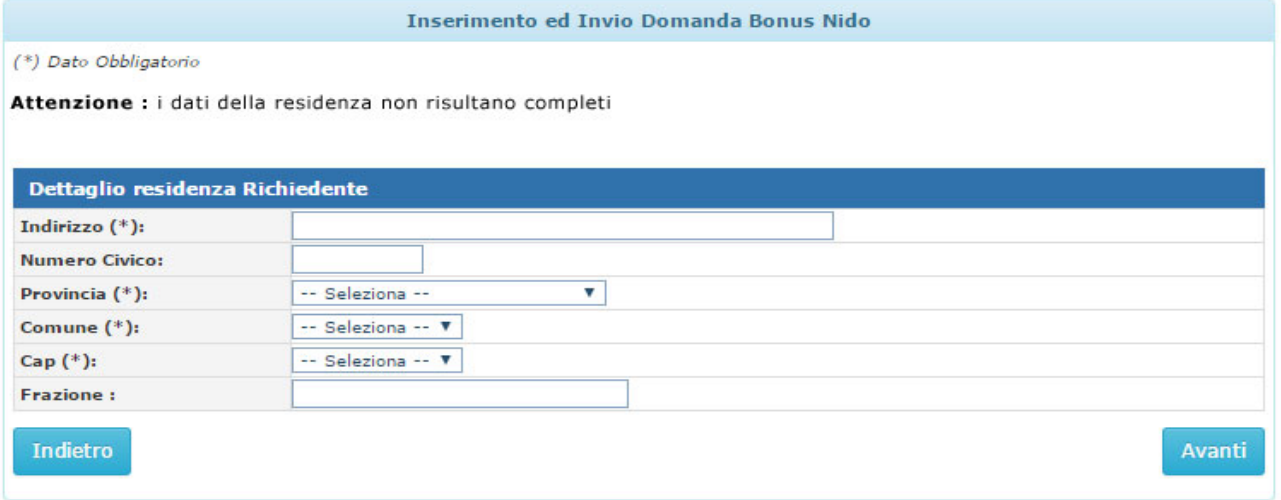

#### **Figura 9 – COMPLETAMENTO DATI RESIDENZA**

<span id="page-18-1"></span>Una volta inserita la provincia, il servizio carica in automatico l'elenco dei comuni afferenti ad essa. Analogamente, la lista dei CAP viene caricata una volta selezionato il Comune e presenterà solo i CAP ad esso associato.

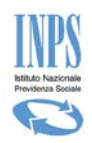

## <span id="page-19-0"></span>3.2.5. **RICHIEDENTE - DATI DOMICILIO**

Qualora l'utente abbia risposto "*SI*" alla domanda "*Ha un altro domicilio dove vuole ricevere comunicazioni?*" ed abbia successivamente premuto sul pulsante "*Avanti* , potrà specificare i dati di un indirizzo alternativo all'indirizzo di residenza: tale indirizzo deve comunque rientrare in territorio italiano.

I dati acquisiti appartengono solo alla domanda che si sta definendo.

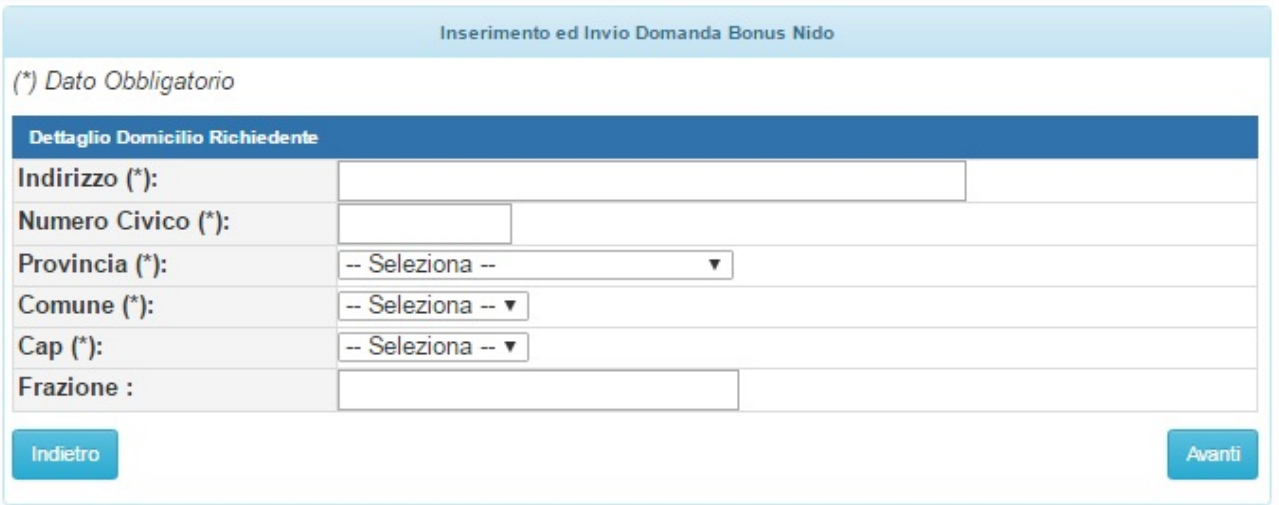

**Figura 10 –RICHIEDENTE DATI DOMICILIO**

<span id="page-19-2"></span>Una volta inserita la provincia, il servizio carica in automatico l'elenco dei comuni afferenti ad essa. Analogamente, la lista dei CAP viene caricata una volta selezionato il Comune e presenterà solo i CAP ad esso associato.

<span id="page-19-1"></span>Per proseguire con la domanda è necessario acquisire i dati obbligatori.

#### 3.2.6. **RICHIEDENTE - DATI RECAPITI**

Qualora l'utente connesso si sia autenticato con un proprio PIN, e quindi non sia utente patrocinato, nella schermata verranno proposti i dati ricavati dall'accesso e potranno essere modificati all'occorrenza. I dati forniti in questa pagina consentiranno di ricevere eventuali comunicazioni da parte dell'Ente.

<span id="page-19-3"></span>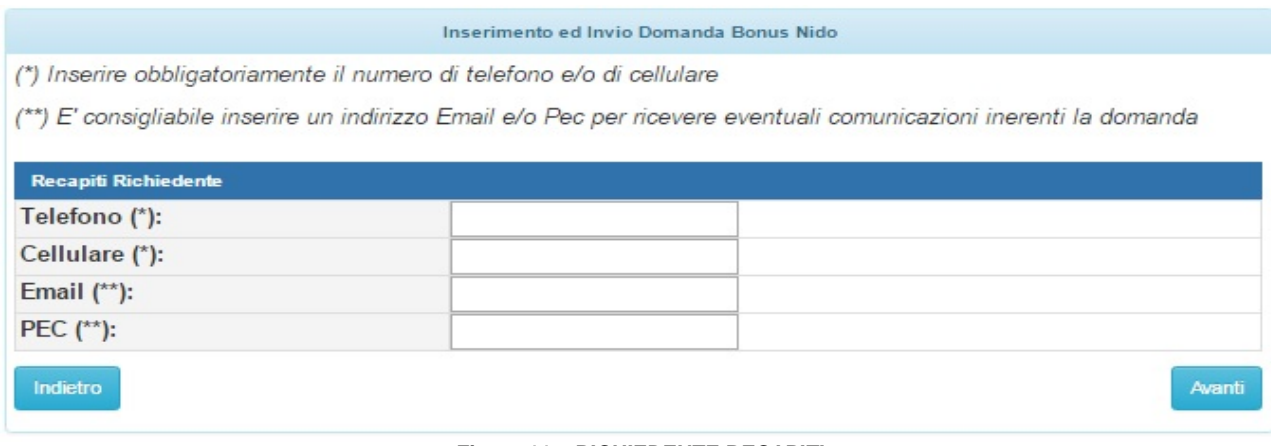

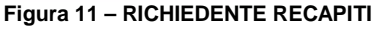

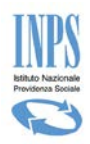

E' obbligatorio inserire un numero di cellulare o di telefono e si consiglia fortemente di compilare altresì i campi della email o PEC per eventuali comunicazioni.

È importante precisare che tutti i dati acquisiti in questa fase non aggiorneranno gli archivi anagrafici ufficiali dell'Istituto, ma appartengono solo alla domanda che si sta definendo.

#### <span id="page-20-0"></span>3.2.7. **RICHIEDENTE - DICHIARAZIONI PER CITTADINI DI STATI EXTRACOMUNITARI**

Qualora il sistema si accorga che il richiedente è cittadino di stato Extracomunitario obbliga a fornire i dati del permesso di soggiorno UE per soggiornanti di lungo periodo.

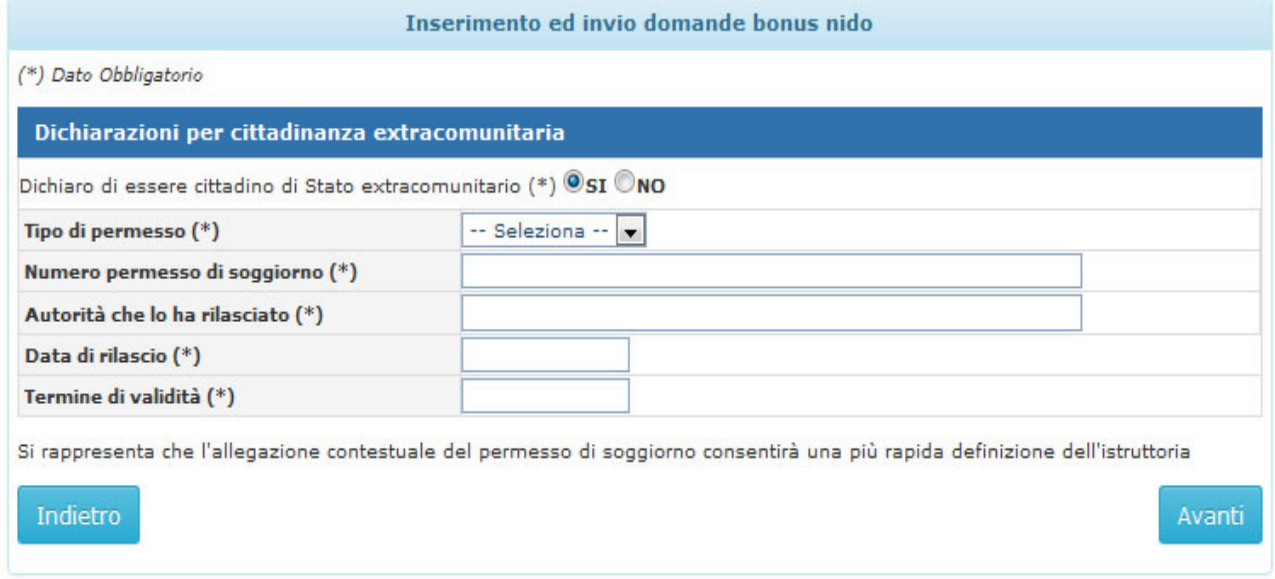

F**igura 12 – DICHIARAZIONE PER CITTADINANZA EXTRACOMUNITARIA (GENITORE)**

<span id="page-20-2"></span><span id="page-20-1"></span>E' necessario inserire tutti i dati obbligatori e premere il pulsante "**Avanti"** per proseguire con l'inserimento dei dati della domanda.

## 3.2.8. **ACQUISIZIONE DOMANDA - DATI DOMANDA**

In questa pagina l'utente deve specificare il tipo di beneficio che sta richiedendo e per il quale vuole ricevere il contributo. Dovrà altresì specificare la sede di competenza e l'evento legato al beneficiario, ossia se trattasi di domanda per figli naturali o affidati/adottati.

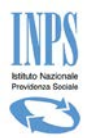

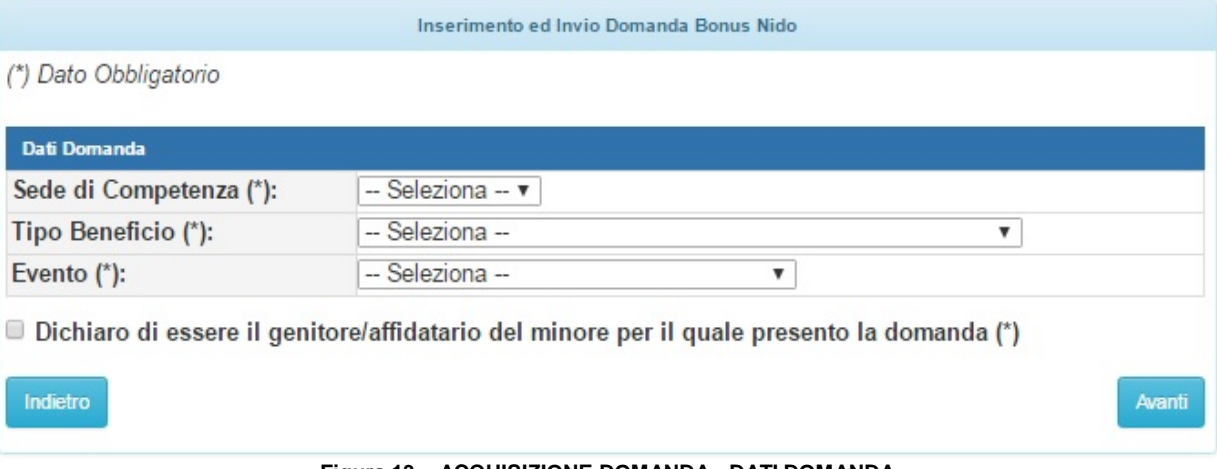

**Figura 13 – ACQUISIZIONE DOMANDA - DATI DOMANDA**

<span id="page-21-0"></span>E' opportuno precisare quanto segue:

La **Sede di Competenza** viene identificata in base al CAP e Comune dell'indirizzo di residenza del richiedente (residenza oppure domicilio). In particolare, nel caso in cui al CAP siano associate più sedi, è necessario selezionarne una scegliendo dall'elenco disponibile. La sede di competenza è quella alla quale il richiedente fa normalmente riferimento per ogni altra esigenza legata all'istituto.

Il **Tipo Beneficio** permette di indicare a quale contributo appartiene la domanda se **:**

- **Per Art. 3 Contributo per il pagamento della retta dell'asilo:** l'utente sta inserendo una domanda al fine di ricevere il pagamento del contributo inerente le rette relative ai mesi di frequenza dell'asilo nido.
- **Per Art.4 Contributo per l'introduzione di forme di supporto presso la propria abitazione** : l'utente sta inserendo una domanda al fine di ricevere un contributo, in sostituzione del pagamento della retta asilo nido, poiché il bambino per cui si fa richiesta, è impossibilitato alla frequenza di un asilo nido poiché affetto da gravi patologie croniche.

L'**Evento** indica se il bambino, per il quale si richiede la prestazione è entrato in famiglia a seguito di :

- **Nascita**
- **Adozione nazionale**
- **Adozione internazionale**
- **Affidamento preadottivo nazionale**
- **Affidamento preadottivo internazionale**

Sulla base delle scelte che si effettuano in questa schermata la compilazione della domanda proseguirà chiedendo all'utente i dati per la corretta compilazione delle informazioni riguardanti o l'art.3 o l'art.4 , oltre che, sulla base dell'evento scelto, i dati relativi ai provvedimenti di adozione o affido piuttosto che semplicemente i dati anagrafici del minore che beneficerà del contributo.

Durante la fase di compilazione della domanda, una volta scelta la tipologia di Beneficio non sarà possibile modificare tale informazione. Se necessario è sufficiente tornare alla Home page dello sportello virtuale e premere nuovamente "Inserimento Domanda" . A questo punto alla domanda se si vuole continuare la domanda già acquisita è sufficiente rispondere "No" e verrà predisposta una nuova domanda, mentre la precedente verrà eliminata.

In alternativa si potrebbe continuare la compilazione della domanda fino a giungere alla schermata di riepilogo in cui è presente il pulsante "Elimina". Tali operazioni sono possibili solo fino a quando la domanda risulta in bozza e non è stata ancora "Inviata" all'INPS.

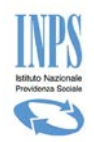

<span id="page-22-0"></span>Il presente documento proseguirà descrivendo ogni passaggio necessario per l'acquisizione di una domanda per "Art.3 - contributo asilo nido" o per "Art.4 - contributo a sostegno del supporto domiciliare".

## 3.2.9. **ACQUISIZIONE DOMANDA – ART.3: CONTRIBUTO ASILO NIDO**

Questa maschera viene proposta all'utente poiché nella compilazione delle precedenti informazioni si è specificato il tipo beneficio "Art.3 Contributo per il pagamento delle rette asilo nido".

In questa maschera è necessario inserire i dati dell'Asilo Nido specificando se si tratta di asilo nido pubblico o privato, nel caso di asilo privato sarà necessario specificare gli estremi dell'atto autorizzativo; tutti i mesi di frequenza al fine di ottenere l'importo massimo rimborsabile.

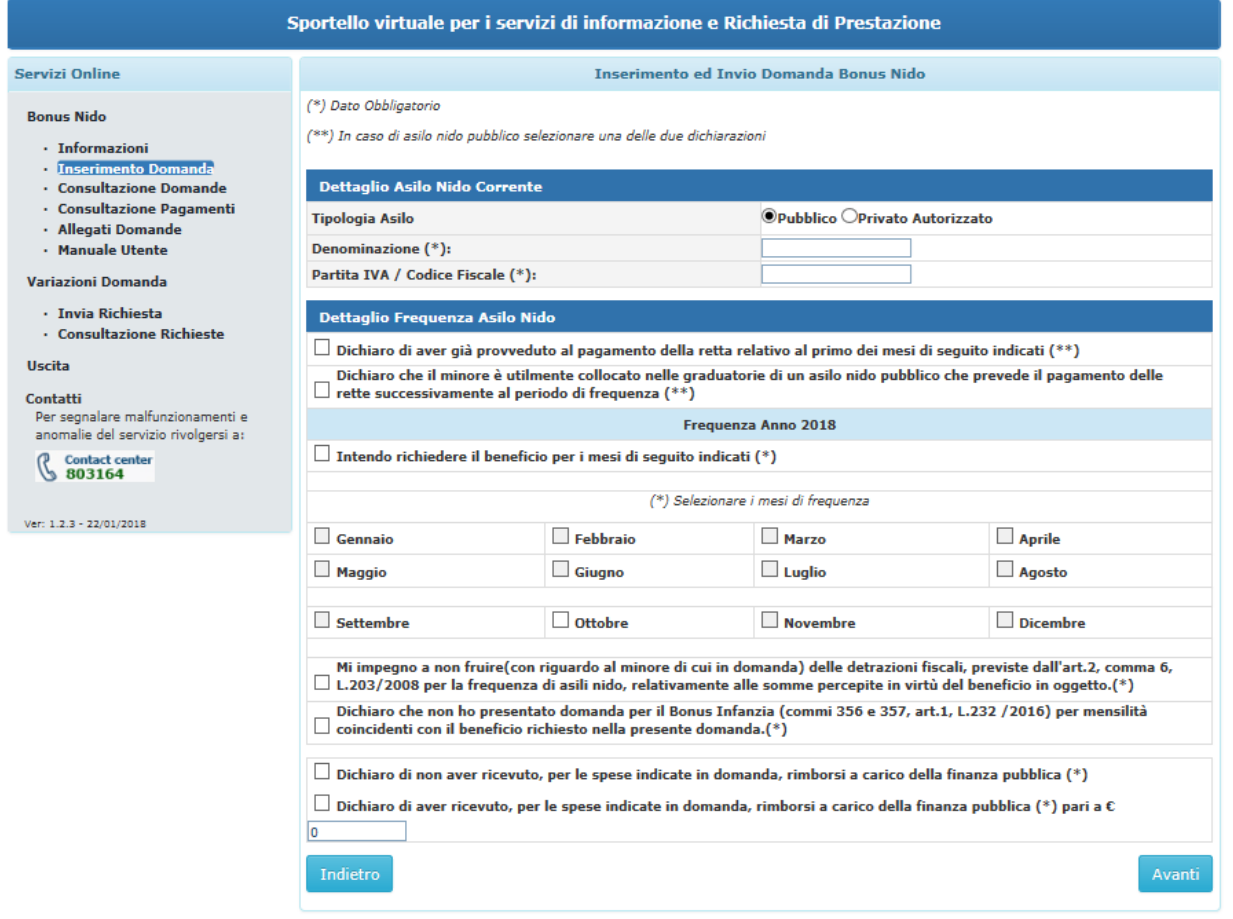

**Figura 14 – DATI E FREQUENZA ASILO**

<span id="page-22-1"></span>Per proseguire con l'acquisizione della domanda è necessario compilare tutti i campi obbligatori previsti. Tra questi vi sono anche le varie dichiarazioni.

È altresì necessario dichiarare se si sono ricevute somme a rimborso per le rette indicate da altri diversi da INPS. In caso affermativo è necessario indicare la somma totale del rimborso ottenuto.

#### **Inoltre è opportuno precisare che:**

#### - **AI FINI DEL CONTRIBUTO PER IL PAGAMENTO DELLE RETTE DELL'ASILO (Art3), LA DOMANDA DEVE ESSERE PRESENTATA DAL GENITORE CHE SOSTIENE IL PAGAMENTO DELLA RETTA**

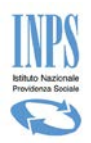

- Le Attestazioni di pagamento, anche se comprensive di più mesi, devono essere allegate per ciascun mese a cui si riferiscono, che deve essere richiesto all'atto della presentazione della domanda.
- Non è possibile richiedere il pagamento del contributo per un totale di mesi superiore alle 11 mensilità.
- È necessario compilare tutti i dati obbligatori, comprese le dichiarazioni.
- La scelta obbligatoria tra asilo nido "pubblico" e "privato" piloterà la successiva fase che consiste nell'allegazione o di una fattura (per asilo privato) o dell'inserimento in graduatoria (per asilo pubblico). La modifica della tipologia di asilo nido scelta è possibile fino a quando non si allega il file.

Per proseguire con l'acquisizione della domanda, una volta inseriti i dati obbligatori, è necessario premere sul pulsante "Avanti". Tale operazione registra i dati della schermata appena compilata e permette l'accesso alla schermata successiva.

#### <span id="page-23-0"></span>3.2.10. **Allegati contestuali – ART. 3**

Inseriti i dati dell'asilo nido e quindi, dopo aver effettuato la selezione della tipologia di asilo, per proseguire la presentazione della domanda l'applicazione presenterà una schermata per effettuare l'allegazione di un file.

In particolare laddove si sia scelta la tipologia di asilo nido "privato" sarà necessario allegare l'attestazione di pagamento relativa al primo mese di frequenza selezionato nella schermata precedente; laddove la tipologia scelta sia "pubblico" sarà necessario allegare "l'iscrizione o l'avvenuto inserimento in graduatoria" del bambino**.**

Di seguito riportiamo la schermata relativa ai dati da inserire nel caso di asilo nido pubblico.

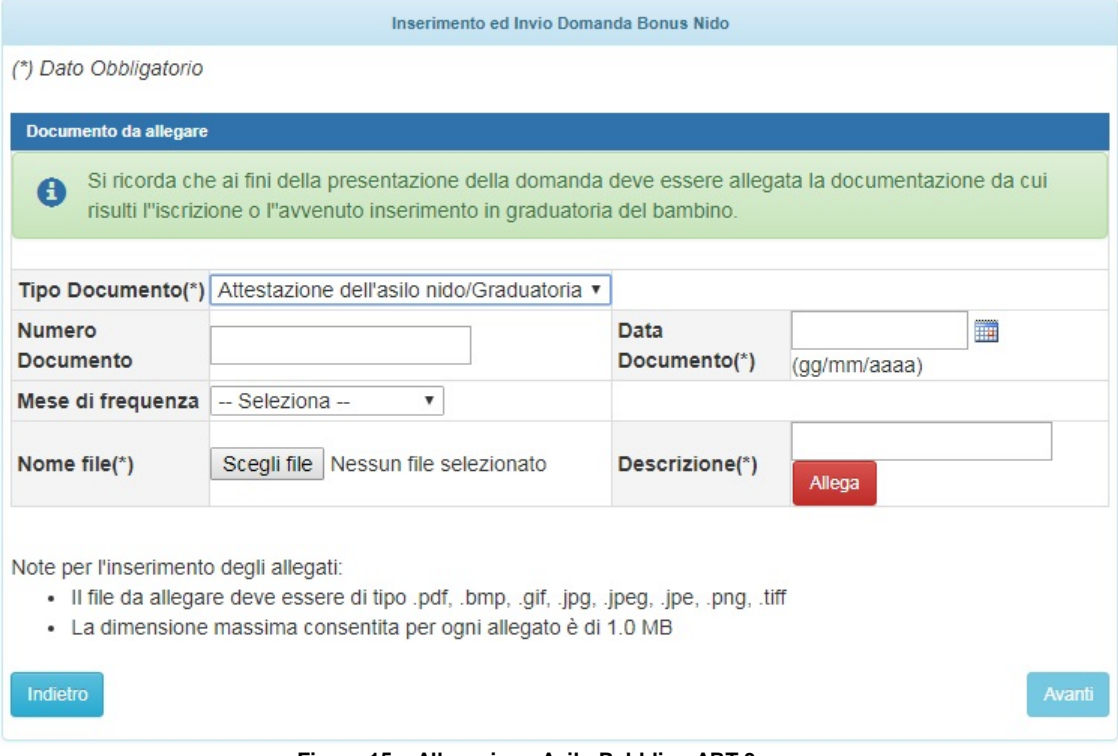

<span id="page-23-1"></span>**Figura 15 – Allegazione Asilo Pubblico ART.3** 

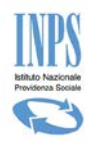

In essa sarà necessario acquisire tutti i dati obbligatori al fine di proseguire con la presentazione della domanda relativa alla frequenza di un asilo nido pubblico. Il mese di frequenza in questo caso non è obbligatorio e non è rilevante ai fini della presentazione della domanda.

La schermata successiva viene proposta qualora si sia scelta la tipologia di asilo Privato. Infatti per poter proseguire alla presentazione della domanda relativa ad un asilo nido Privato è necessario allegare l'attestazione di pagamento relativa al primo dei vari mesi di frequenza richiesti in domanda.

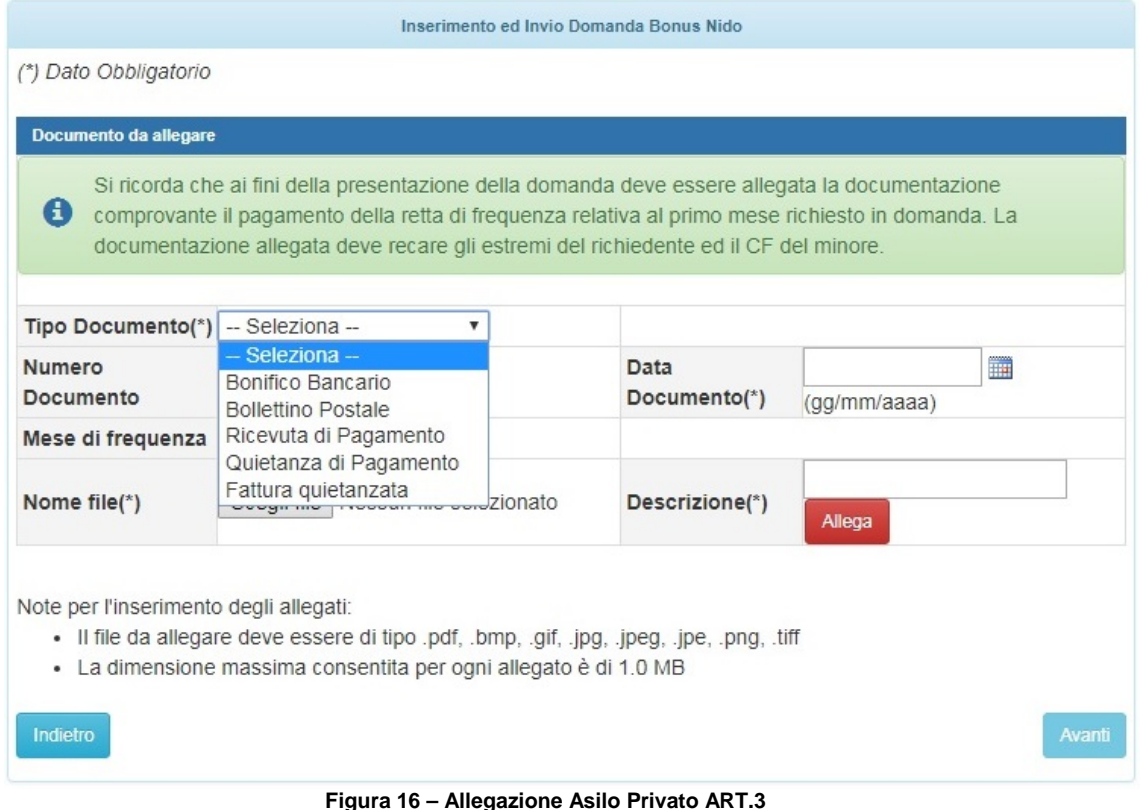

<span id="page-24-1"></span><span id="page-24-0"></span>E' necessario inserire tutti i dati richiesti per poter proseguire.

## 3.2.11. **ACQUISIZIONE DOMANDA – ART. 4: CONTRIBUTO PER IL PAGAMENTO DEL SUPPORTO DOMICILIARE**

Questa maschera viene proposta all'utente poiché nella compilazione delle precedenti informazioni si è specificato il tipo beneficio "Art.4 Contributo per il pagamento del supporto domiciliare" concesso a bambini con un età inferiore ai 3 anni compiuti ed impossibilitati a frequentare l'asilo nido poiché affetti da patologie croniche.

In questa maschera è necessario inserire i dati del Pediatra che rilascia la rispettiva attestazione che certifica la patologia del minore sulla base di documentazione comprovante la patologia. Al fine della presentazione della domanda è obbligatorio avere copia elettronica dell'attestazione pediatrica per allegarla alla domanda durante la fase di presentazione della stessa.

L'attestazione pediatrica deve certificare la patologia per tutto l'anno in corso. Ciò significa che qualora negli anni successivi, si abbia ancora diritto al contributo di cui all' "Art.4" (bambino nato /adottato/ affidato con età al di sotto dei tre anni) è necessario produrre una nuova attestazione e di conseguenza presentare una nuova domanda.

Manuale Utente Contributo Asilo Nido Pag. 25 di 61

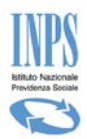

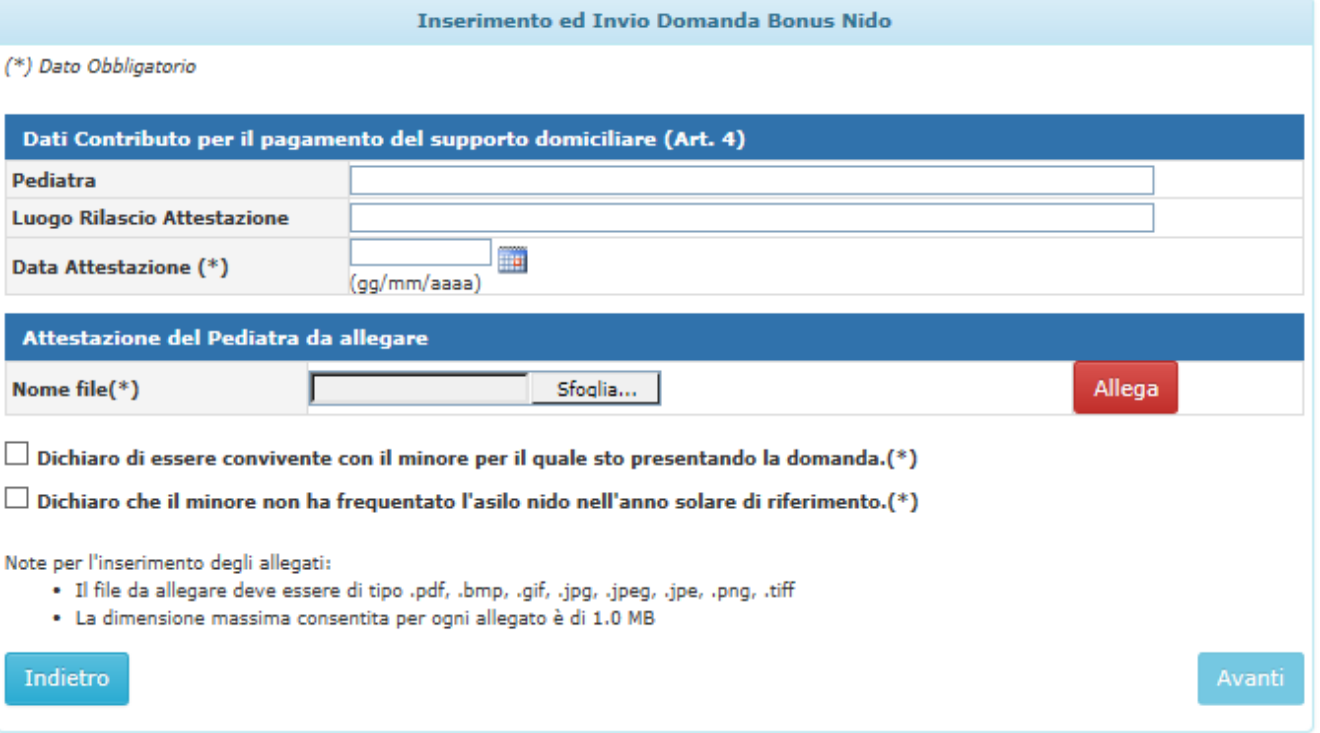

#### **Figura 17 – DATI PER ATTESTAZIONE PEDIATRICA**

<span id="page-25-0"></span>Per proseguire con la compilazione dei dati della domanda è necessario inserire i dati obbligatori, che nella fattispecie sono:

- La data relativa al rilascio dell'attestazione pediatrica, che ricordiamo non può essere successiva alla data di presentazione della domanda.
- L'attestazione pediatrica in formato elettronico
- Le due dichiarazioni.

#### **E' opportuno precisare che:**

- L'attestazione pediatrica da allegare, in formato elettronico, può avere dimensione massima di 1Mb.
- La tipologia di formato elettronico consentito è esclusivamente di tipo non modificabile, per cui il file dovrà essere di una delle seguenti tipologie: PDF, JPEG, JPG, jpe, png, tiff, bmp, gif
- Una volta caricato il file dell'attestazione medica, non sarà più possibile procedere alla sua sostituzione nell'eventualità che sia caricato il file errato. L'unico modo per poter ricaricare il giusto file è quello di eliminare la domanda in bozza secondo le seguenti modalità:
	- o tornare alla Home page dello sportello virtuale e premere nuovamente "Inserimento Domanda" . A questo punto alla domanda se si vuole continuare la domanda già acquisita è sufficiente rispondere "No" e verrà predisposta una nuova domanda, mentre la precedente verrà eliminata.
	- o continuare la compilazione della domanda fino a giungere alla schermata di riepilogo in cui è presente il pulsante "Elimina". Tali operazioni sono possibili solo fino a quando la domanda risulta in bozza e non è stata ancora "Inviata" all'INPS.

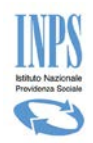

## <span id="page-26-0"></span>3.2.12. **BENEFICIARIO – DATI ANAGRAFICI DEL MINORE**

La maschera di seguito riportata presenta i dati necessari per il caricamento dei dati anagrafici del minore beneficiario del contributo. Per presentare la domanda sarà necessario che il minore sia censito negli archivi INPS. In caso non lo fosse ci si dovrà recare presso la propria INPS di competenza.

Una volta scelto il beneficio per cui si fa domanda e compilati i rispettivi dati appare la maschera di seguito riportata.

| Inserimento ed Invio Domanda Bonus Nido   |                                                                                                    |                           |                          |                    |  |  |  |
|-------------------------------------------|----------------------------------------------------------------------------------------------------|---------------------------|--------------------------|--------------------|--|--|--|
| (*) Dato Obbligatorio                     |                                                                                                    |                           |                          |                    |  |  |  |
|                                           | (**) Il Codice Fiscale Provvisorio, per i soli nati all'estero, è alternativo al Codice Fiscale del minore |                           |                          |                    |  |  |  |
| Dati Anagrafici Del Minore                |                                                                                                    |                           |                          |                    |  |  |  |
| Codice fiscale(**):                       | XXXXXXXXXXXXXXXX                                                                                           |                           |                          |                    |  |  |  |
| <b>Codice fiscale</b><br>provvisorio(**): |                                                                                                    |                           | <b>CARICA</b>            |                    |  |  |  |
| $Cognome(*)$ :                            | <b>XXXXXXXXXXXXXX</b>                                                                                      |                           | $None(*)$ :              | <b>XXXXXXXXXXX</b> |  |  |  |
| Data di nascita(*):                       | xx/xx/xx                                                                                                   |                           | $Sesso(*)$ :             | ▼<br><b>XXXXXX</b> |  |  |  |
| Luogo Nascita(*):                         | <b>ITALIA ESTERO</b>                                                                                       |                           |                          |                    |  |  |  |
| Provincia di nascita(*):                  | <b>XXXXX</b>                                                                                               | $\boldsymbol{\mathrm{v}}$ | Comune<br>$Nascita(*)$ : | <b>XXXXXXXXXX</b>  |  |  |  |
| Indietro                                  |                                                                                                    |                           |                          | Avanti             |  |  |  |

**Figura 18 – DATI ANAGRAFICI DEL MINORE**

<span id="page-26-2"></span>Per impostare i dati del minore occorre inserire il "codice fiscale" o il "codice fiscale provvisorio" e premere il pulsante "Carica", il sistema ricercherà i dati nell'archivio riportandoli in maschera qualora il minore sia censito negli archivi INPS.

Nel caso la ricerca non andasse a buon fine, non sarà possibile proseguire con la domanda. Pertanto tutti i dati acquisiti fino a questo momento rimarranno inseriti in una domanda in "Bozza" da poter completare successivamente alla regolarizzazione della posizione anagrafica presso la propria sede di competenza.

Nella maschera è presente il campo Codice Fiscale Provvisorio, che è un dato alternativo al codice fiscale definitivo solo nel caso si tratti di minori nati all'estero. Tale campo prevede una lunghezza di 11 caratteri anziché 16 a differenza del codice fiscale definitivo.

Una volta caricati tutti i dati obbligatori è possibile salvarli cliccando sul pulsante *Avanti*: il sistema attiva tutti i controlli di obbligatorietà e di congruenza previsti e solo se essi abbiano dato tutti esito positivo, provvede a salvare i dati.

<span id="page-26-1"></span>Qualora non si desiderasse salvare le modifiche effettuate, è sufficiente cliccare sul pulsante *Indietro*.

## 3.2.13. **BENEFICIARIO - DATI RESIDENZA MINORE**

In caso di richiesta di contributo per Art.4, nella fase di compilazione dei dati relativi al minore verranno richiesti i dati di residenza del minore, in quanto per poter accedere a tale contributo è necessario che il richiedente abbia dimora nello stesso comune del minore che beneficerà del contributo.

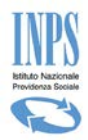

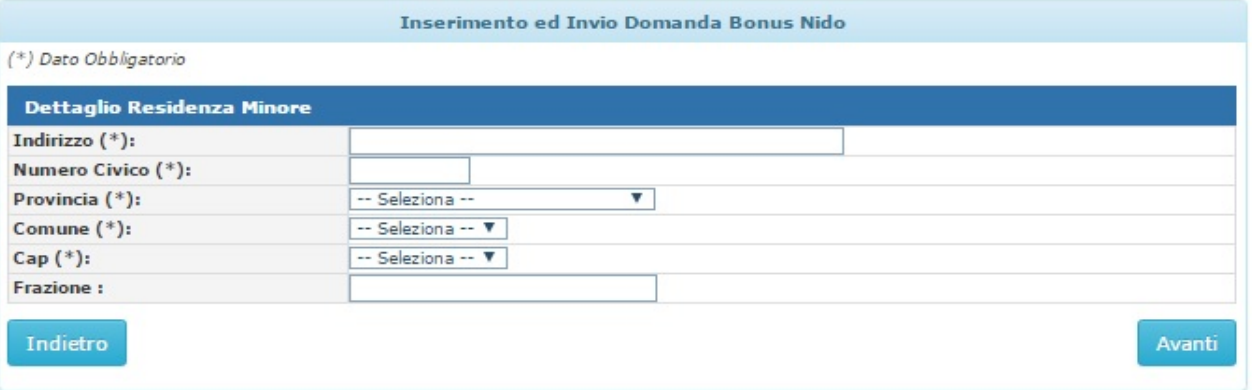

**Figura 19 – DATI RESIDENZA MINORE**

<span id="page-27-0"></span>Sarà sufficiente inserire tutti i dati obbligatori e proseguire con l'acquisizione di altre informazioni. Alla pressione del tasto Avanti l'applicazione effettuerà il confronto con i dati di Residenza del Richiedente e qualora dovesse riscontrare un' incompatibilità non permetterà la prosecuzione della domanda. E' fondamentale che a presentare la domanda sia il genitore convivente con il minore.

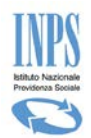

## <span id="page-28-0"></span>3.2.14. **BENEFICIARIO - DATI RELATIVI ALL'EVENTO DI ADOZIONE NAZIONALE**

Questa maschera viene mostrata nel caso in cui il richiedente abbia indicato l'evento "**Adozione Nazionale"**.

Essa consente di fornire tutte le informazioni relative alla situazione dichiarata.

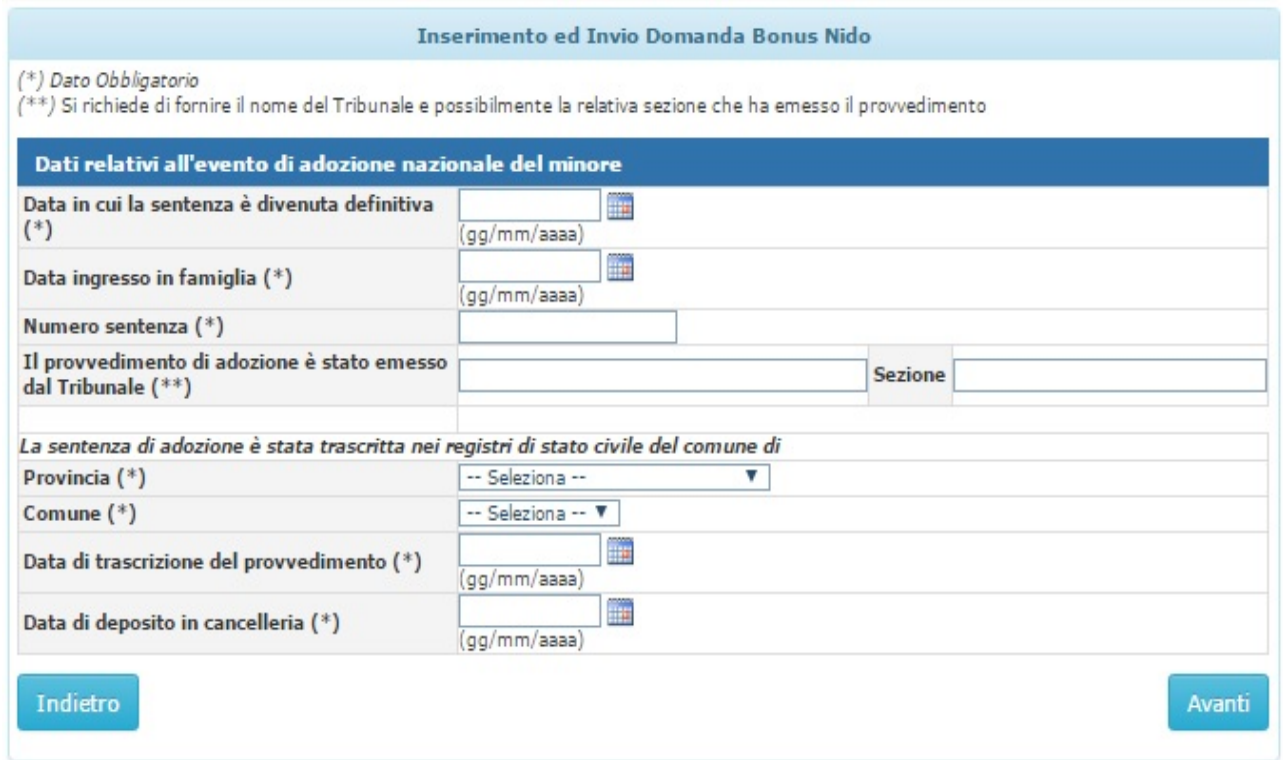

**Figura 20 – DATI ADOZIONE NAZIONALE**

<span id="page-28-2"></span>È necessario fornire tutti i dati obbligatori.

In particolare si precisa che:

- Trattandosi di minori adottati, la data che viene considerata ai fini dell'ammissione al contributo, non è la data nascita, ma quella più favorevole tra la data di ingresso in famiglia e la data in cui la sentenza è divenuta definitiva. Pertanto ai fini dell'ammissione al contributo è fondamentale che tali date non siano antecedenti per più di un anno a partire dalla data del 01/01/2016 definita nel DPCM 17 Febbraio 2017.
- Inseriti tutti i dati relativi alla certificazione del provvedimento di adozione per continuare con l'acquisizione delle altre informazioni è necessario cliccare sul pulsante "Avanti".

#### <span id="page-28-1"></span>3.2.15. **BENEFICIARIO - DATI RELATIVI ALL'EVENTO DI ADOZIONE INTERNAZIONALE**

Questa maschera viene mostrata nel caso in cui il richiedente abbia indicato l'evento "**Adozione Internazionale"**.

Manuale Utente Contributo Asilo Nido **Pag. 29 di 61** anno 2020 di 61

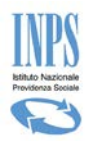

Essa consente di fornire tutte le informazioni relative alla situazione dichiarata.

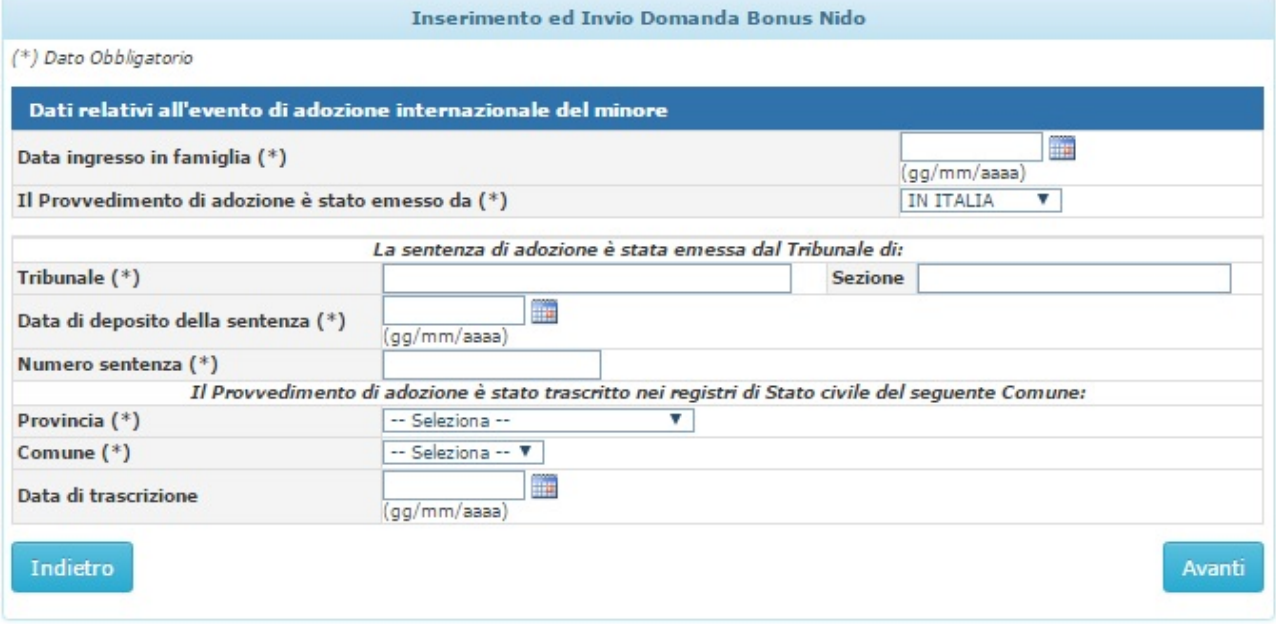

#### **Figura 21 – DATI ADOZIONE INTERNAZIONALE**

<span id="page-29-1"></span>È necessario fornire tutti i dati obbligatori.

In particolare si precisa che:

- Trattandosi di minori adottati la data che viene considerata ai fini dell'ammissione al contributo, non è la data nascita, ma la data di ingresso in famiglia che ai fini dell'ammissione al contributo, è fondamentale non sia antecedente per più di un anno a partire dalla data del 01/01/2016 definita nel DPCM 17 Febbraio 2017.
- È necessario specificare nei registri di quale Comune è stato trascritto il provvedimento dal momento che la sentenza di adozione potrebbe essere stata emessa all'estero.

Inseriti tutti i dati relativi alla certificazione del provvedimento di adozione per continuare con l'acquisizione delle altre informazioni è necessario cliccare sul pulsante "Avanti".

## <span id="page-29-0"></span>3.2.16. **BENEFICIARIO - DATI RELATIVI ALL'EVENTO DI AFFIDAMENTO PREADOTTIVO NAZIONALE**

Questa maschera viene mostrata nel caso in cui il richiedente abbia indicato l'evento **Affidamento Preadottivo Nazionale**.

Essa consente di fornire tutte le informazioni relative alla situazione dichiarata.

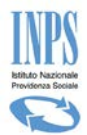

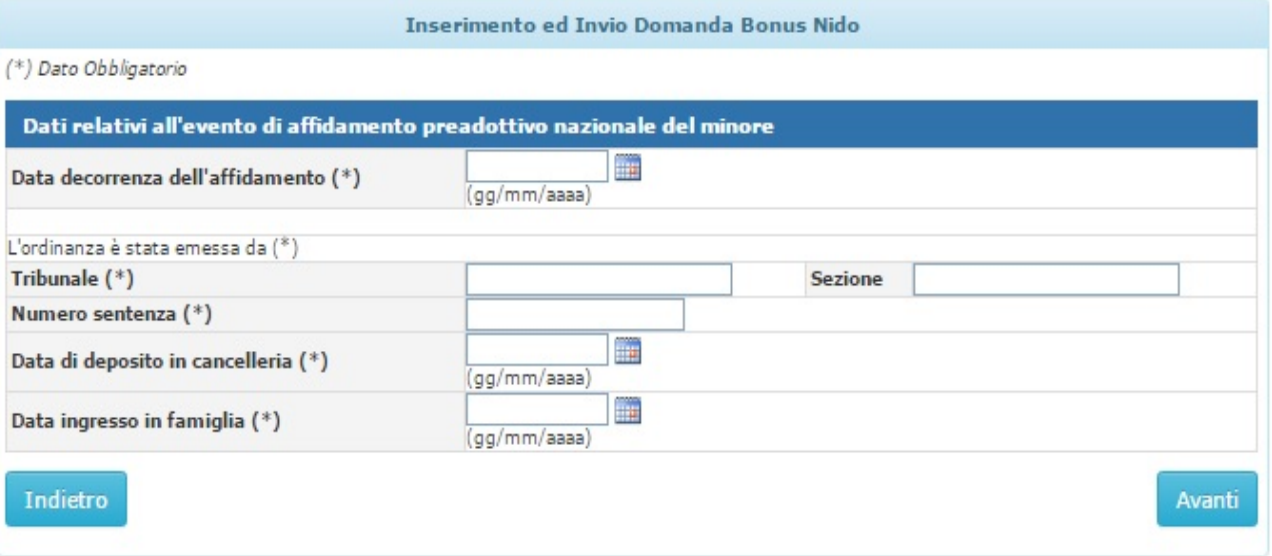

**Figura 22 – DATI AFFIDAMENTO PREADOTTIVO NAZIONALE**

<span id="page-30-1"></span>È necessario fornire tutti i dati obbligatori. In particolare si precisa che:

- Trattandosi di minori affidati la data che viene considerata ai fini dell'ammissione al contributo, non è la data nascita, ma la più favorevole tra la data di ingresso in famiglia e la data decorrenza dell'affidamento che per lo stesso fine, è fondamentale non sia antecedente per più di un anno a partire dalla data del 01/01/2016 definita nel DPCM 17 Febbraio 2017.

Inseriti tutti i dati relativi alla certificazione del provvedimento di affido preadottivo per continuare con l'acquisizione delle altre informazioni è necessario cliccare sul pulsante "Avanti".

## <span id="page-30-0"></span>3.2.17. **BENEFICIARIO - DATI RELATIVI ALL'EVENTO DI AFFIDAMENTO PREADOTTIVO INTERNAZIONALE**

Questa pagina viene mostrata nel caso in cui il richiedente abbia dichiarato che il motivo della presentazione della domanda è un evento di **Affidamento Preadottivo Internazionale**.

Essa consente di fornire tutte le informazioni relative alla situazione dichiarata.

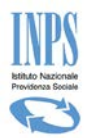

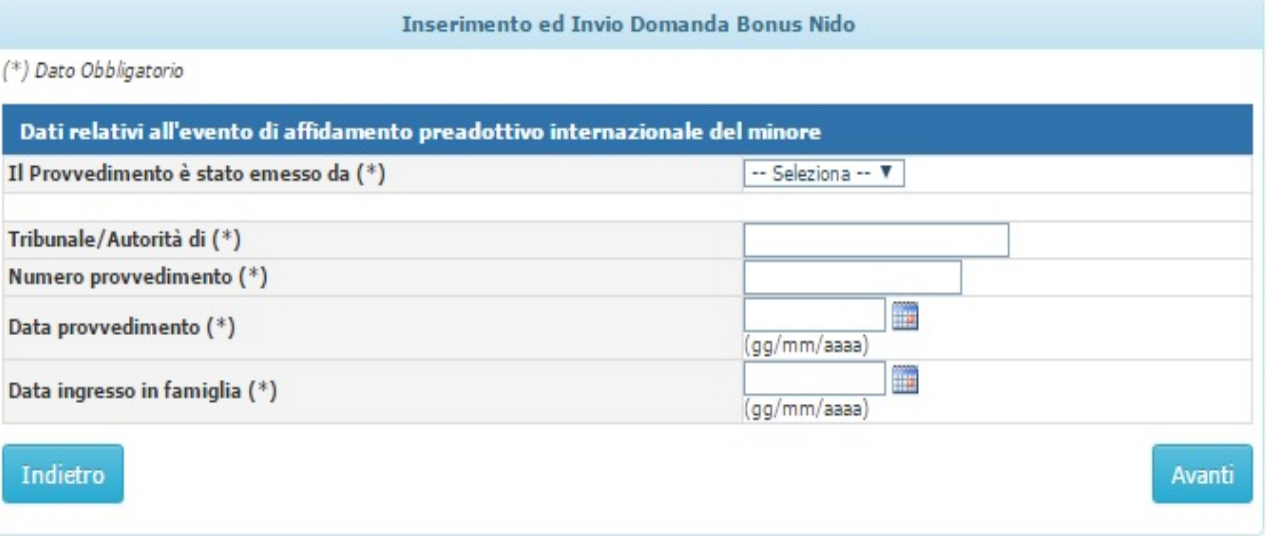

**Figura 23 – DATI AFFIDAMENTO PREADOTTIVO INTERNAZIONALE**

<span id="page-31-1"></span>È necessario fornire tutti i dati obbligatori.

In particolare si precisa che:

- Trattandosi di minori affidati la data che viene considerata ai fini dell'ammissione al contributo, non è la data nascita, ma la più favorevole tra la data di ingresso in famiglia e la data provvedimento che per lo stesso fine, è fondamentale non sia antecedente per più di un anno a partire dalla data del 01/01/2016 definita nel DPCM 17 Febbraio 2017.

<span id="page-31-0"></span>Inseriti tutti i dati relativi alla certificazione del provvedimento di affido preadottivo per continuare con l'acquisizione delle altre informazioni è necessario cliccare sul pulsante "Avanti".

#### 3.2.18. **DATI DOMANDA - DICHIARAZIONI DI LEGGE**

Il richiedente è tenuto ad accettare alcune dichiarazioni previste dalla legge ed a fornire, in modalità di autocertificazione alcune situazioni che lo riguardano e che possono avere effetto sull'effettivo riconoscimento del diritto al beneficio richiesto.

Di seguito si riportano la schermata relativa alle dichiarazioni di legge che si è tenuti a fornire per poter proseguire con la presentazione della domanda:

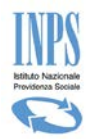

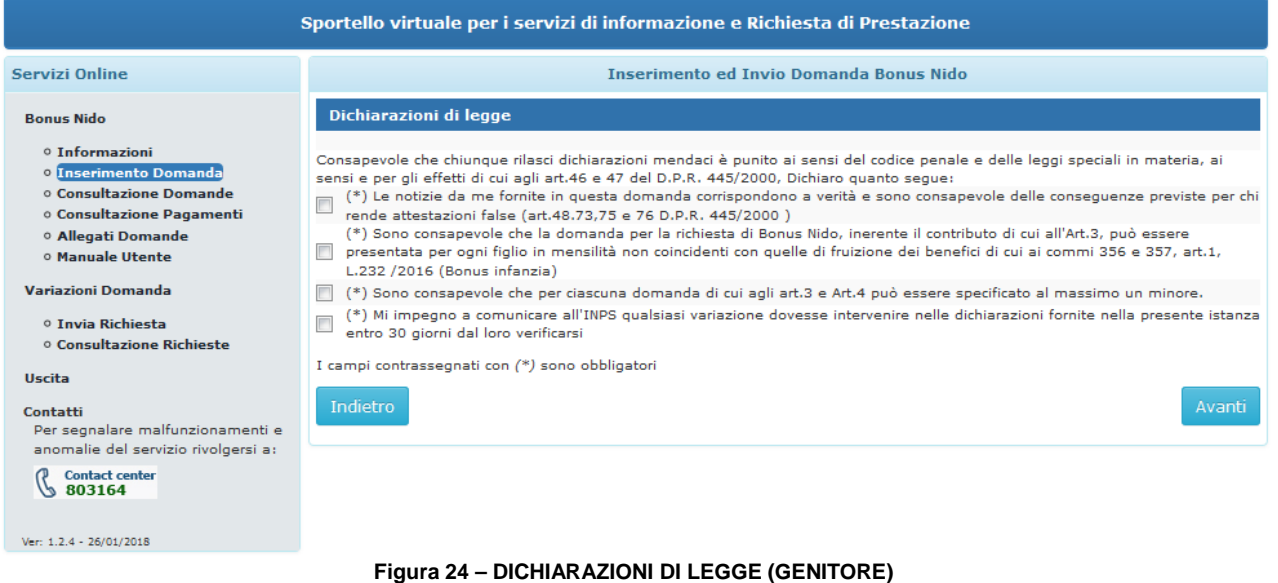

<span id="page-32-1"></span>Effettuata la selezione di ogni singola dichiarazione è necessario premere il pulsante "**Avanti"** per proseguire con la compilazione della domanda.

## <span id="page-32-0"></span>3.2.19. **DATI DOMANDA - MODALITÀ DI PAGAMENTO**

Il contributo viene erogato dall'INPS secondo le modalità che vengono indicate in questa schermata. Pertanto in essa è necessario fornire tutte le informazioni richieste sulla base della "modalità di pagamento" prescelta.

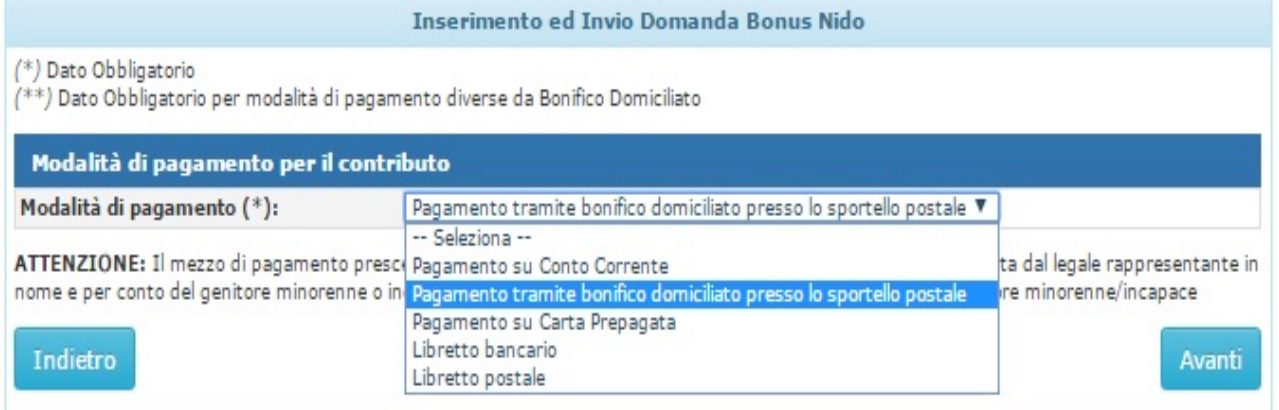

#### **Figura 25 – MODALITÀ DI PAGAMENTO**

<span id="page-32-2"></span>Tutte le modalità di pagamento richiedono i dati relativi all'IBAN e a chi esso è intestato. Ricordiamo che qualunque mezzo di pagamento **deve essere intestato al richiedente anche in caso di richiedente minorenne o incapace di agire.**

L'unica modalità di pagamento che non prevede l'inserimento dell'IBAN è il "Pagamento tramite bonifico domiciliato presso lo sportello postale".

L'utente che opta per l'accredito su un conto con iban è tenuto a presentare, in linea con le istruzioni contenute nei Messaggi n. 1652/2016 e n. 4395/2016 anche il mod. SR163 ("Richiesta di pagamento delle prestazioni a sostegno del reddito"), salvo che tale modello non

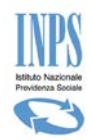

<span id="page-33-0"></span>sia stato già presentato all'INPS in occasione di altre domande di prestazione.

## 3.2.20. **DATI DOMANDA - INFORMATIVA SUL TRATTAMENTO DEI DATI PERSONALI**

La presente schermata è di informazione e mostra il testo dell'Art. 13 del d.lgs 196/03 relativo alla "*Informativa sul trattamento dei dati personali*".

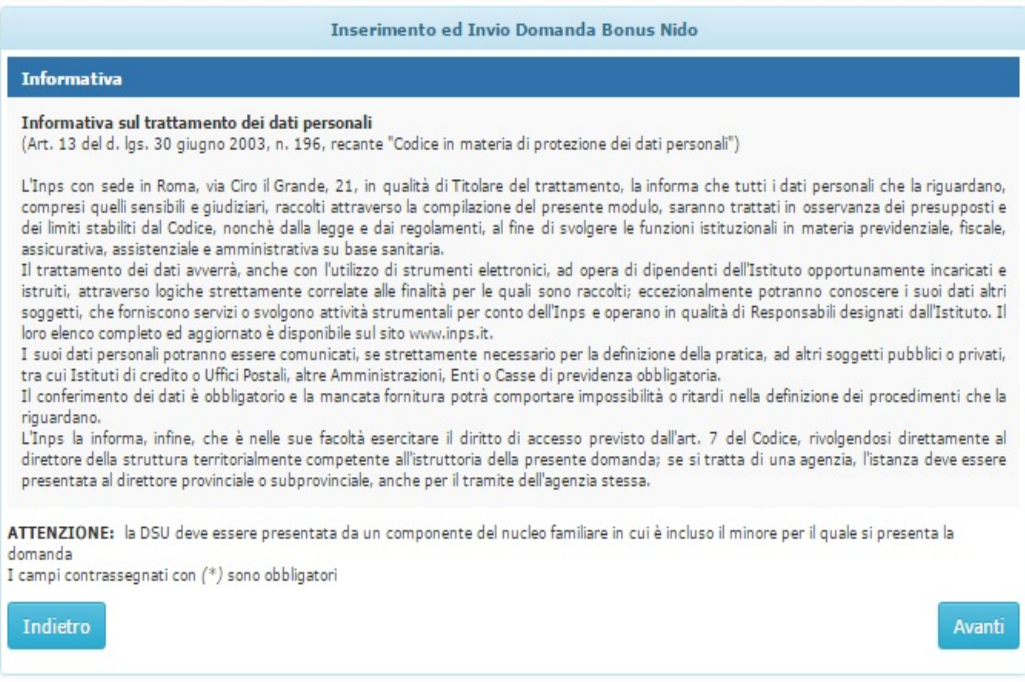

**Figura 26 – INFORMATIVA PRIVACY**

<span id="page-33-2"></span><span id="page-33-1"></span>Cliccando sul pulsante "*Avanti*" il sistema presenta la pagina successiva riportante il riepilogo dei dati della domanda corrente.

## 3.2.21. **DATI DOMANDA - RIEPILOGO DEI DATI INSERITI**

Al termine dell'acquisizione dei dati della domanda, il sistema mostra il riepilogo delle informazioni finora trattate (inserite o impostate automaticamente dal sistema), come illustrato nella figura che segue:

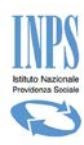

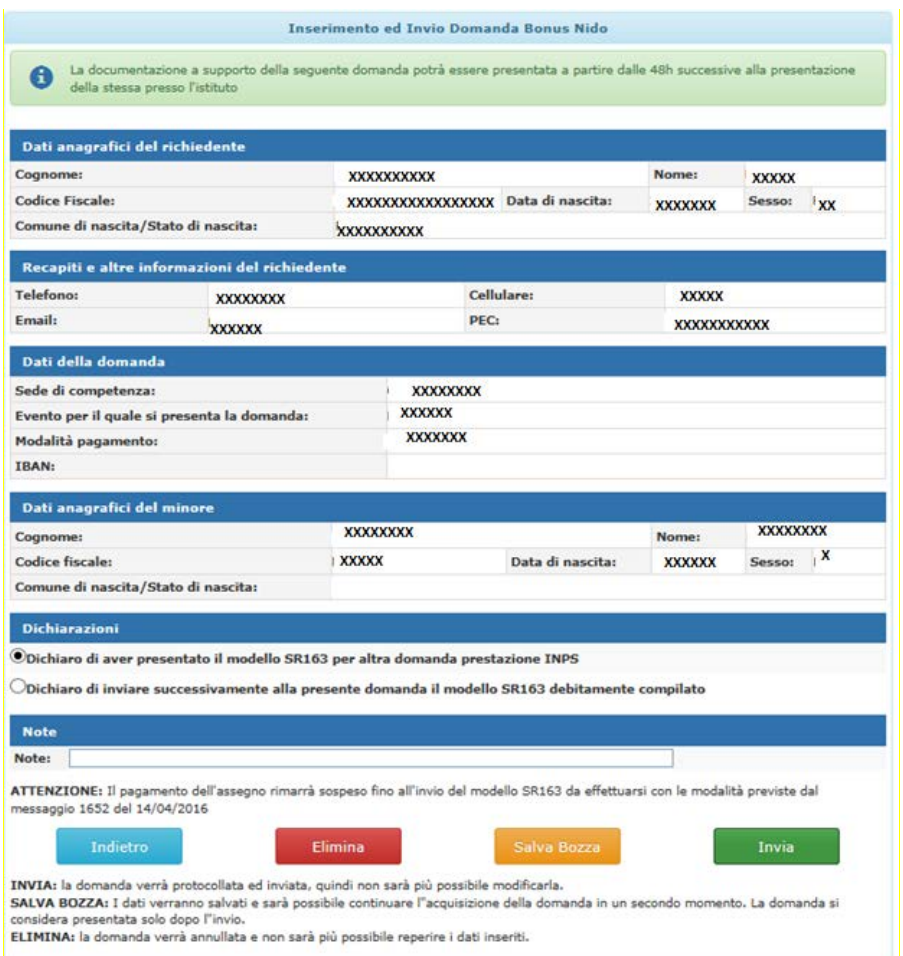

**Figura 27 – RIEPILOGO DOMANDA**

<span id="page-34-0"></span>La pagina di riepilogo visualizza i dati inseriti, ripartiti secondo i seguenti raggruppamenti logici:

- **Dati anagrafici, domicilio (se presente), recapiti;**
- **Dati della domanda;**
- **Dati minore per cui si chiede la prestazione;**
- **Dati del genitore minorenne o incapace per altri motivi ad inviare la domanda (se presenti);**
- **Dichiarazioni,**
- **Dati patronato (se la domanda è stata presentata tramite patronato).**
- **Dichiarazione per invio SR163 (SOLO se la modalità di pagamento prescelta è diversa da Pagamento allo sportello)**

Le operazioni consentite a questo punto sono le seguenti (corrispondono ai pulsanti funzionali posti a bordo pagina):

- **Invia** La domanda verrà protocollata ed inviata, quindi non sarà più possibile modificarla
- **Salva Bozza –** I dati verranno salvati e sarà possibile continuare l'acquisizione della domanda in un secondo momento. La domanda si considera presentata solo dopo l'invio.
- **Elimina** la domanda verrà annullata e non sarà più possibile reperire i dati inseriti

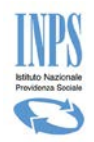

## <span id="page-35-0"></span>3.2.22. **DATI DOMANDA – PROTOCOLLAZIONE**

Dalla schermata di riepilogo, al termine dell'acquisizione di tutti i dati domanda, per presentare la domanda presso l'istituto è necessario che l'utente (cittadino, contact center e patronato) proceda all'invio per mezzo dell'apposito tasto "Invia".

Con questa operazione, il sistema effettua la protocollazione della domanda ed assegna un importo di budget secondo le informazioni acquisite.

Successivamente alla protocollazione, viene visualizzata una schermata di riepilogo recante il numero di domanda e di protocollo rilasciato che rende valida l'invio della domanda.

Da questa schermata è altresì possibile stampare la ricevuta di presentazione della domanda contenente di dati principali della domanda, ed il riepilogo della domanda di tutte le informazioni fornite nella fase di acquisizione. I file verranno prodotti in formato PDF.

Di seguito la schermata riepilogativa:

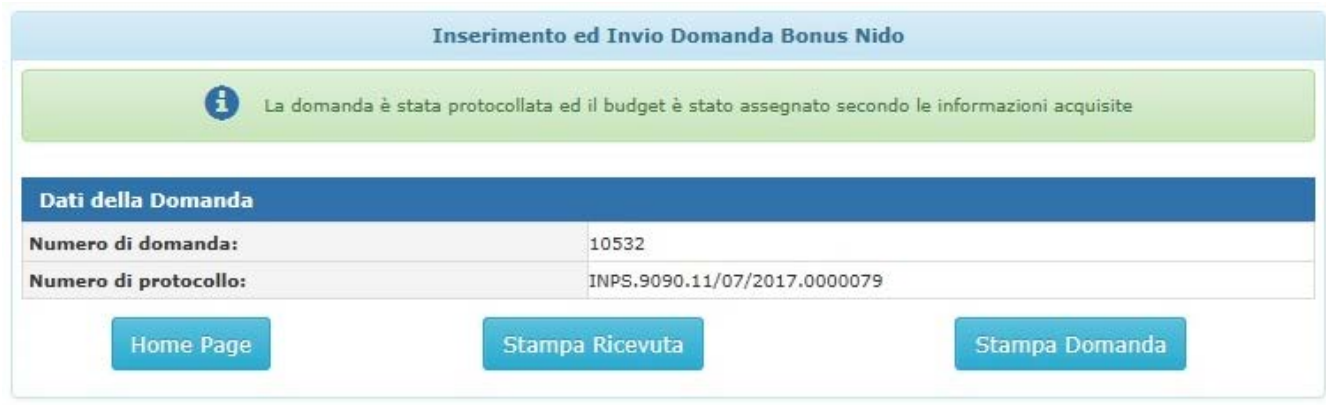

**Figura 28 – DOMANDA PROTOCOLLATA**

<span id="page-35-3"></span>Cliccando sul pulsante Home Page si torna alla pagina dell'informativa.

Cliccando sul pulsante "Stampa Ricevuta" viene prodotta la "Ricevuta" in formato pdf Cliccando sul pulsante "Stampa Domanda" viene prodotta la "stampa riepilogativa dei dati domanda" in formato pdf.

## <span id="page-35-1"></span>**3.3. CONSULTAZIONE DOMANDE**

<span id="page-35-2"></span>L'accesso alla suddetta funzionalità avviene selezionando la voce di Menu "*Consultazione Domande*".

## 3.3.1. **CONSULTAZIONE DOMANDE – LISTA DOMANDE**

Selezionando la voce di menù "Consultazione domande", la procedura visualizza la lista delle domande inserite dal cittadino, sia direttamente che tramite patronato.

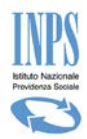

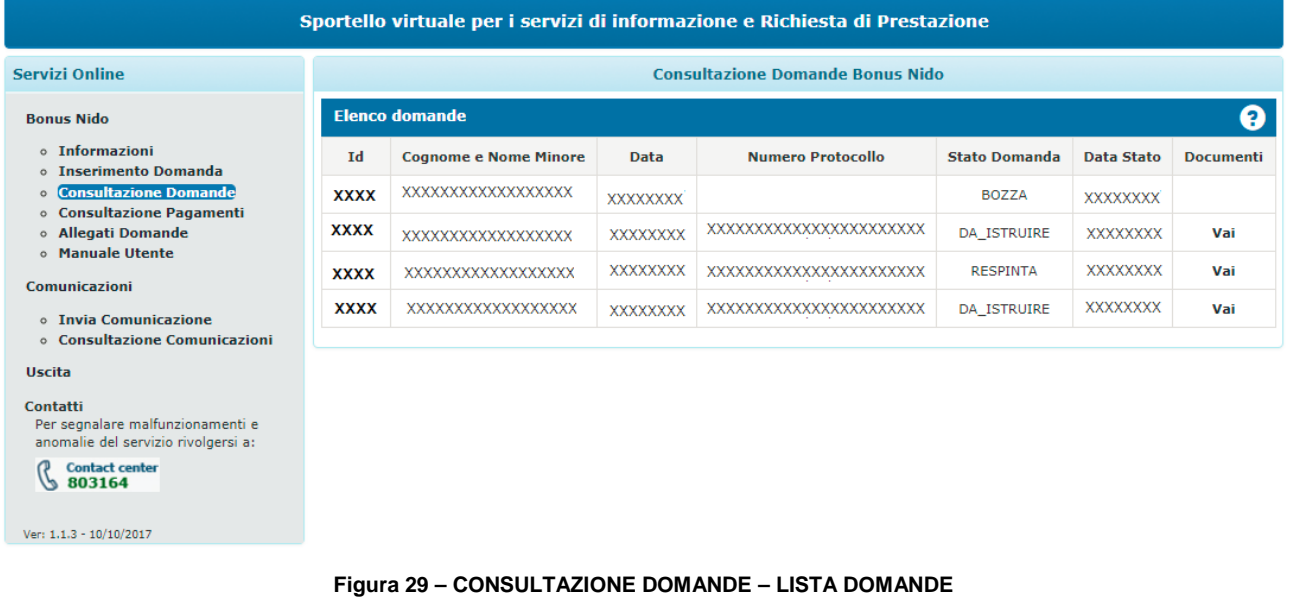

## <span id="page-36-1"></span><span id="page-36-0"></span>3.3.2. **CONSULTAZIONE DOMANDE - LEGENDA DOMANDE**

Selezionando la voce di menù "Consultazione domande" la procedura visualizza la lista delle domande presentate dall'utente; premendo successivamente il simbolo "**?**" posto in alto a destra della lista presentata, viene visualizzata un ulteriore finestra con la legenda dei significati degli stati della domanda, così come di seguito raffigurato:

| <b>TILL A</b> | <b>⊕</b> Indietro | <b>Modifica contatti</b>                                                              | <b>Mod</b> |                        | Legenda Stati                                                                                                    | × |            |                  | Cerca                          |
|---------------|-------------------|---------------------------------------------------------------------------------------|------------|------------------------|----------------------------------------------------------------------------------------------------|---|------------|------------------|--------------------------------|
|               |                   | 备 / Prestazioni e Servizi / Domanda richiesta Bonus As                                |            | <b>Stato</b>           | <b>Descrizione</b>                                                                                                    |   |            |                  | Ultimo accesso: 17/10/2017 12: |
|               |                   |                                                                                       |            | <b>BOZZA</b>           | La domanda è in fase di compilazione da parte del cittadino                                                                                                    |   |            |                  |                                |
|               |                   | <b>Servizi Online</b>                                                                 |            | <b>ACQUISITA</b>       | La domanda è stata istruita ed accolta. Tale domanda da ora è<br>predisposta a ricevere pagamenti delle mensilità presentate                                                                |   |            |                  |                                |
|               |                   | <b>Bonus Nido</b>                                                                     |            | <b>PROTOCOLLATA</b>    | La domanda è stata protocollata                                                                                                    |   |            | 0                |                                |
|               |                   | <b>0</b> Informazioni<br><b>O Inserimento Domanda</b>                                 |            | PROTOCOLLATA_ANNULLATA | La domanda è stata annullata dal cittadino                                                                                                    |   | Data Stato | <b>Documenti</b> |                                |
|               |                   | <b>O</b> Consultazione Domande                                                        |            | <b>DA ISTRUIRE</b>     | La domanda è in attesa di istruttoria della sede                                                                                                    |   |            |                  |                                |
|               |                   | o Consultazione Pagamenti<br><sup>o</sup> Allegati Domande<br><b>O Manuale Utente</b> |            | <b>ACCOLTA</b>         | La domanda è stata istruita ed accolta. Tale domanda da ora è<br>predisposta a ricevere pagamenti delle mensilità presentate. Lo                                                            |   | 17/10/2017 | Vai              |                                |
|               |                   | Variazioni Domanda                                                                    |            |                        | stato della domanda, a fronte di una comunicazione di variazione<br>torna in stato DA ISTRUIRE.                                                                                             |   | 17/10/2017 | Vai              |                                |
|               |                   | <sup>o</sup> Invia Richiesta<br><b>O Consultazione Richieste</b>                      |            | <b>RESPINTA</b>        | La domanda è stata istruita e respinta (non sarà possibile disporre<br>di alcun altro pagamento). Lo stato della domanda, a fronte di<br>invio di comunicazione torna in stato DA ISTRUIRE. |   | 17/10/2017 | Vai              |                                |
|               |                   | <b>Uscita</b><br>Contatti<br>Per segnalare malfunzionamer                             |            | <b>CHIUSA</b>          | La domanda è stata chiusa (i pagamenti non disposti, non<br>saranno più gestibili)                                                                                                    |   | 25/09/2017 |                  |                                |
|               |                   | anomalie del servizio rivolgers                                                       |            |                        |                                                                                                    |   | 25/09/2017 |                  |                                |
|               |                   | <b>Contact center</b><br>$\sqrt{803164}$                                              |            |                        |                                                                                                    |   | 201001201  |                  |                                |
|               |                   |                                                                                       |            |                        | Figura 30 - CONSULTAZIONE DOMANDE - LEGENDA                                                                                                    |   |            |                  |                                |

**Figura 30 – CONSULTAZIONE DOMANDE – LEGENDA**

<span id="page-36-2"></span>Si ricorda che:

- Ciascuno stato indica l'andamento della domanda, gli stati che individuano le fasi di Istruttoria sono: DA\_ISTRUIRE; ACCOLTA; RESPINTA, CHIUSA.

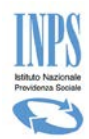

## <span id="page-37-0"></span>3.3.3. **CONSULTAZIONE DOMANDE – DATI DOMANA**

Dalla lista delle domande descritta nel capitolo precedente, cliccando sul campo "Id", la procedura visualizza il dettaglio della domanda selezionata:

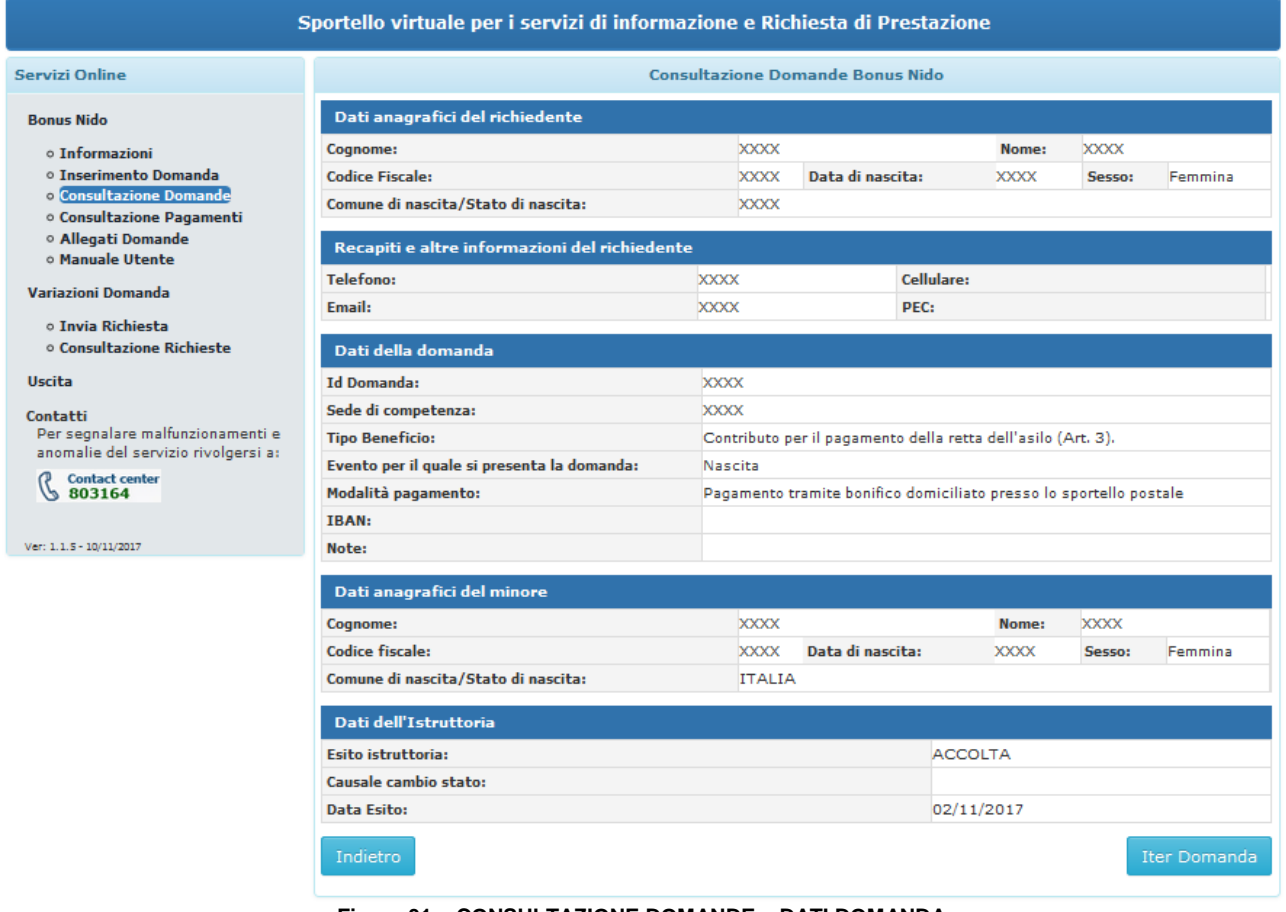

**Figura 31 – CONSULTAZIONE DOMANDE – DATI DOMANDA**

<span id="page-37-1"></span>Qualora la domanda sia stata presa in carico dall'Istituto apparirà il tasto "Iter Domanda" in basso a destra. Al click sul pulsante verranno visualizzati i vari passaggi della lavorazione della domanda:

<span id="page-37-2"></span>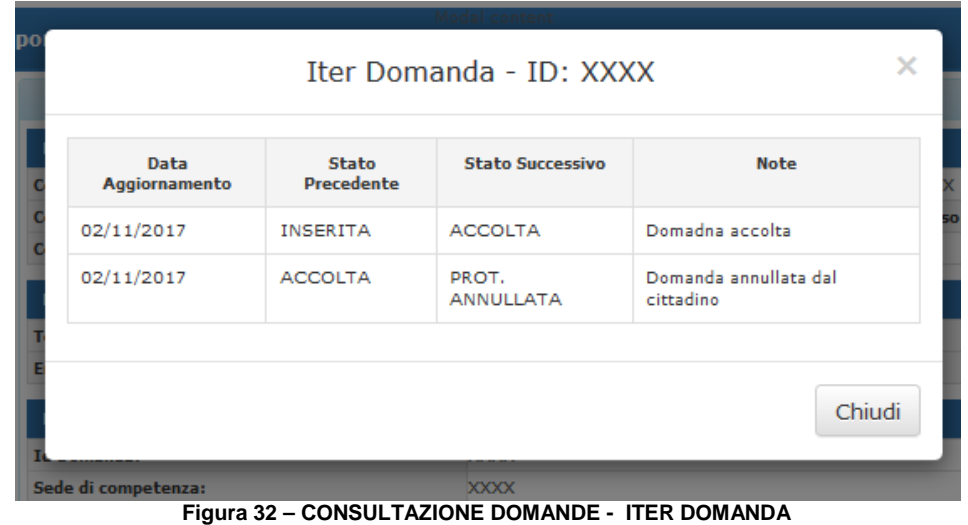

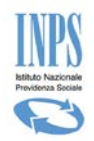

Dall'immagine sopra riportata si evince che la domanda è stata dapprima "Accolta" e successivamente "Annullata". Il valore presente in corrispondenza della colonna "StatoSuccessivo", dell'ultima riga, rappresenta lo stato corrente della "Domanda".

## <span id="page-38-0"></span>3.3.4. **CONSULTAZIONE DOMANDE – DOCUMENTI CORRELATI ALLA DOMANDA**

Effettuata la lista delle domande descritta nel capitolo precedente, selezionando la scritta "Vai" nell'ultimo campo a destra della lista denominato Documenti, la procedura visualizza il dettaglio della domanda selezionata:

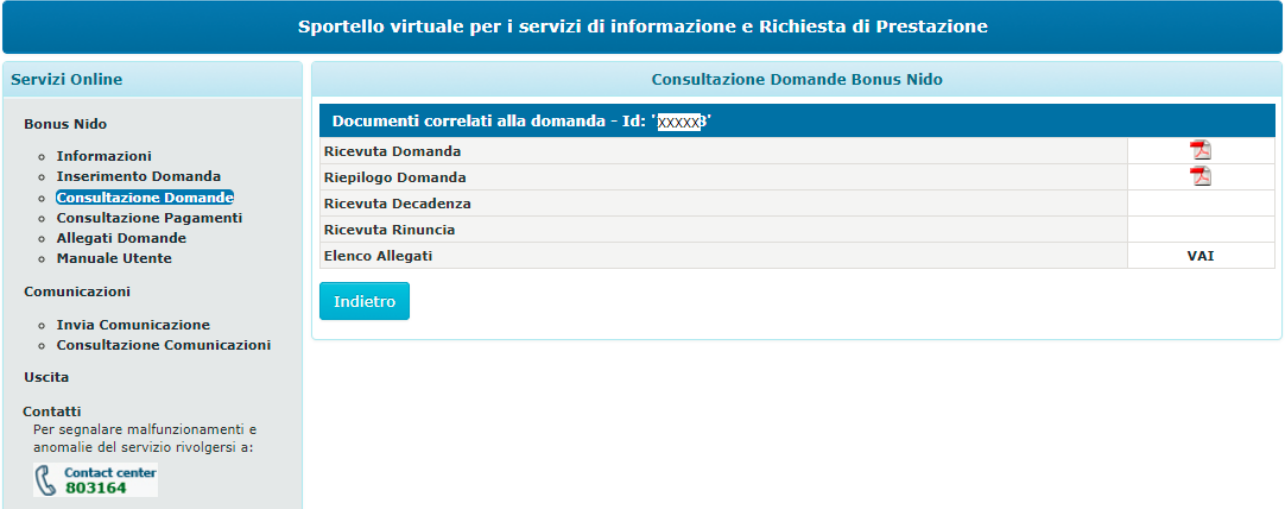

Ver:  $1.1.3 - 10/10/2017$ 

**Figura 33 – CONSULTAZIONE DOMANDE – DOCUMENTI CORRELATI ALLA DOMANDA**

<span id="page-38-1"></span>Si ricorda che :

-tra i documenti a corredo della domanda laddove la domanda sia Accolta è possibile scaricare il provvedimento di Accogliemento, laddove la domanda sia Respinta è possibile scaricare il provvedimento di **Respingimento** 

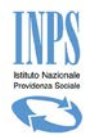

# <span id="page-39-0"></span>**4. GESTIONE ALLEGATI**

Utilizzando il link "Allegati domande" presente nel menù a sinistra della schermata, è possibile procedere alla funzionalità di allegazione delle fatture relative al pagamento delle rette dell'asilo nido per i mesi di frequenza indicati nella domanda durante la fase di acquisizione domanda.

Per procedere con l'allegazione è necessario selezionare dall'elenco domande la domanda protocollata riferita al minore di interesse.

Di seguito la schermata che mostra un elenco di domande:

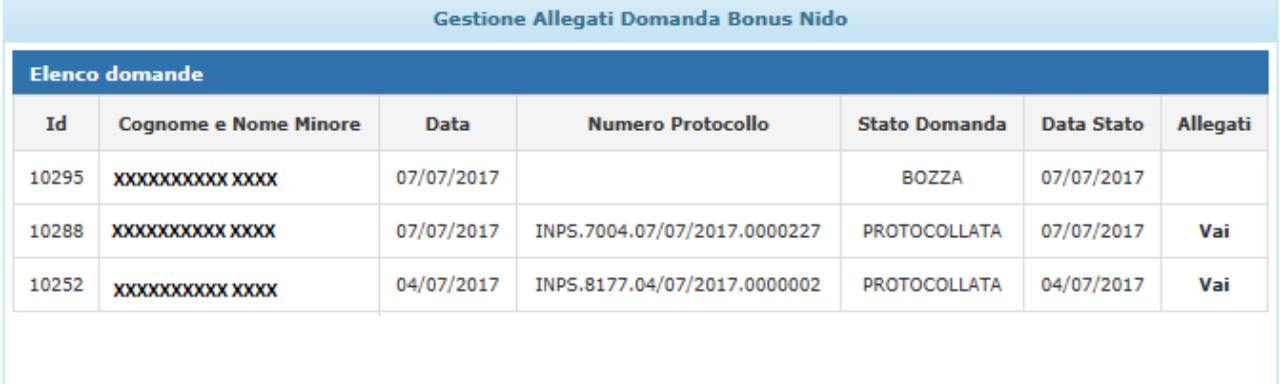

#### **Figura 34 – GESTIONE ALLEGATI – ELENCO DOMANDE**

<span id="page-39-1"></span>Come si evince dall'immagine sopra riportata, l'allegazione è possibile solo per quelle domande che si trovano in stato "**Protocollata**", semplicemente premendo il tasto "**Vai**".

Al click su tale voce si presenterà la schermata di seguito riportata:

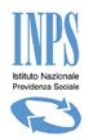

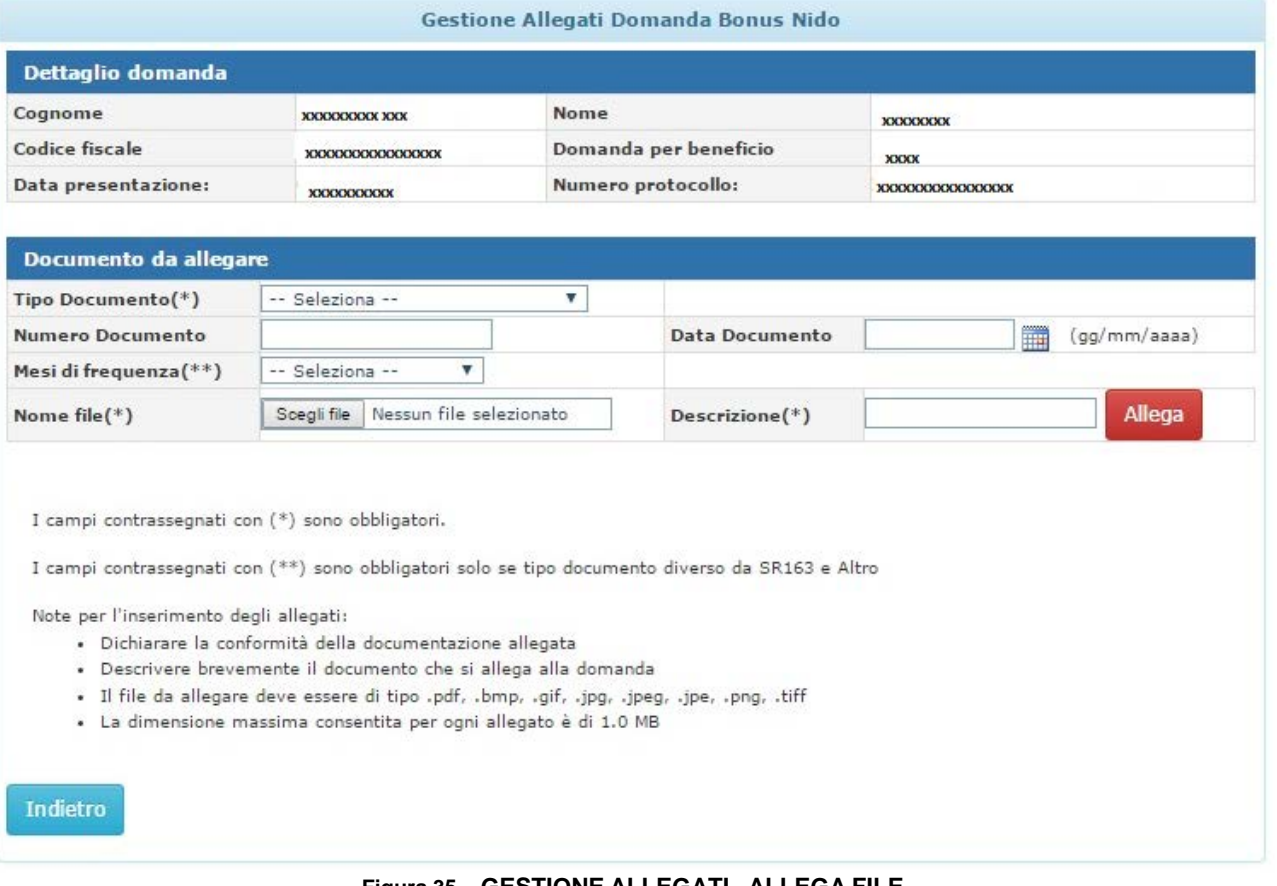

#### **Figura 35 – GESTIONE ALLEGATI –ALLEGA FILE**

<span id="page-40-0"></span>La schermata mostra un riepilogo dei dati principali della Domanda e tutti i campi per l'allegazione dei file.

Per poter procedere all'allegazione di un file, è necessario inserire tutti i dati obbligatori.

Per poter caricare un'attestazione di pagamento nel sistema è necessario disporre della stessa in formato elettronico non modificabile.

Per procedere al caricamento dell'attestazione è necessario premere il tasto "**Sfoglia**". Tale operazione consentirà all'utente di selezionare l'attestazione in formato elettronico dal proprio dispositivo. Successivamente alla selezione del file ed alla compilazione del campo "Descrizione" è necessario premere il pulsante "**Allega**" per associare al "**Mese di frequenza**" selezionato l'attestazione relativa ed abbinare questi alla domanda presentata.

In particolare ricordiamo che:

- Nella combo-box Mesi frequenza vengono proposti esclusivamente i mesi che si sono indicati in fase<br>di acquisizione della domanda, suddivisi per anno scolastico di riferimento. di acquisizione della domanda, suddivisi per anno
- Non è possibile allegare file di dimensione superiore ad 1Mb. Nel caso il sistema genera un messaggio di avviso che non permette la prosecuzione dell'allegazione. Sarà necessario produrre un file di dimensione più piccola, pur mantenendone leggibili i dati all'interno, per proseguire.
- Non è possibile allegare file in formato editabile, quindi da quelli suggeriti nella legenda inserita nella schermata.

Una volta allegato il file questi viene proposto in una lista denominata "**Lista allegati da Trasmettere**". Al fine di consolidare il caricamento dell'attestazione negli archivi centralizzati dell'istituto, è fondamentale premere il pulsante "**Trasmetti**" dopo l'allegazione.

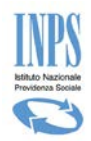

Fin quando l'utente non procede alla trasmissione del file, l'istituto non avrà visione del file e non potrà procedere al rimborso della mensilità in caso di esito positivo dell'istruttoria a cui , ricordiamo, è sottoposta la domanda presentata.

Di seguito l'immagine che mostra la lista che presenta il file da trasmettere (evidenziata con riquadro tratteggiato rosso):

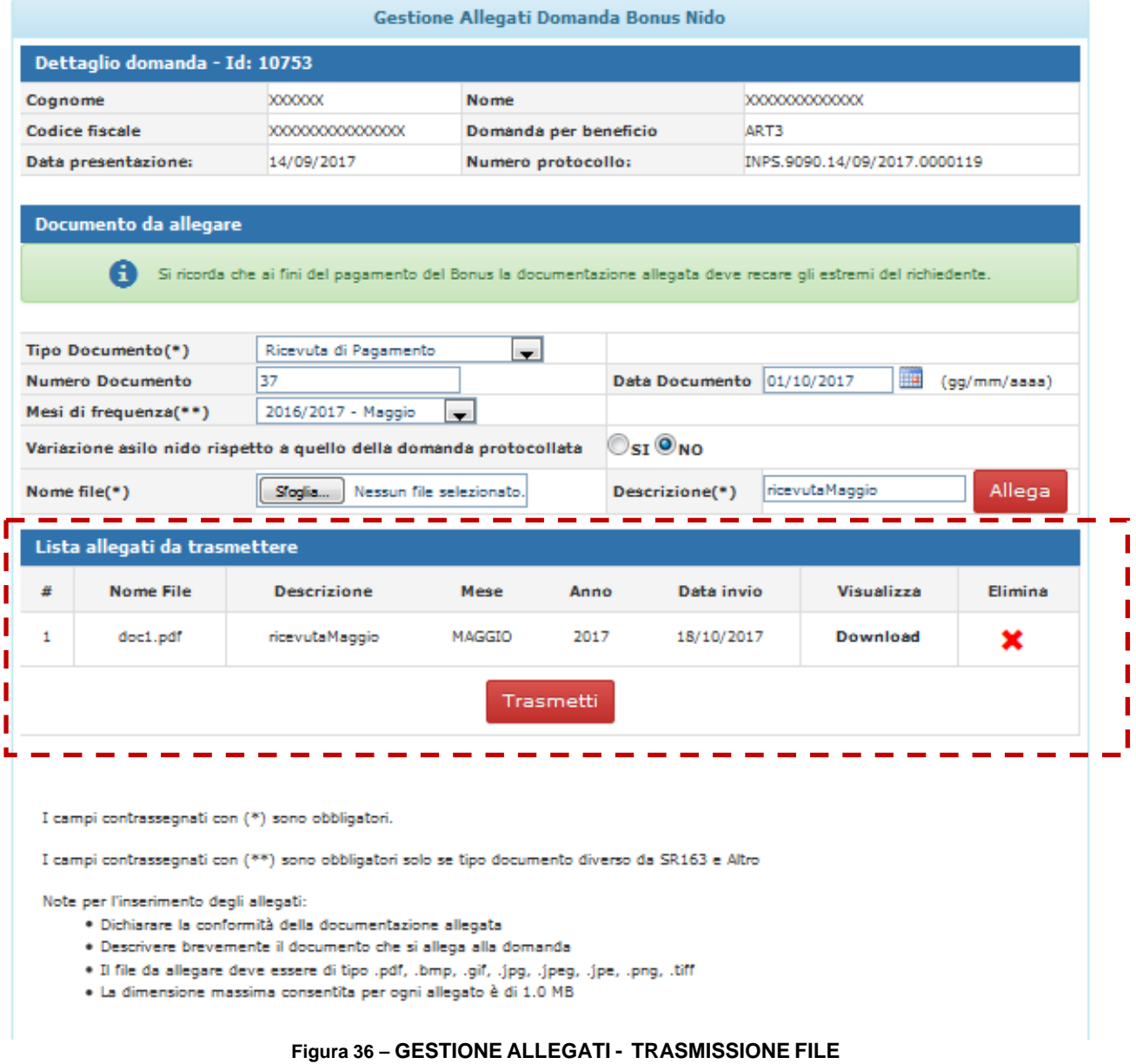

<span id="page-41-0"></span>Una volta cliccato sul pulsante **Trasmetti**, il sistema mostra la lista dei file trasmessi nella "**Lista allegati alla domanda**". Da questa lista è possibile effettuare il **download** del file trasmesso per visionarlo. Di seguito l'immagine che mostra quanto descritto evidenziato da un riquadro rosso tratteggiato.

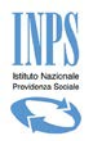

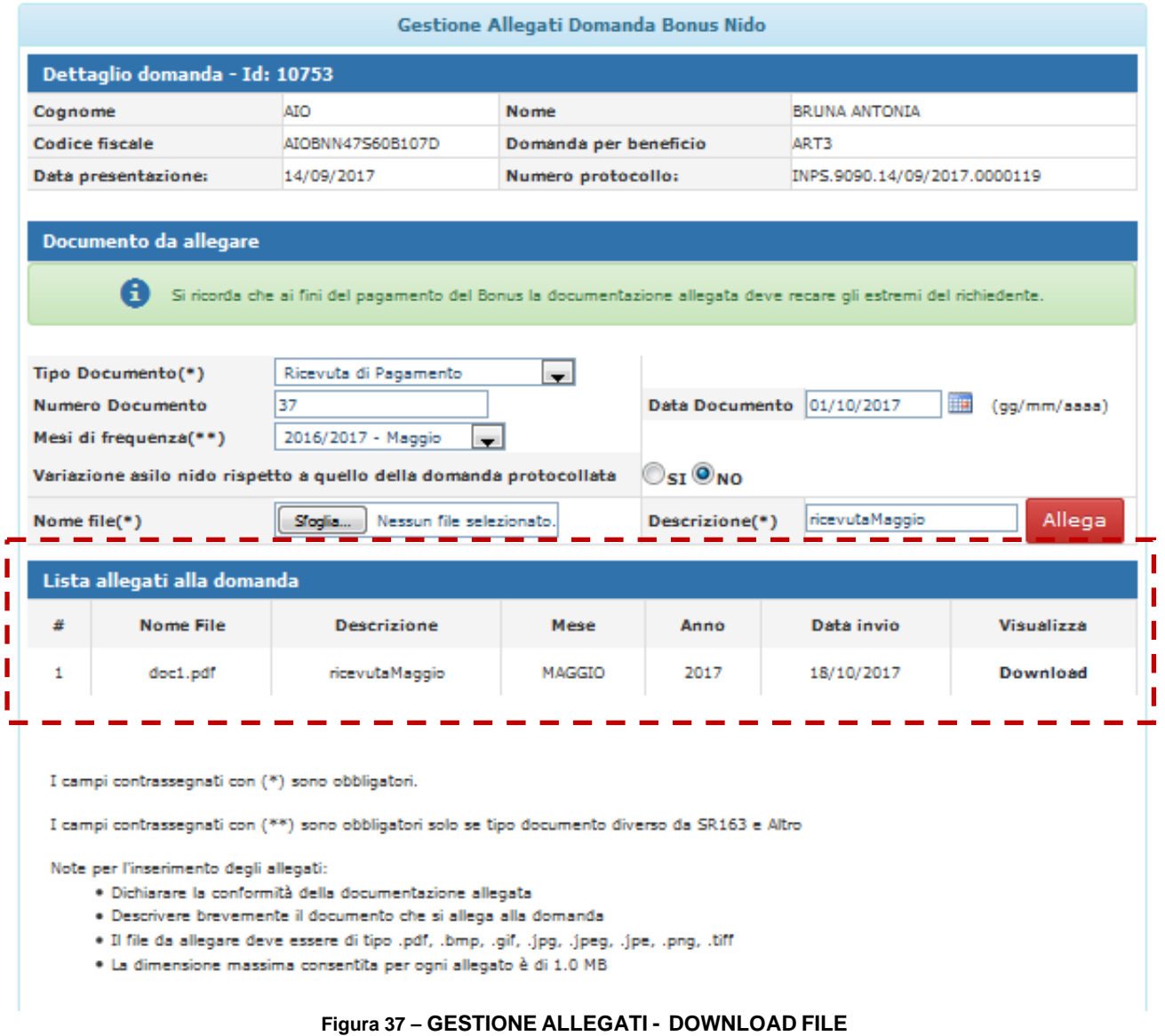

<span id="page-42-0"></span>In particolare si precisa che:

- E' possibile cancellare un file qualora ci si accorga di aver caricato un file errato, solo fin quando non viene trasmesso.
	- Nel caso cliccare sull'icona "X" e procedere nuovamente a caricare un altro file (quello corretto) per poi trasmetterlo.
- In fase di istruttoria sarà la sede di competenza a verificare la coerenza della documentazione a corredo e procedere al pagamento sulla base delle informazioni e della documentazione ricevuta.
- Qualora la domanda sia stata presentata presso un patronato, il singolo cittadino per poter successivamente allegare la documentazione dovrà essere in possesso di un PIN, ed accedendo alla funzione di "allegati domande" procedere come sopra descritto.
- Per l'allegazione delle Attestazioni è necessario abbinare la giusta Tipologia di Documento tra quelle di seguito riportate, affinché la sede possa procedere al pagamento della mensilità laddove la domanda sia "Accolta":
	- o Bonifico bancario
	- o Bollettino Postale

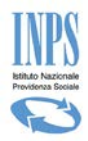

- o Fattura quietanzata
- o Quietanza di pagamento
- Non è sufficiente allegare attestazioni di pagamento né legandole alla voce "Altro" né allegandole nella sezione delle comunicazioni al fine di sbloccare i pagamenti.

## <span id="page-43-0"></span>**4.1. GESTIONE ALLEGATI – ELIMINAZIONE FILE ERRATO**

Qualora si abbia la necessità di eliminare un file allegato e non ancora trasmesso, è possibile operare direttamente dalla "lista allegati da trasmettere" cliccando sulla figura rossa a forma di "X". Come da immagine di seguito.

| Lista allegati da trasmettere |                  |                    |                 |      |            |                   |                |  |  |  |  |
|-------------------------------|------------------|--------------------|-----------------|------|------------|-------------------|----------------|--|--|--|--|
| #                             | <b>Nome File</b> | <b>Descrizione</b> | Mese            | Anno | Data invio | <b>Visualizza</b> | <b>Elimina</b> |  |  |  |  |
|                               | doc1.pdf         | ricevutaNovembre   | <b>NOVEMBRE</b> | 2017 | 18/10/2017 | <b>Download</b>   |                |  |  |  |  |
|                               | Trasmetti        |                    |                 |      |            |                   |                |  |  |  |  |

**Figura 38 – GESTIONE ALLEGATI - ELIMINA FILE**

## <span id="page-43-2"></span><span id="page-43-1"></span>**4.2. GESTIONE ALLEGATI - VARIAZIONE DATI ASILO NIDO – DOMANDE 2017**

Qualora nel corso dell'anno scolastico si sia cambiato asilo nido è possibile specificare, *per ciascun mese di frequenza* nel nuovo asilo nido, i dati variati.

Nella schermata della gestione allegati, in cui è possibile allegare le attestazioni di pagamento, selezionando, dalla combo-box "Tipo Documento", una specifica tipologia di attestazione di pagamento, comparirà una dicitura che chiede di indicare se si è variato o meno asilo nido.(vedi immagine sotto riportata)

- *In caso Negativo* ("Variazione asilo nido =NO") si deve procedere semplicemente ad allegare le attestazioni di pagamento inserendo tutti i dati richiesti per l'allegazione.
- *In caso Affermativo* ("Variazione asilo nido =SI") , compariranno i campi "Denominazione" e "Partita Iva/ Codice Fiscale" nei quali sarà necessario inserire i dati del nuovo asilo nido.

Tale operazione dovrà essere ripetuta per tutti i mesi di frequenza nel "nuovo" asilo nido.

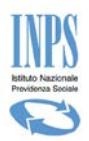

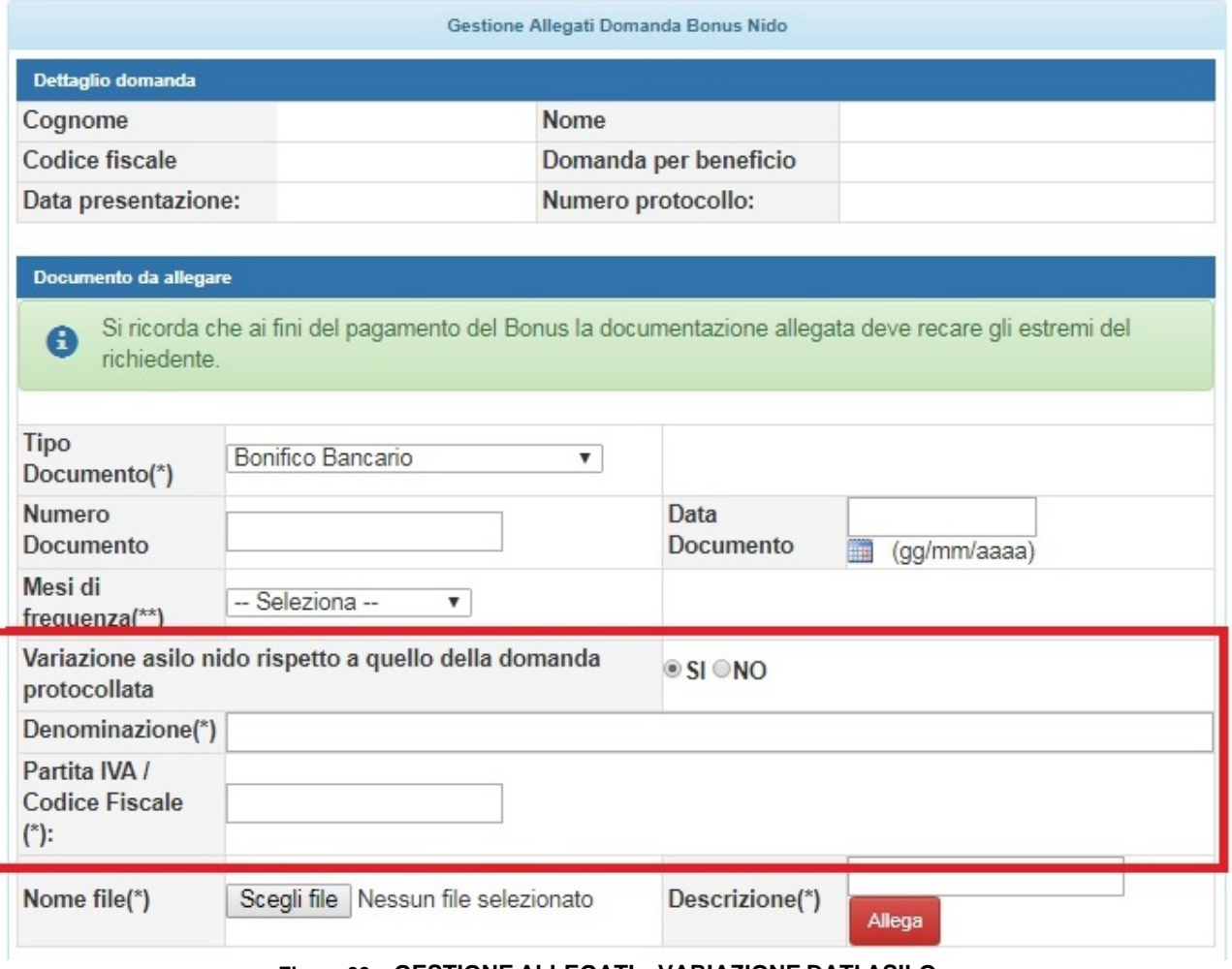

**Figura 39 – GESTIONE ALLEGATI – VARIAZIONE DATI ASILO**

<span id="page-44-0"></span>Nel caso sia cambiato il soggetto emittente della Fattura è possibile specificare, *per ciascun mese di frequenza*, i dati variati.

Nella schermata della gestione allegati, in cui è possibile allegare le attestazioni di pagamento, selezionando, dalla combo-box "Tipo Documento", una specifica tipologia di attestazione di pagamento, comparirà una dicitura che chiede di indicare se si è variato il soggetto emittente.(vedi immagine sotto riportata)

- *In caso Negativo* ("Variazione asilo nido =NO") si deve procedere semplicemente ad allegare le attestazioni di pagamento inserendo tutti i dati richiesti per l'allegazione.
- *In caso Affermativo* ("Variazione asilo nido =SI") , compariranno i campi "Denominazione" e "Partita Iva/ Codice Fiscale" nei quali sarà necessario inserire i dati del nuovo soggetto.

Tale operazione dovrà essere ripetuta per tutti i mesi di frequenza nel "nuovo" asilo nido.

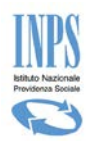

## <span id="page-45-0"></span>**4.3. GESTIONE ALLEGATI - VARIAZIONE DATI ASILO NIDO – DOMANDE 2018**

Nella stessa misura dell'anno 2017, anche per le domande presentate per l'anno 2018 è possibile specificare una struttura diversa laddove nel corso dell'anno scolastico si sia cambiato asilo nido. Sarà dunque possibile specificare, *per ciascun mese di frequenza* nel nuovo asilo nido, i dati variati. Nella schermata della gestione allegati, in cui è possibile allegare le attestazioni di pagamento, selezionando, dalla combo-box "Tipo Documento", una specifica tipologia di attestazione di pagamento, comparirà una dicitura che chiede di indicare se si è variato o meno asilo nido.(vedi immagine sotto riportata)

- *In caso Negativo* ("Variazione asilo nido =NO") si deve procedere semplicemente ad allegare le attestazioni di pagamento inserendo tutti i dati richiesti per l'allegazione.
- *In caso Affermativo* ("Variazione asilo nido =SI") , compariranno i campi "Tipologia asilo", in cui sarà necessario indicare se trattasi di asilo nido "Pubblico" o "privato autorizzato", "Denominazione" e "Partita Iva/ Codice Fiscale" nei quali sarà necessario inserire i dati del nuovo asilo nido.

Tale operazione dovrà essere ripetuta per tutti i mesi di frequenza nel "nuovo" asilo nido.

Nel caso di **Asilo Nido Privato** si dovranno specificare gli estremi dell'autorizzazione rilasciata alla struttura per potere erogare il servizio.

Di seguito la schermata per **asilo nido privato** in cui sono richiesti **obbligatoriamente** la compilazione dei dati dell'atto autorizzativo

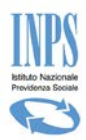

#### Gestione Allegati Domanda Bonus Nido Dettaglio domanda - Id: 60945 **NADIRA AAOUA** Cognome **Nome Codice fiscale** AAONDR86S44Z330F Domanda per beneficio ART3 Data presentazione: 25/01/2018 Numero protocollo: INPS.9090.25/01/2018.0000010 Documento da allegare A Si ricorda che ai fini del pagamento del Bonus la documentazione allegata deve recare gli estremi del richiedente. **Tipo Documento(\*) Bonifico Bancario**  $\overline{\mathbf{v}}$ Data **Numero Documento Documento**  $(gg/mm/a a a)$ Mesi di frequenza(\*\*) -- Seleziona -- $\overline{\mathbf{v}}$  $\odot$ <sub>SI</sub> $\odot$ <sub>NO</sub> Variazione asilo nido rispetto a quello della domanda protocollata OPubblico OPrivato Autorizzato Tipologia Asilo(\*) Denominazione(\*) Partita IVA / Codice Fiscale (\*): Autorizzazione rilasciata con Provv.  $n.(*)$ m  $Del(*)$ (gg/mm/aaaa) Adottato da(\*)  $\odot$ si $\odot$ no Soggetto emmittente attestazione diverso da struttura in domanda Denominazione Ente Emittente(\*) Partita IVA / Codice Fiscale (\*): Nome file(\*) Sfoglia... Descrizione(\*) Allega Lista allegati alla domanda **Nome File** # **Descrizione** Data invio **Visualizza** Mese Anno **GENNAIO** 2018 01/02/2018 **Download**  $\mathbf{1}$ doc1.pdf docasiloprivato

**Figura 40 – GESTIONE ALLEGATI – VARIAZIONE DATI ASILO PRIVATO – DOMANDE 2018**

<span id="page-46-0"></span>Nel caso di Asilo Nido Pubblico la schermata che apparirà sarà quella di seguito riportata e sarà necessario inserire i soli dati relativi alla denominazione e partita iva.

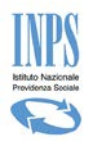

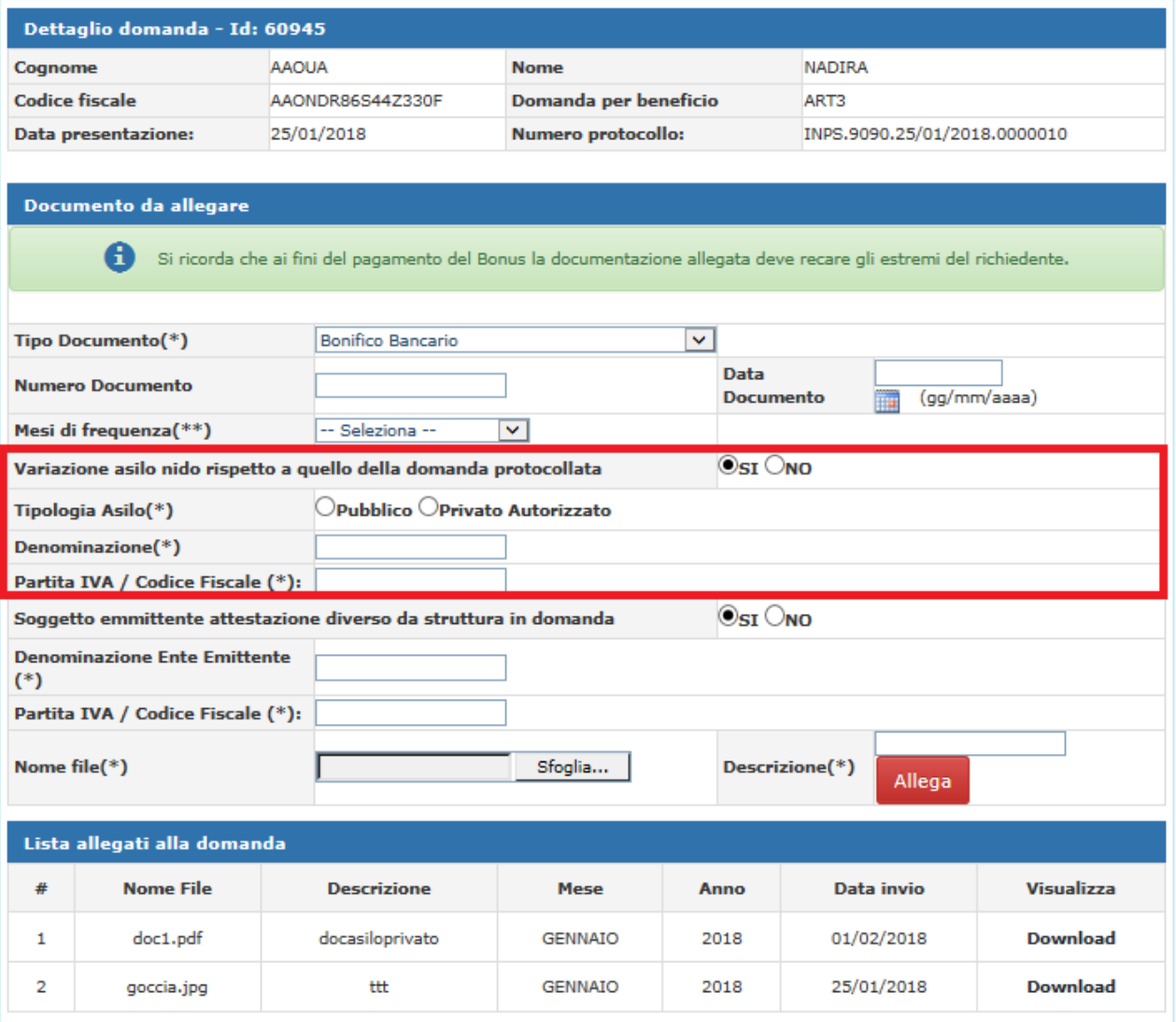

**Figura 41 – GESTIONE ALLEGATI – VARIAZIONE DATI ASILO PUBBLICO – DOMANDE 2018**

## <span id="page-47-1"></span><span id="page-47-0"></span>**4.4. GESTIONE ALLEGATI - SOGGETTO EMITTENTE ATTESTAZIONE DI PAGAMENTO**

Da quest'anno (2018) nella pagina di allegazione delle attestazioni è possibile specificare se ad emettere l'attestazione di pagamento è una struttura diversa dall'asilo nido di frequenza del bambino. Potrebbe essere il caso di asili nido pubblici ma affidati a soggetti privati per la gestione che a loro volta rilasciano al cittadino richiedente l'attestazione di pagamento.

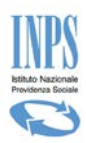

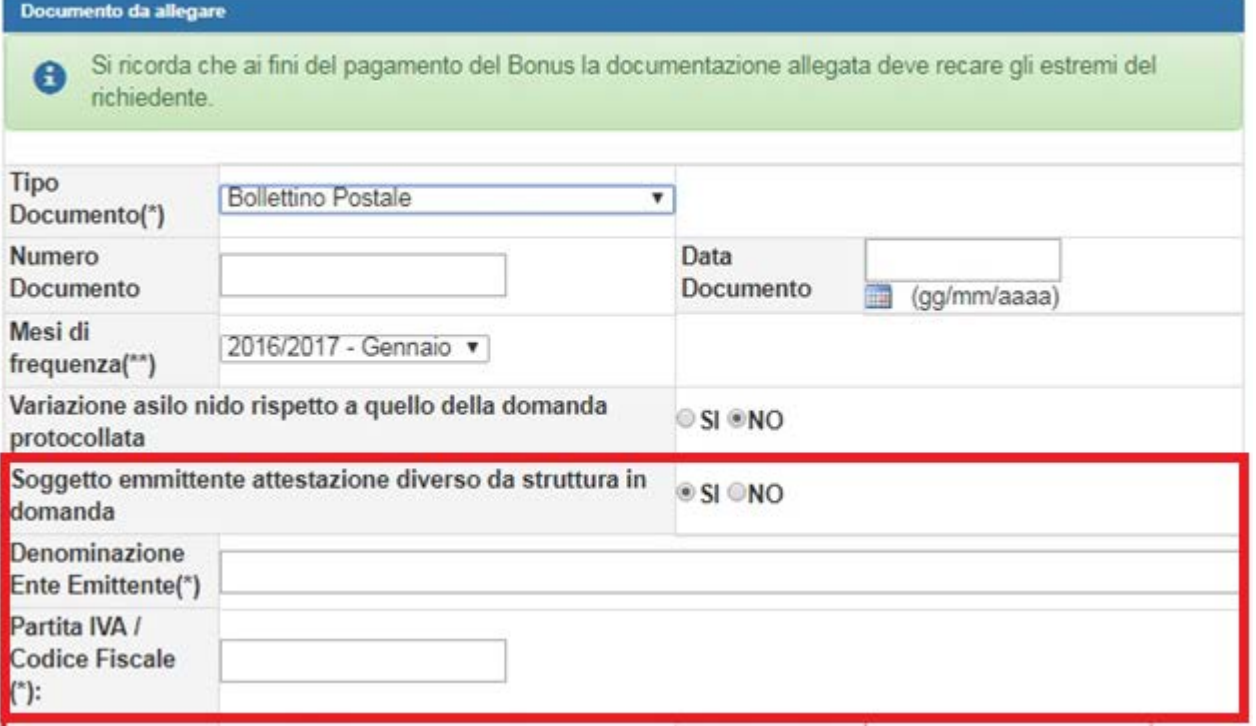

**Figura 42 – GESTIONE ALLEGATI – SOGGETTO EMITTENTE DIVERSO**

<span id="page-48-0"></span>Nel caso si sia in possesso di attestazioni di pagamento che riportano un "soggetto emittente" differente dall'asilo nido , si deve compilare la sezione "Soggetto emittente attestazione diverso da struttura in domanda" selezionando "SI" (sezione evidenziata in rosso nella figura sopra).

- *In caso Negativo* ("Soggetto emittente attestazione diverso da… =NO") si deve procedere semplicemente ad allegare le attestazioni di pagamento inserendo tutti i dati richiesti per l'allegazione.
- *In caso Affermativo* ("Soggetto emittente attestazione diverso da…=SI") , compariranno i campi "Denominazione Ente Emittente" e "Partita Iva/ Codice Fiscale" nei quali sarà necessario inserire i dati del nuovo soggetto.

Tale operazione dovrà essere ripetuta per tutti i mesi di frequenza nel che riportino in soggetto emittente diverso dalla struttura frequentata..

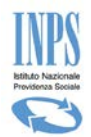

# <span id="page-49-0"></span>**5. VARIAZIONI DOMANDA**

In questa sezione è possibile procedere autonomamente all'invio di richieste di variazione rispetto alla domanda presentata.

Le richieste di variazione previste riguardano:

- Annullamento della domanda presentata
- Modifica delle modalità di pagamento.
- Allega nuovo documento su Respinta

Ogni tipologia di variazione viene gestita tramite un sistema di invio di richiesta all'INPS.

Per ciascuna richiesta di variazione inviata sarà possibile consultarne lo stato di avanzamento accedendo all'apposita voce di menù che permette la consultazione delle richieste di variazione.

## <span id="page-49-1"></span>**5.1. INVIO RICHIESTA**

<span id="page-49-2"></span>Di seguito viene descritto come effettuare le variazioni per ciascuna tipologia prevista.

#### 5.1.1. **ANNULLAMENTO DOMANDA PROTOCOLLATA**

Il **cittadino / call center / patronato** può annullare una domanda già protocollata, l'operazione viene effettuata tramite un sistema di invio richieste di variazione all'INPS, si accede dal menu principale tramite il pulsante **"Invia Richiesta".**

Selezionata la voce **"Invia Richiesta"** è necessario scegliere l'apposita voce dalla combo-box "Motivo Richiesta di Variazione" e scegliere la domanda da annullare e procedere premendo il tasto **"Avanti".**

| Sportello virtuale per i servizi di informazione e Richiesta di Prestazione                          |                                                                              |                                          |  |                                                            |                                  |  |                                |                   |                  |  |  |
|----------------------------------------------------------------------------------------------------|------------------------------------------------------------------------------|------------------------------------------|--|------------------------------------------------------------|----------------------------------|--|--------------------------------|-------------------|------------------|--|--|
| Servizi Online                                                                                       |                                                                              | Invio Richiesta di Variazione Bonus Nido |  |                                                            |                                  |  |                                |                   |                  |  |  |
| <b>Bonus Nido</b>                                                                                    | <b>Richiesta di Variazione</b>                                               |                                          |  |                                                            |                                  |  |                                |                   |                  |  |  |
| $°$ Informazioni                                                                                     | Motivo Richiesta di Variazione:   -- Seleziona --<br>Selezionare una Domanda |                                          |  |                                                            | ٠                                |  |                                |                   |                  |  |  |
| <b>O Inserimento Domanda</b><br><b>O Consultazione Domande</b>                                       |                                                                              |                                          |  | $-$ Seleziona $-$                                          |                                  |  |                                |                   |                  |  |  |
| o Consultazione Pagamenti<br><sup>o</sup> Allegati Domande<br><b>O Manuale Utente</b>                | Id                                                                           | Cognome e No<br><b>Minore</b>            |  | Allega nuovo documento su RESPINTA<br>Annullamento Domanda |                                  |  | <b>Stato</b><br><b>Domanda</b> | <b>Data Stato</b> | <b>Seleziona</b> |  |  |
| <b>Variazioni Domanda</b>                                                                            | <b>XXXXXXXXXX</b>                                                            | <b>XXXXXXXXXX</b>                        |  | Modifica modalità di pagamento.<br><b>XXXXXXXXXX</b>       | <b>XXXXXXXXXX</b>                |  | XXXXXXXXXX                     | <b>XXXXXXXXXX</b> | ◉                |  |  |
| <sup>o</sup> Invia Richiesta<br><b>O Consultazione Richieste</b>                                     | <b>XXXXXXXXXXX</b>                                                           | XXXXXXXXXX                               |  | XXXXXXXXXX                                                 | INPS.9090.17/10<br>/2017.0000134 |  | <b>XXXXXXXXXXX</b>             | XXXXXXXXXX        | ◉                |  |  |
| <b>Uscita</b><br>Contatti<br>Per segnalare malfunzionamenti e<br>anomalie del servizio rivolgersi a: |                                                                              |                                          |  |                                                            |                                  |  |                                |                   | Avanti           |  |  |

<span id="page-49-3"></span>**Figura 43 – INVIO RICHIESTA – ANNULLAMENTO DOMANDA**

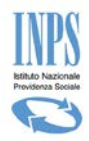

Per completare l'annullamento della domanda è necessario premere il pulsante **"Invia"**, è possibile facoltativamente inserire anche una nota esplicativa.

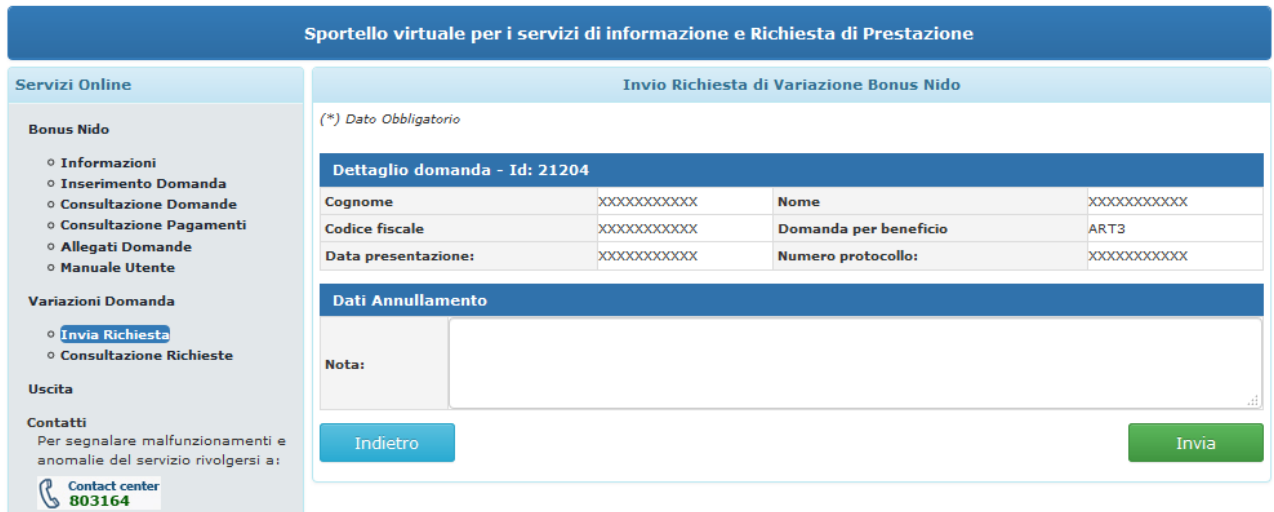

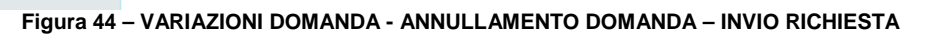

#### <span id="page-50-1"></span>In particolare ricordiamo che:

- **L'annullamento della domanda è un'operazione irreversibile**.
- Per domande Art.3, tale operazione consente di ripresentare una nuova domanda con le mensilità presenti nella domanda annullata, ad esclusione di quei mesi che sono già stati erogati dall'istituto o che sono in fase di erogazione.
- L'annullamento è un'operazione possibile anche per domande Art.4, chiaramente finché relativamente alla domanda da annullare non sia già in corso il pagamento del beneficio richiesto.
- L'esito della richiesta di variazione inviata è immediatamente consultabile dal menù "**Consultazione Richieste**" avendo cura di selezionare la domanda che si è provveduto ad annullare.

## <span id="page-50-0"></span>5.1.2. **VARIAZIONE MODALITÀ PAGAMENTO**

Il **cittadino/call center o patronato** può modificare la modalità di pagamento di una domanda già protocollata, l'operazione viene effettuata tramite un sistema di invio comunicazioni all'INPS, si accede dal menu principale tramite il pulsante **"Invia Richiesta".**

Selezionata la voce **"Invia Richiesta" "** è necessario scegliere l'apposita voce dalla combo-box "**Motivo Richiesta di Variazione**" e la domanda per la quale si vuole effettuare la variazione. Per procedere con la specifica della modalità di pagamento è necessario premere il tasto **"Avanti".**

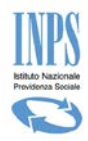

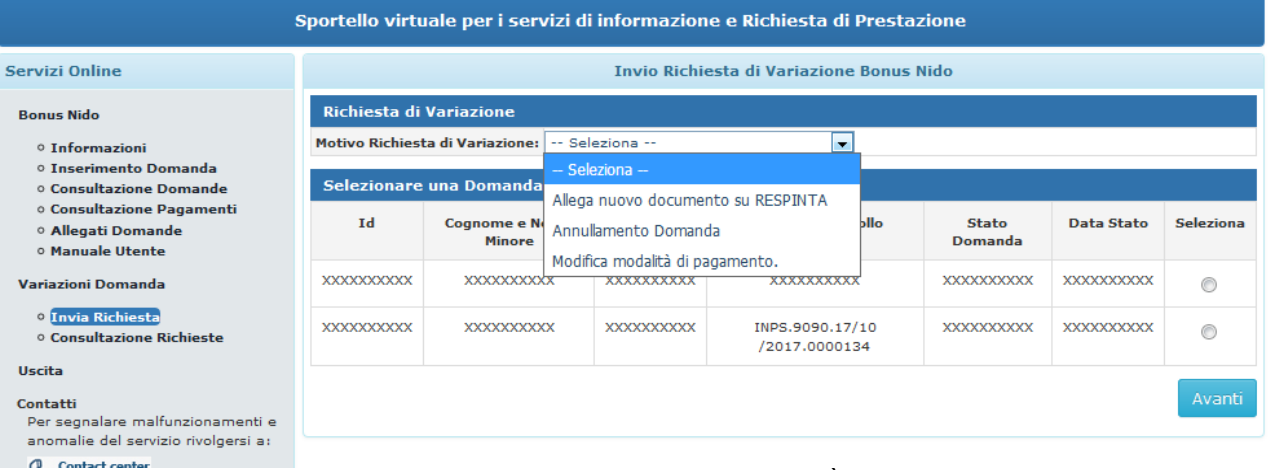

## **Figura 45 – INVIA RICHIESTA– MODIFICA MODALITÀ PAGAMENTO**

<span id="page-51-0"></span>Per completare la modifica selezionare la modalità di pagamento da sostituire alla precedente e concludere l'operazione premendo il pulsante **"Invia".**

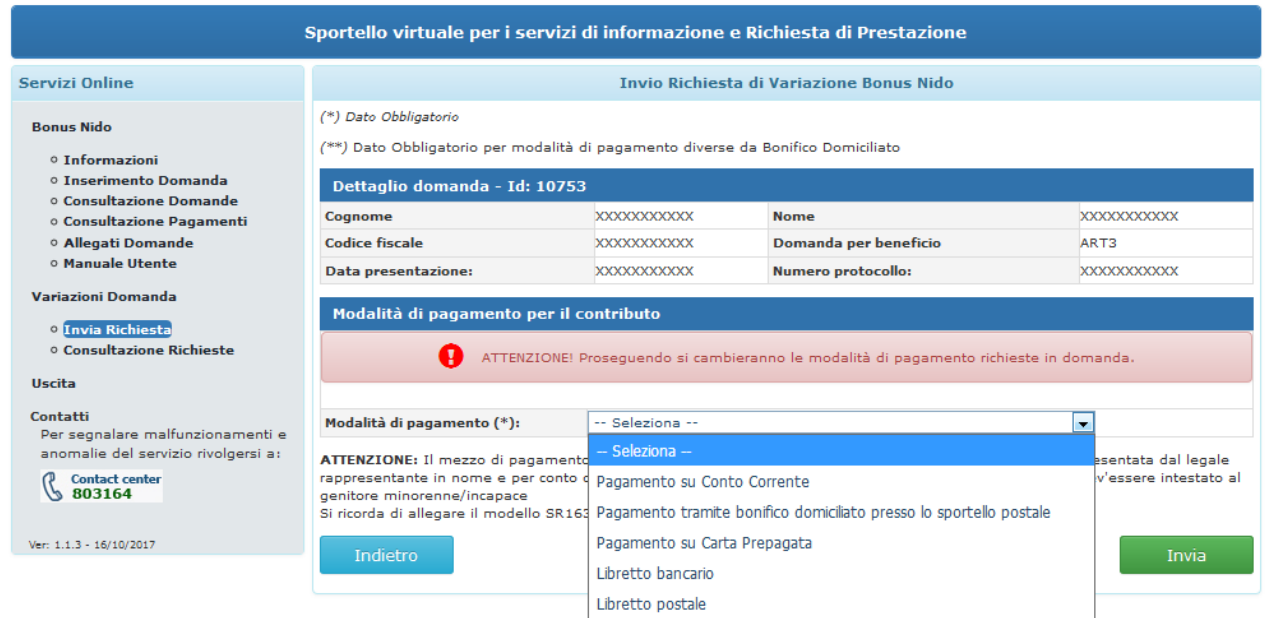

<span id="page-51-1"></span>**Figura 46 – VARIAZIONI DOMANDA - VARIAZIONE MODALITÀ DI PAGAMENTO- INVIO RICHIESTA**

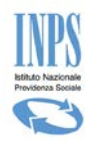

<span id="page-52-1"></span>Ver:  $1.1.3 - 16/10/2017$ 

## <span id="page-52-0"></span>5.1.3. **ALLEGA NUOVO DOCUMENTO PER DOMANDA RESPINTA**

Questa funzionalità permette di allegare nuovi documenti nel caso in cui lo stato della domanda sia "**RESPINTA**".

Dal menù "**Variazioni Domanda**" selezionabile a sinistra della maschera, selezionando la voce "**Invia Richiesta**", la procedura presenta la lista delle domande relative all'utente connesso.

Selezionare successivamente la domanda respinta tramite il campo "**Seleziona"**, così come di seguito raffigurato.

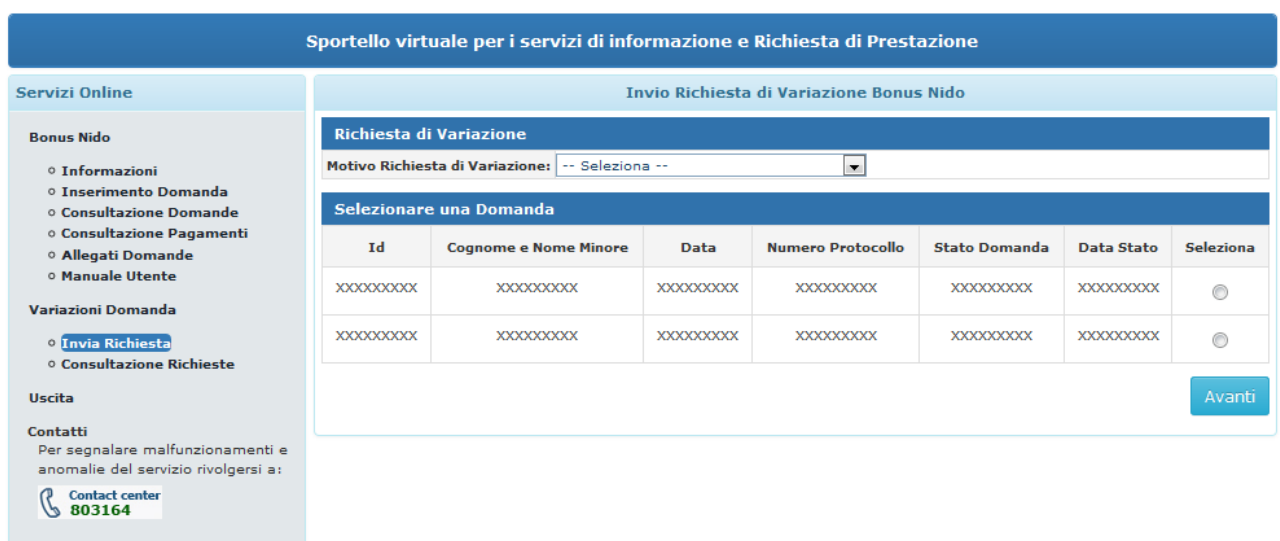

**Figura 47 – VARIAZIONI DOMANDA – SELEZIONE DELLA DOMANDA RESPINTA – INVIO RICHIESTA**

e scegliere "**Allega nuovo documento su Respinta**" nel campo "**Motivo Richesta di Variazione**"

| Richiesta di Variazione |                                                   |                                        |                      |           |       |                      |                  |  |  |  |
|-------------------------|---------------------------------------------------|----------------------------------------|----------------------|-----------|-------|----------------------|------------------|--|--|--|
|                         | Motivo Richiesta di Variazione:   -- Seleziona -- | ▼                                      |                      |           |       |                      |                  |  |  |  |
|                         | Selezionare una Domanda                           | $-$ Seleziona $-$                      |                      |           |       |                      |                  |  |  |  |
|                         |                                                   | Allega nuovo documento su RESPINTA     |                      |           |       |                      |                  |  |  |  |
| Id                      | <b>Cognome e Nor</b>                              |                                        | Annullamento Domanda |           | collo | <b>Stato Domanda</b> | Data Stato       |  |  |  |
| XXXXXXXXX               |                                                   | xxxxxx Modifica modalità di pagamento. |                      |           |       | XXXXXXXXX            | XXXXXXXXX        |  |  |  |
| <b>XXXXXXXXX</b>        | <b>XXXXXXXXX</b>                                  |                                        | <b>XXXXXXXXX</b>     | XXXXXXXXX |       | XXXXXXXXX            | <b>XXXXXXXXX</b> |  |  |  |

**Figura 48 – INVIO COMUNICAZIONI – SELEZIONE DELLA DOMANDA RESPINTA**

<span id="page-52-2"></span>e premere il tasto azzurro "**Avanti**"

Premuto il tasto "**Avanti**" la procedura presenta la seguente maschera in cui si rende necessario ricercare il documento da inviare**.**

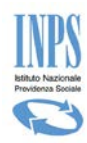

| Servizi Online                                                         |                               |                                                                                                    |                    | Invio Richiesta di Variazione Bonus Nido                                                   |                 |                   |  |  |
|------------------------------------------------------------------------|-------------------------------|----------------------------------------------------------------------------------------------------|--------------------|--------------------------------------------------------------------------------------------|-----------------|-------------------|--|--|
|                                                                        |                               |                                                                                                    |                    |                                                                                            |                 |                   |  |  |
| <b>Bonus Nido</b>                                                      | Dettaglio domanda - Id: 20747 |                                                                                                    |                    |                                                                                            |                 |                   |  |  |
| - Informazioni                                                         | Cognome                       |                                                                                                    | XXXXXXXX           | <b>Nome</b>                                                                                |                 | XXXXXXXX          |  |  |
| - Inserimento Domanda<br>- Consultazione Domande                       | <b>Codice fiscale</b>         |                                                                                                    | XXXXXXXX           | Domanda per beneficio                                                                      |                 | ART4              |  |  |
| · Consultazione Pagamenti                                              |                               | Data presentazione                                                                                        | XXXXXXXX           | <b>Numero protocollo</b>                                                                   |                 | XXXXXXXX          |  |  |
| · Allegati Domande<br>- Manuale Utente                                 |                               | Documento da allegare                                                                                     |                    |                                                                                            |                 |                   |  |  |
| <b>Variazioni Domanda</b>                                              | Nome file(*)                  |                                                                                                    | Stoglia            | Descrizione(x)                                                                             | docRichlesto    | Allega            |  |  |
| · Invia Richlesta<br>· Consultazione Richieste                         |                               | Lista allegati da trasmettere                                                                             |                    |                                                                                            |                 |                   |  |  |
| <b>Uscita</b>                                                          | #                             | <b>Nome File</b>                                                                                          | <b>Descrizione</b> | Data Invio                                                                                 | Visualizza      | Elimina           |  |  |
| Contattl<br>Per segnalare malfunzionamenti e                           | ı                             | doc1.pdf                                                                                                  | docRichlesto       | 18/10/2017                                                                                 | <b>Download</b> | ×                 |  |  |
| anomalie dei servizio rivolgersi a:<br><b>Contact center</b><br>803164 |                               |                                                                                                    |                    | Trasmetti                                                                                  |                 |                   |  |  |
| Ver: 1.1.3 - 16/10/2017                                                |                               | Lista allegati alla domanda                                                                               |                    |                                                                                            |                 |                   |  |  |
|                                                                        | #                             | <b>Nome File</b>                                                                                          |                    | <b>Descrizione</b>                                                                         | Data Invio      | <b>Visualizza</b> |  |  |
|                                                                        | ı                             | Penguins.jpg                                                                                              |                    | 555                                                                                        | 02/10/2017      | Download          |  |  |
|                                                                        | 2                             | SR163_Rich_Pag_Prest-2.pdf                                                                                |                    | nuovo modello sr63                                                                         | 09/10/2017      | Download          |  |  |
|                                                                        | з                             | doc1.pdf                                                                                                  |                    | prova16102017                                                                              | 16/10/2017      | Download          |  |  |
|                                                                        | 4                             | Desert.jpg                                                                                                |                    | Attestazione Medica                                                                        | 02/10/2017      | Download          |  |  |
|                                                                        |                               | Descrizione Richiesta di Variazione                                                                       |                    |                                                                                            |                 |                   |  |  |
|                                                                        | Motivo (*)                    |                                                                                                    |                    |                                                                                            |                 |                   |  |  |
|                                                                        |                               | I campi contrassegnati con (*) sono obbilgatori.                                                          |                    |                                                                                            |                 |                   |  |  |
|                                                                        |                               | Note per l'inserimento degli allegati:<br>· Descrivere brevemente il documento che si allega alla domanda |                    |                                                                                            |                 |                   |  |  |
|                                                                        |                               | · La dimensione massima consentita per ogni allegato è di 1.0 MB                                          |                    | . If file da allegare deve essere di tipo .pdf, .bmp, .glf, .jpg, .jpeg, .jpe, .png, .tiff |                 |                   |  |  |
|                                                                        |                               | Indietro                                                                                                  |                    |                                                                                            |                 | Invia             |  |  |

**Figura 49 – VARIZIONI DOMANDA - ALLEGAZIONE DOCUMENTO – INVIO RICHIESTA**

<span id="page-53-0"></span>Premendo il tasto "**Scegli file**" la procedura apre una nuova finestra in cui si può ricercare il documento da allegare:

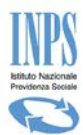

| <b>C</b> Apri                                                                                                    |                                 |                                  |                 | $\overline{\mathbf{x}}$ |
|----------------------------------------------------------------------------------------------------|---------------------------------|----------------------------------|-----------------|-------------------------|
|                                                                                                    | « INPS > Bonus Nido > Documenti | $\mathbf{v}$ $\mathbf{t}$        | Cerca Documenti | ۵                       |
| Organizza v<br>Nuova cartella                                                                                                    |                                 |                                  | $\Box$ $\star$  |                         |
| Risorse recenti<br>▴<br><b>Raccolte</b><br>- Documenti<br>Immagini<br>Musica<br>Video<br>Ħ<br>Ξ<br><b>&amp;</b> Gruppo home<br>Computer<br>Windows7_OS (C<br>$\Box$ Volume (D:) | Doc1.jpeg                       |                                  |                 |                         |
| Nome file: Doc1.jpeg                                                                                                    |                                 | <b>Tutti i file</b><br>٠<br>Apri | ►               | Annulla                 |

**Figura 50 – VARIAZIONI DOMANDA - SELEZIONE FILE DA ALLEGARE – INVIO RICHIESTA**

<span id="page-54-0"></span>selezionare il file da allegare e premere il tasto "**Apri**".

Inserire successivamente la descrizione del documento da allegare nel campo "**Descrizione**" e premere il tasto rosso "**Allega**"

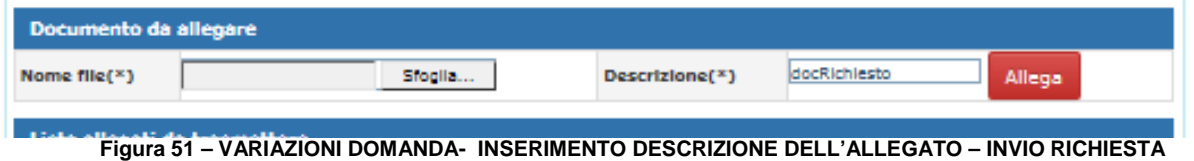

<span id="page-54-1"></span>Al termine di questa operazione, premere il tasto "**Trasmetti**" per inviare il file definitivamente alla sede competente oppure selezionare l'icona "**X**" per eliminarlo dalla lista

Una volta trasmesso il file, occorre inserire il motivo della relativa richiesta attraverso la compilazione del campo "**Motivo Richiesta di Variazione**" e la successiva pressione del tasto verde "**Invia**" presente in fondo alla pagina

Alla fine di tutti questi passi, la procedura visualizza una nuova maschera con il riepilogo sintetico dell'esito dell'operazione appena effettuata.

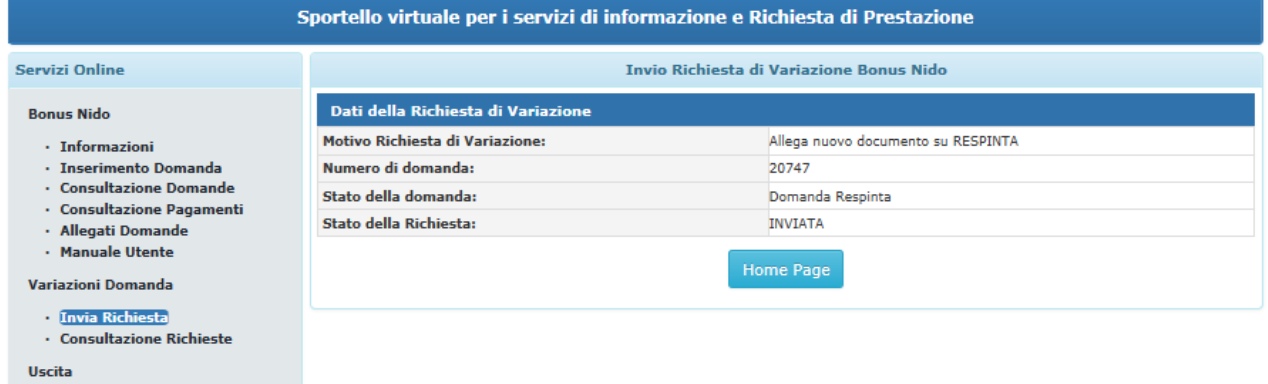

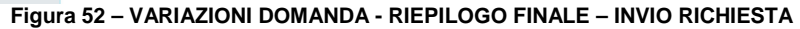

#### <span id="page-54-2"></span>**In particolare precisiamo che:**

- Questa funzionalità **non deve essere utilizzata per allegare le attestazioni di pagamento** al fine di riceverne il contributo, in quanto la sede non potrebbe dar seguito al pagamento.

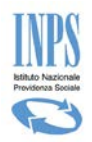

-

- Questa funzionalità **deve essere utilizzata esclusivamente per allegare documentazione a supporto delle ragioni per le quali si vuole riattivare/ripristinare la domanda in stato RESPINTA**. (domanda che non deve essere già in stato ANNULLATA)

## <span id="page-55-0"></span>**5.2. CONSULTAZIONE RICHIESTE**

La funzione permette di visualizzare il dettaglio delle richieste di variazioni inviate per ciascuna domanda. Dall'elenco delle domande, per consultare lo stato di una "Richiesta di variazione" è sufficiente premere il pulsante **"Vai"** riferito alla richiesta desiderata**.**

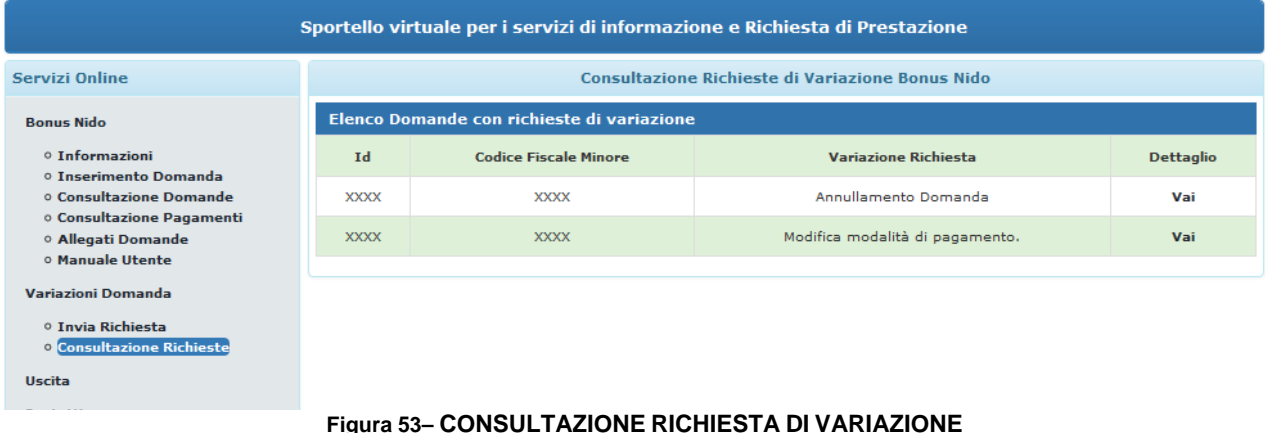

## <span id="page-55-2"></span><span id="page-55-1"></span>5.2.1. **DETTAGLIO DELLA RICHIESTA "ANNULLAMENTO DOMANDA".**

Di seguito il dettaglio che l'utente vedrà se il tipo comunicazione è "Annullamento domanda".

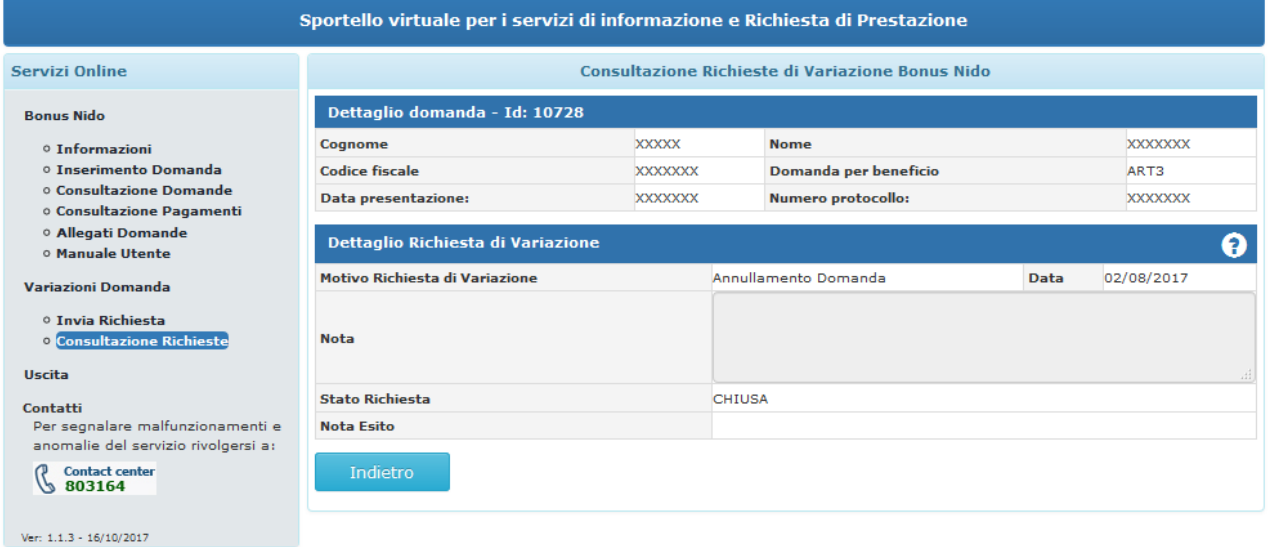

<span id="page-55-3"></span>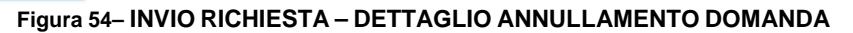

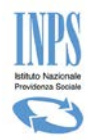

Qualora durante la fase di annullamento risultassero pagamenti in corso o tutte le mensilità pagate l'esito dell'operazione risulterebbe "KO" come da figura sotto riportata. In tale condizione **la domanda non verrà ANNULLATA.**

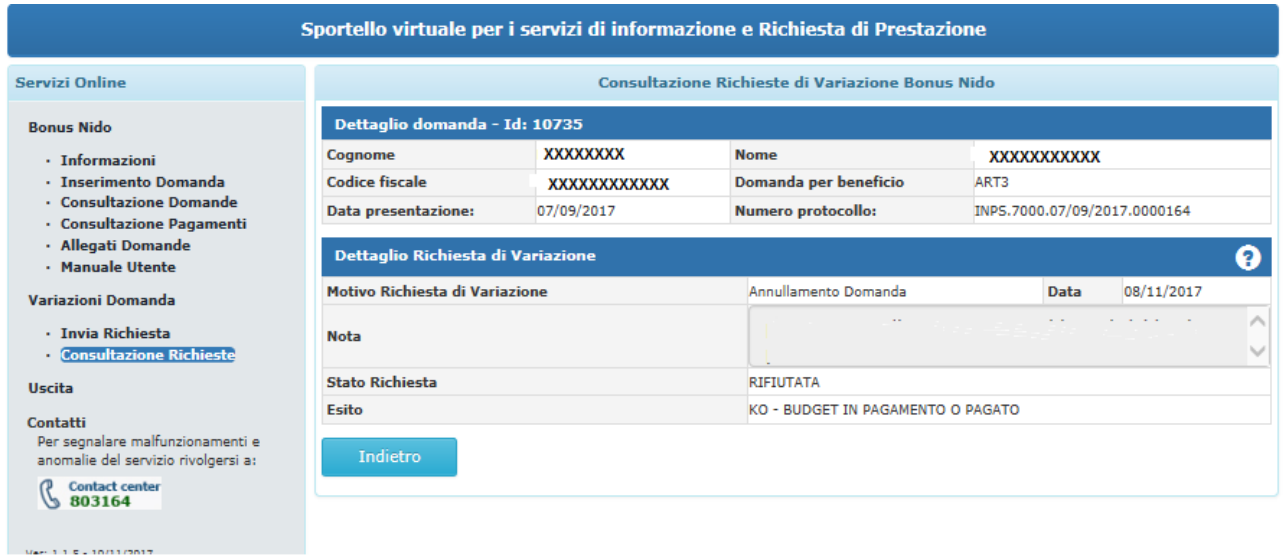

**Figura 55 – INVIO COMUNICAZIONI – DETTAGLIO ANNULLAMENTO DOMANDA ESITO "KO"**

<span id="page-56-1"></span>Ricordiamo che gli stati dell'esito della richiesta di variazione sono consultabili attivando la legenda dal click sul simbolo **.**

## <span id="page-56-0"></span>5.2.2. **DETTAGLIO DELLA RICHIESTA VARIAZIONE "MODIFICA DELLA MODALITÀ DI PAGAMENTO"**

Di seguito il dettaglio che l'utente vedrà se il tipo richiesta di variazione è "Modifica Modalità di Pagamento".

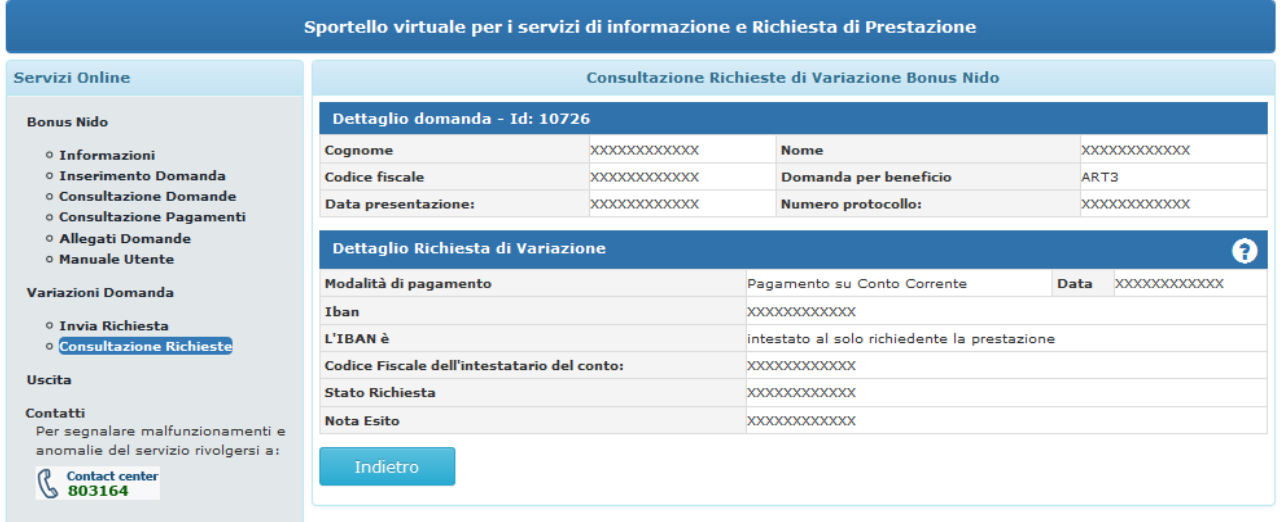

<span id="page-56-2"></span>Ver:  $1.1.3 - 16/10/2017$ **Figura 56– CONSULTAZIONE RICHIESTE – DETTAGLIO MODIFICA MODALITÀ PAGAMENTO**

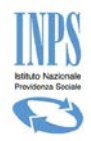

## <span id="page-57-0"></span>5.2.3. **DETTAGLIO DELLA RICHIESTA VARIZIONE "ALLEGA NUOVO DOCUMENTO SU RESPINTA"**

Di seguito il dettaglio che l'utente vedrà se il tipo richiesta di variazione è "Allega nuovo documento su Respinta".

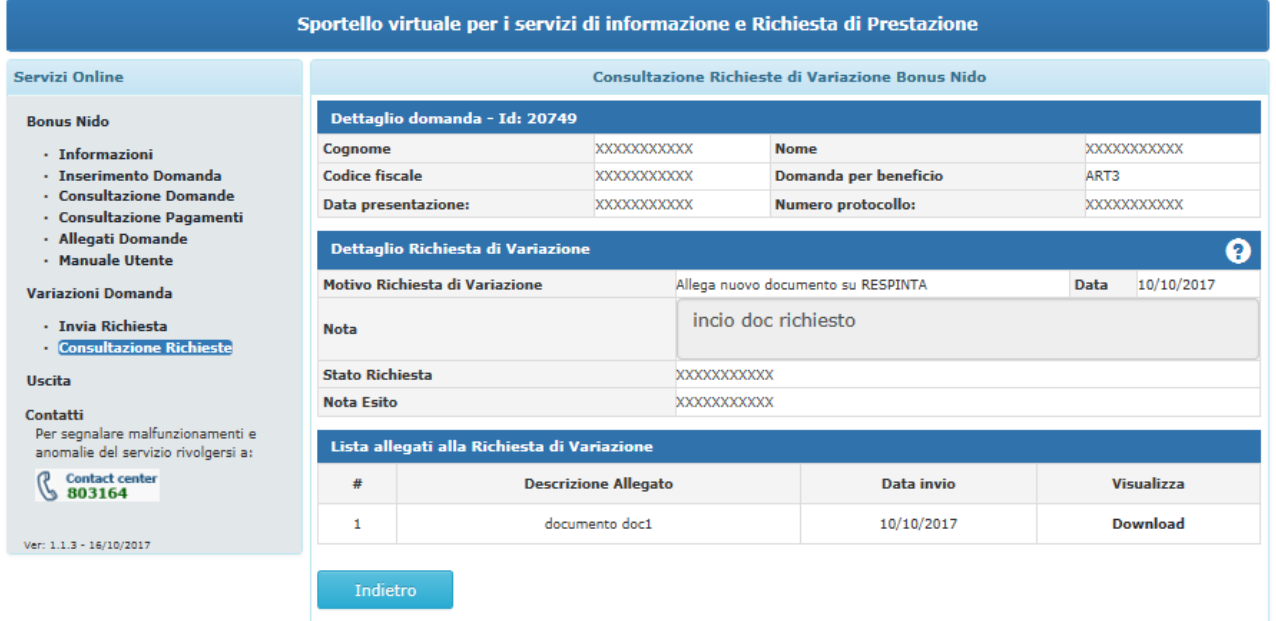

<span id="page-57-1"></span>**Figura 57– CONSULTAZIONE RICHIESTE – DETTAGLIO RICHIESTA PER DOMANDA RESPINTA**

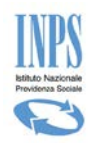

## <span id="page-58-0"></span>5.2.4. **CONSULTAZIONE VARIAZIONI DOMANDE– LEGENDA STATI**

Nella sezione di ciascun dettaglio relativo a ciascuna tipologia di Richiesta di variazioni, è possibile seguire l'andamento istruttorio della Richiesta inviata automaticamente alla propria sede di competenza attraverso la lettura dello "Stato Richiesta" e laddove presente del campo "Nota Esito".

Per poter meglio comprendere il significato di ciascuno Stato è stata inserita una legenda Stati attivabile alla

pressione del simbolo **O** posto in alto a destra della sezione "Dettaglio Richiesta".

Premendo tale simbolo viene visualizzata un' ulteriore finestra che per ciascuno stato riporta il rispettivo significato come di seguito raffigurato:

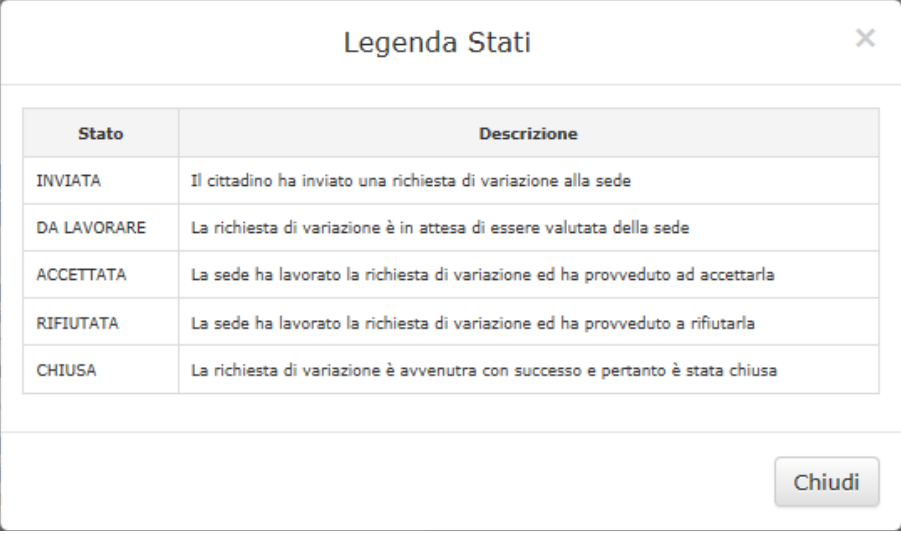

<span id="page-58-1"></span>**Figura 58 – CONSULTAZIONE COMUNICAZIONI – LEGENDA**

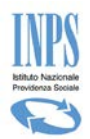

# <span id="page-59-0"></span>**6. CONSULTAZIONE PAGAMENTI**

Selezionando la voce di menù "Consultazione pagamenti" la procedura visualizza la lista dei pagamenti effettuati per le mensilità richieste in domanda:

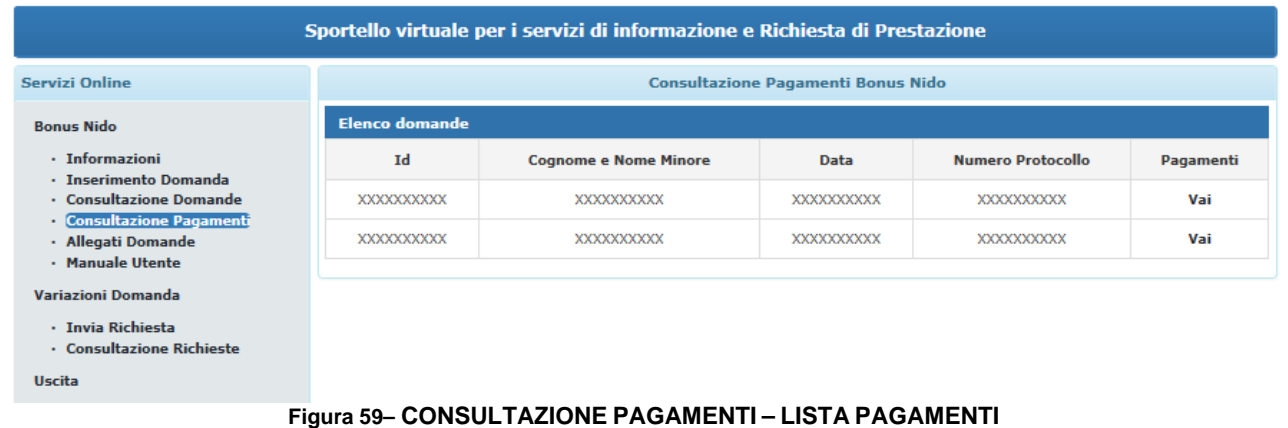

<span id="page-59-1"></span>Successivamente, selezionando la scritta "**Vai**" del campo "**Pagamenti**" della domanda di interesse, la procedura visualizza il dettaglio dei pagamenti come da figura:

|                                                                                     |                                             |  |                            |                              | Sportello virtuale per i servizi di informazione e Richiesta di Prestazione |          |                 |                     |  |  |
|-------------------------------------------------------------------------------------|---------------------------------------------|--|----------------------------|------------------------------|-----------------------------------------------------------------------------|----------|-----------------|---------------------|--|--|
| <b>Servizi Online</b>                                                               |                                             |  |                            |                              | <b>Consultazione Pagamenti Bonus Nido</b>                                   |          |                 |                     |  |  |
| <b>Bonus Nido</b>                                                                   | Dati anagrafici del richiedente             |  |                            |                              |                                                                             |          |                 |                     |  |  |
| · Informazioni                                                                      | <b>Cognome:</b>                             |  | XXXXXXXX                   |                              |                                                                             | Nome:    | <b>XXXXXXXX</b> |                     |  |  |
| · Inserimento Domanda                                                               | <b>Codice Fiscale:</b>                      |  | XXXXXXXX                   | Data di nascita:             |                                                                             | XXXXXXXX | Sesso:          | Maschio             |  |  |
| · Consultazione Domande<br>· Consultazione Pagamenti<br>· Allegati Domande          | Dati della domanda                          |  |                            |                              |                                                                             |          |                 |                     |  |  |
| · Manuale Utente                                                                    | <b>Id Domanda:</b>                          |  |                            |                              | XXXXXXXX                                                                    |          |                 |                     |  |  |
| <b>Variazioni Domanda</b>                                                           | Sede di competenza:                         |  |                            |                              | XXXXXXXX                                                                    |          |                 |                     |  |  |
|                                                                                     | <b>Tipo Beneficio:</b>                      |  |                            |                              | Contributo per il pagamento della retta dell'asilo (Art. 3).                |          |                 |                     |  |  |
| · Invia Richiesta<br>· Consultazione Richieste                                      | Evento per il quale si presenta la domanda: |  |                            |                              | Nascita                                                                     |          |                 |                     |  |  |
|                                                                                     | Modalità pagamento:                         |  |                            |                              | XXXXXXXX                                                                    |          |                 |                     |  |  |
| <b>Uscita</b>                                                                       | <b>IBAN:</b>                                |  |                            |                              |                                                                             |          |                 |                     |  |  |
| Contatti<br>Per segnalare malfunzionamenti e<br>anomalie del servizio rivolgersi a: | Dati anagrafici del minore                  |  |                            |                              |                                                                             |          |                 |                     |  |  |
| <b>Contact center</b>                                                               | Cognome:                                    |  | XXXXXXXX                   |                              |                                                                             | Nome:    | XXXXXXXX        |                     |  |  |
| 803164<br>11                                                                        | <b>Codice fiscale:</b>                      |  | XXXXXXXX                   | Data di nascita:             |                                                                             | XXXXXXXX | Sesso:          | Maschio             |  |  |
| Ver: 1.1.3 - 16/10/2017                                                             | <b>Elenco Pagamenti</b>                     |  |                            |                              |                                                                             |          |                 | Q                   |  |  |
|                                                                                     | <b>Tipo Bonus</b>                           |  | <b>Denominazione Asilo</b> | Partita IVA / Codice Fiscale |                                                                             | Mese     | Anno            | <b>Stato</b>        |  |  |
|                                                                                     | ART3                                        |  | XXXXXXXX                   |                              | XXXXXXXX                                                                    |          | 2017            | <b>IN PAGAMENTO</b> |  |  |
|                                                                                     | Indietro                                    |  |                            |                              |                                                                             |          |                 |                     |  |  |

<span id="page-59-2"></span>**Figura 60 – CONSULTAZIONE COMUNICAZIONI – DETTAGLIO PAGAMENTO**

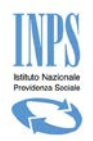

## <span id="page-60-0"></span>6.1. CONSULTAZIONE PAGAMENTI - LEGENDA STATI

Dal dettaglio di consultazione dei pagamenti è possibile leggere lo stato in cui si trova ciascun pagamento, al fine di rendere più comprensibile ciascuno stato è stata inserita la sezione Legenda Stati attivabile alla pressione del simbolo "**?**" posto in alto a destra della sezione "Elenco Pagamenti". Al click sul simbolo viene visualizzata un' ulteriore finestra che mostra per ciascuno stato una breve descrizione sul significato di ciascuno stato:

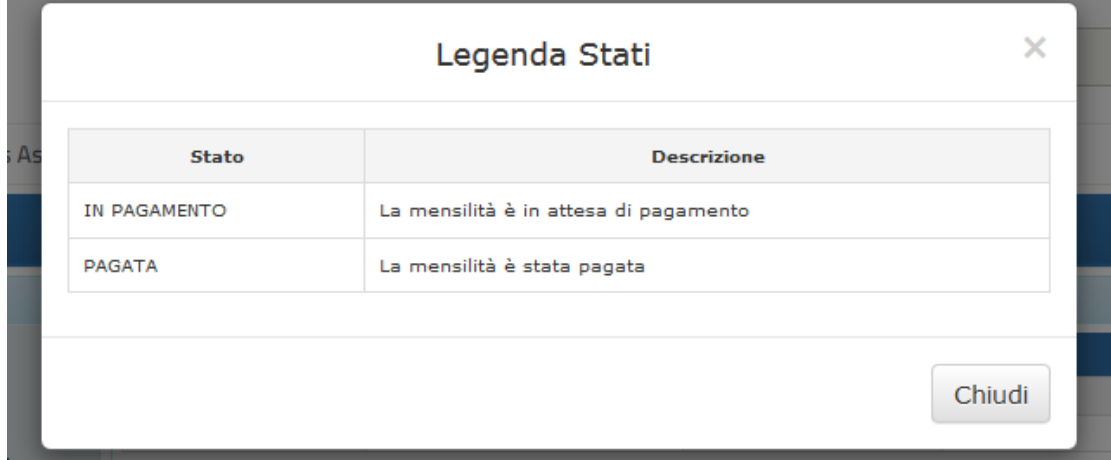

<span id="page-60-1"></span>**Figura 61 – CONSULTAZIONE PAGAMENTI – LEGENDA**